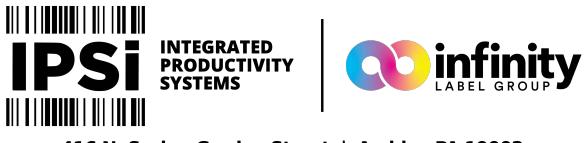

416 N. Spring Garden Street | Ambler, PA 19002 (844) 477-4911 | www.ipsiscan.com

# Afinia L801 Label Printer

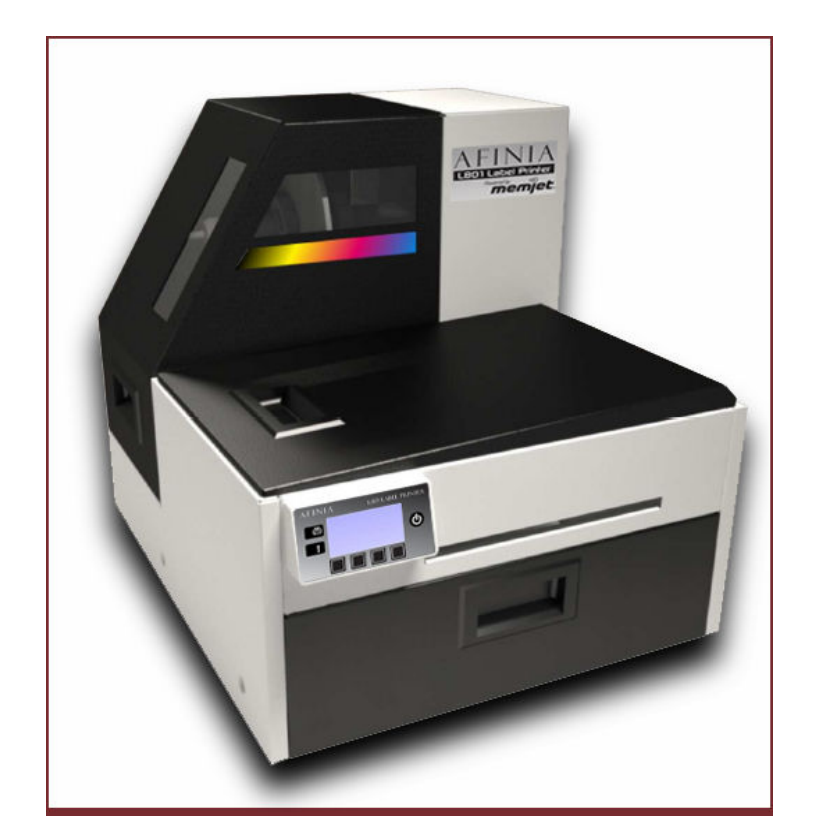

# USER MANUAL

Version 1.4

Copyright © 2014 Afinia. All rights reserved.

No part of this document may be photocopied, reproduced, or translated to another language without the prior written permission of Afinia.

#### **Trademarks**

Firefox is a trademark of the Mozilla Foundation.

Intel and Intel Core are trademarks of Intel Corporation in the U.S. and/or other countries.

Java and Oracle are registered trademarks of Oracle and/or its affiliates.

Microsoft, Windows, Windows Vista, and Windows Server are registered trademarks of Microsoft Corporation in the U.S.A. and/or other countries.

### **Edition**

L801 Printer User Guide Edition 1.4. December 2015.

### **FCC**

This device complies with Part 15 of the FCC rules. Operation is subject to the following two conditions: (1) this device may not cause harmful interference, and (2) this device must accept any interference received, including interference that may cause undesired operation.

## Safety Precautions

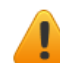

### Electrical Shock Hazard

Do not disassemble any part of your printer. There are no user-repairable parts inside the printer. Disassembly of any part of the printer will void all warranties.

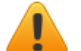

### Fire Hazard

Keep the printer well away from all heat sources and flammable substances.

Switch your printer off immediately and unplug the power cord from the wall socket if you notice any of the following:

- Smoke rising from the printer.
- An acrid smell coming from the printer.
- Sparks being emitted from printer.

Contact your supplier as soon as possible.

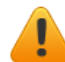

### WARNING: Hazardous Moving Parts

Keep fingers and other body parts away from the printer.

### Installation

• Install the printer on a flat, level surface.

The printer must remain level at all times. Tilting the printer may cause undue leakage of ink and may damage the printer.

• Avoid wide temperature variations.

Install the printer in a protected location away from direct sunlight, open windows or any other places subject to temperature extremes.

### Power Supply

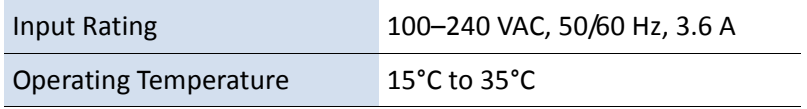

- Always use the Power button on the control panel to turn the printer off. Removing power to the printer in any other manner may damage the printer.
- Use only the supplied power adapter and cord.

Use of any other power supplies or cords may damage the printer and void your warranty.

### Printer Usage

• Ensure adequate ventilation to the printer.

Blocking ventilation openings around the printer may cause it to overheat and become damaged.

• Keep liquids and heavy objects away from the printer.

Heavy objects may warp the outer shell, damaging the printer. Liquids may discolor or damage the skin and, if they penetrate it, may damage the printer beyond repair.

• Use only authorized consumables.

Use of any printhead other than authorized Afinia technology printheads will damage the printer and void your warranty. Use of unauthorized inks or ink cartridges may damage the printer and will void your warranty.

• Clear media jams promptly.

To avoid further problems, promptly attend to all media jams, as well as any other cause of printer failure.

• If you are moving the printer, allow sufficient time after installation for the temperature and humidity of the internals of the printer to arrive at equilibrium with the surroundings.

## **Contents**

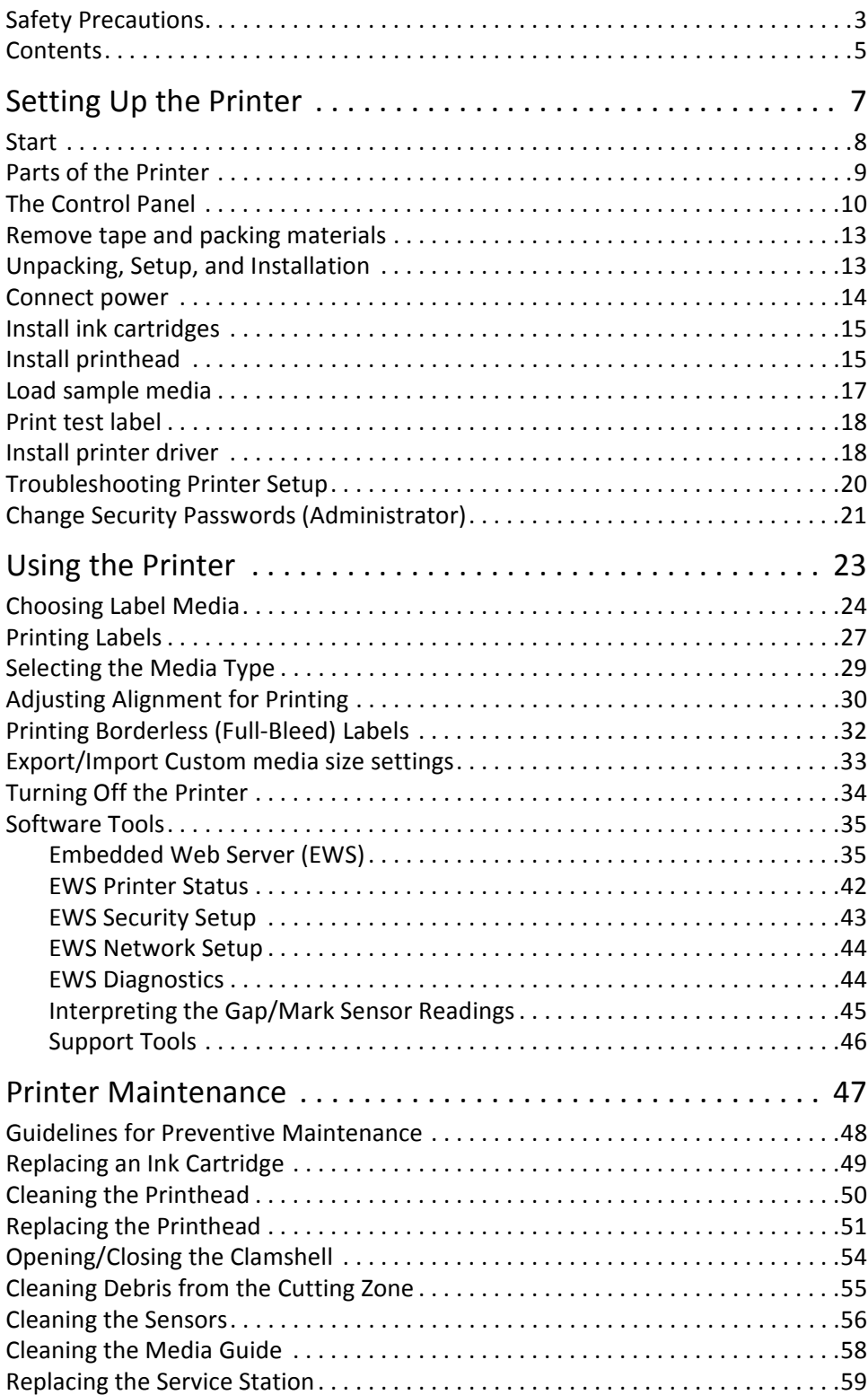

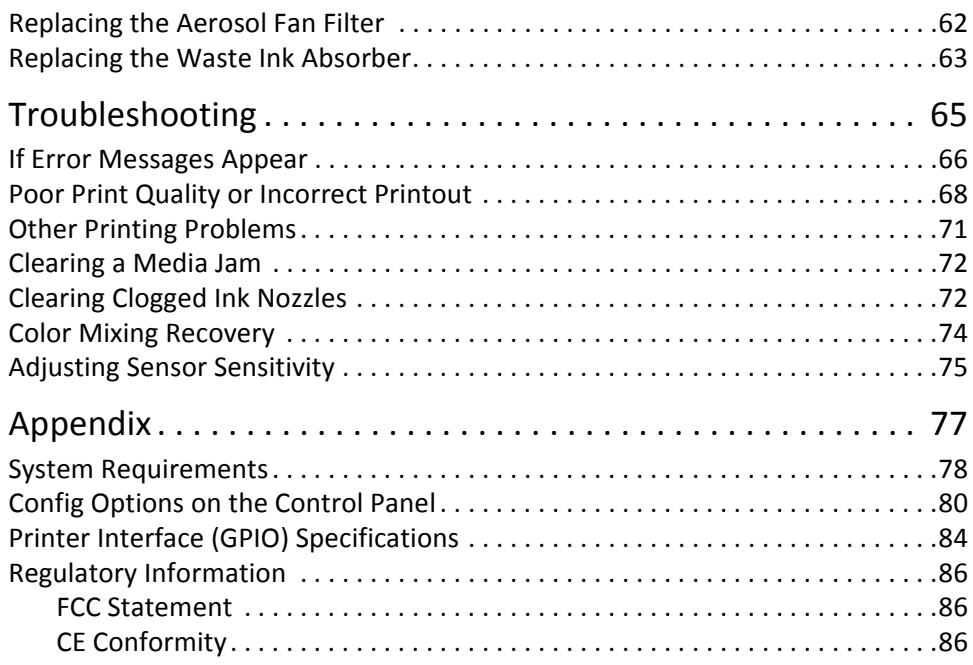

## **Chapter 1** Setting Up the Printer

Start 8 In the Box 8 Parts of the Printer 9 The Control Panel 10 Using the Control Panel 11 Selecting the Security Level 12 Unpacking, Setup, and Installation 13 Remove tape and packing materials 13 Connect power 14 Install ink cartridges 15 Install printhead 15 Load sample media 17 Print test label 18 Install printer driver 18 Troubleshooting Printer Setup 20 Change Security Passwords (Administrator) 21

### Start

Set up the printer on a flat, level surface away from direct sunlight (see Safety Precautions on page 3). Ensure that there is:

- A power outlet nearby.
- Sufficient space to work with the printer. The media cover and top cover open upwards, and media loading is from the left side of the printer.

### In the Box

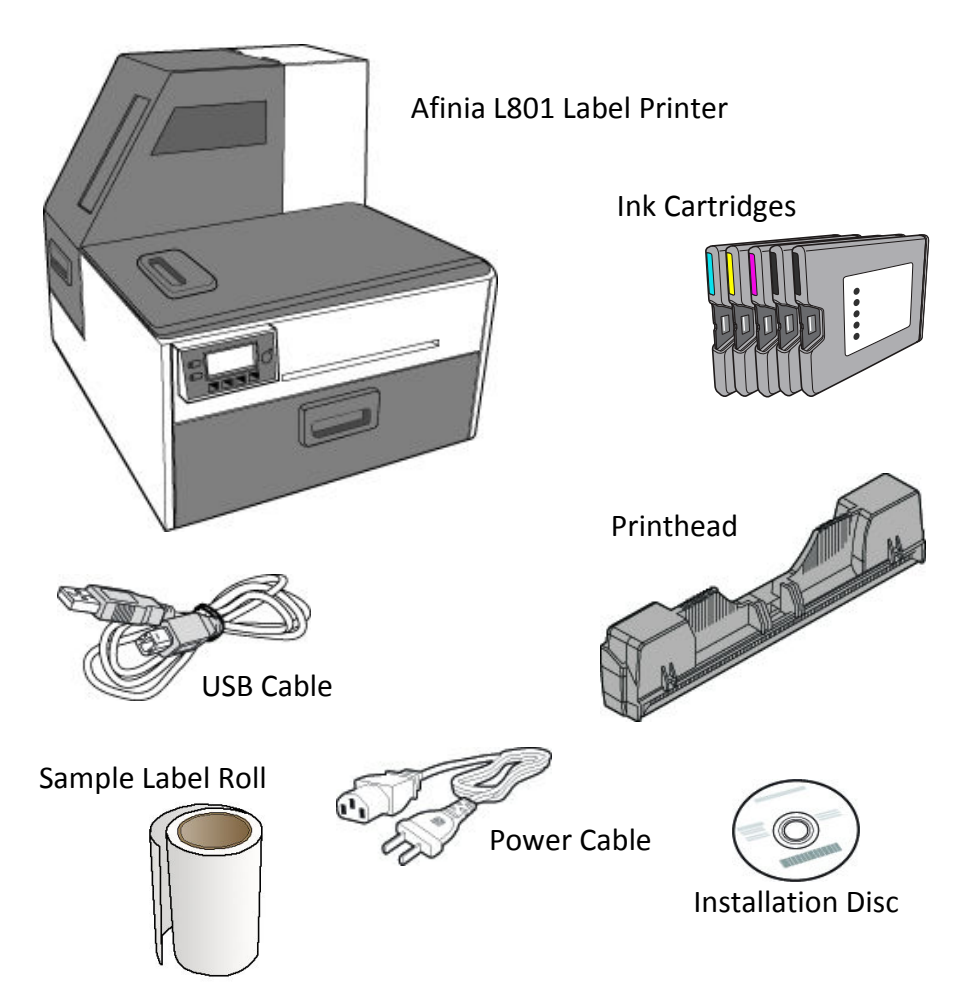

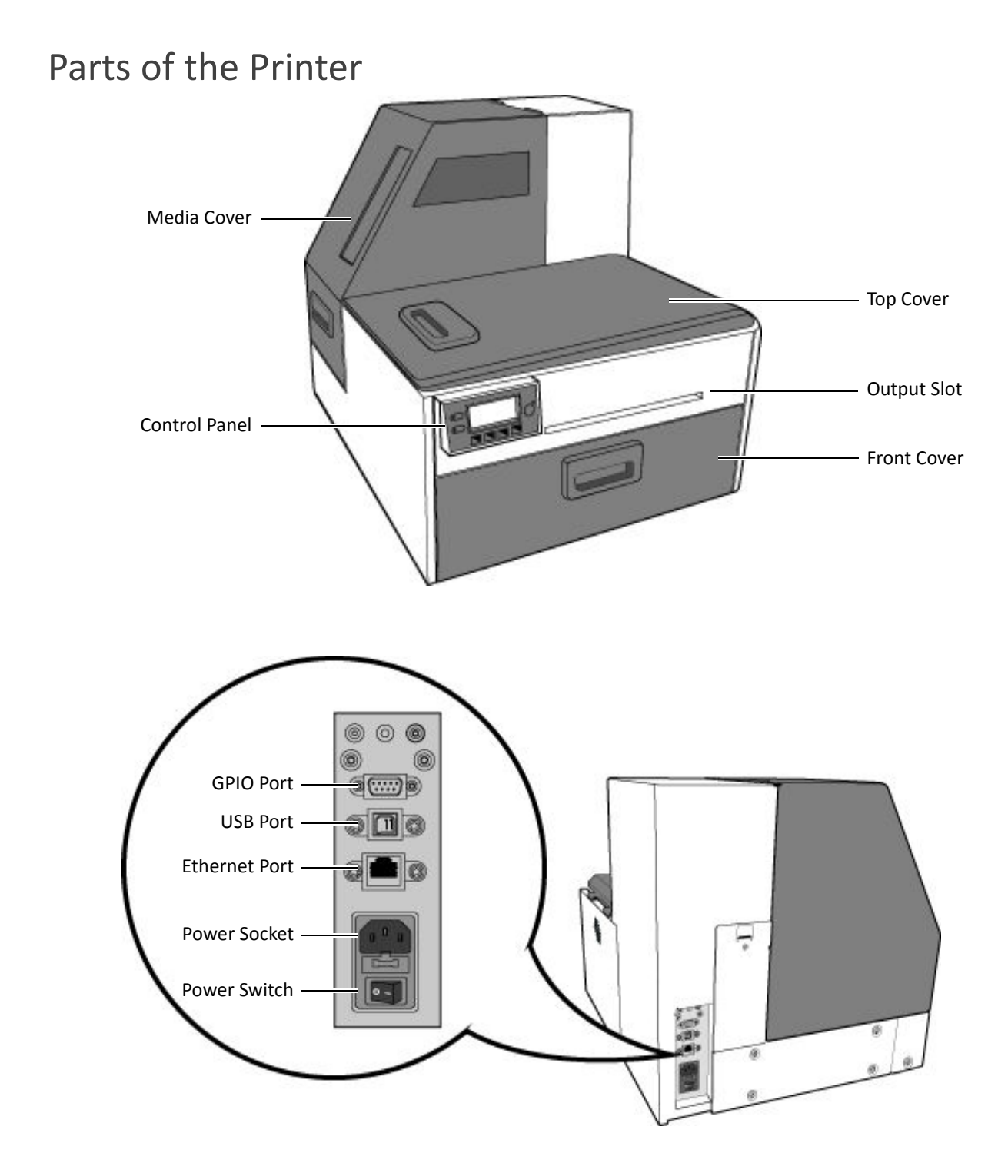

Afinia

## The Control Panel

The printer is ready to print when the control panel displays Printer Online. The Data and Status LEDs together with messages indicate the printer status and any potential problems (Table 1).

The control panel also shows the estimated levels of the ink cartridges. In the example below, the yellow ink cartridge level is between 25 to 50%.

The icons above the printer buttons indicate their functions, which change depending on the current operation (see Table 2).

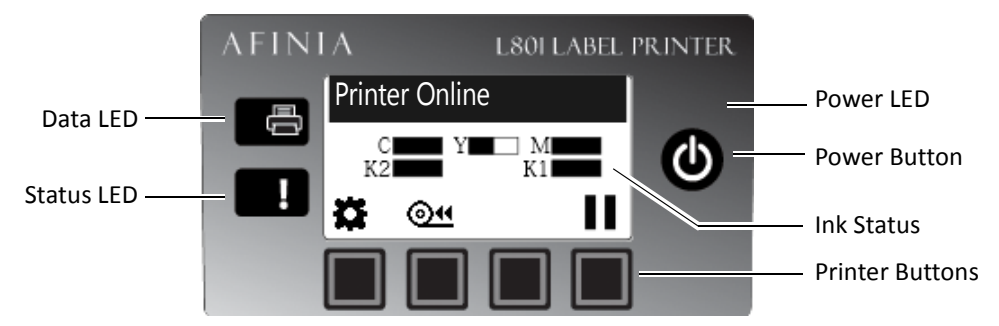

### **Table 1** Printer LEDs

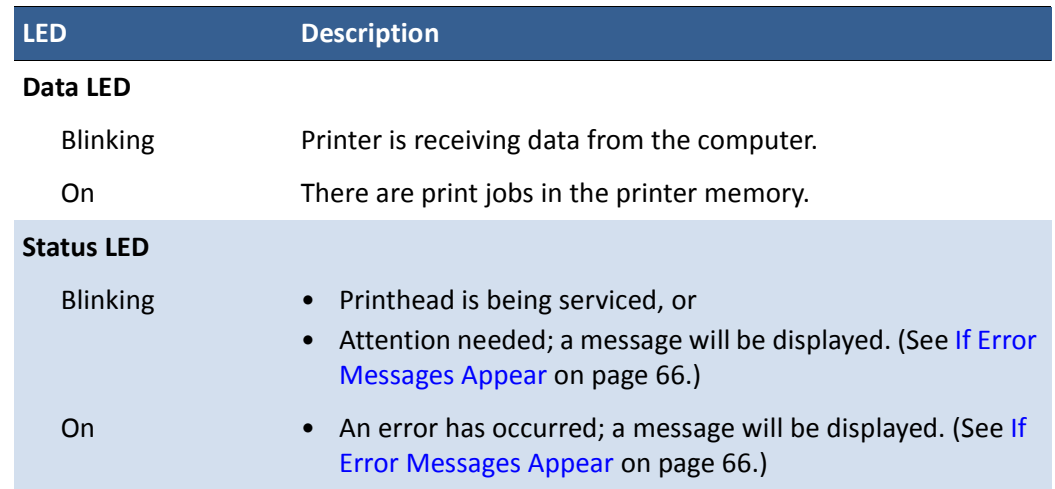

### Using the Control Panel

The icons above the printer buttons indicate their functions (Table 2).

- When the printer is online, press  $\bullet$  (Config) to access the configuration menus. The options are described in Config Options on the Control Panel on page 80.
- Press  $\triangle$  and  $\nabla$  to scroll through the menus.
- Press  $\blacklozenge$  (Select) to select an option or setting.
- Press  $\bigcirc$  (Return) to return to the previous menu.

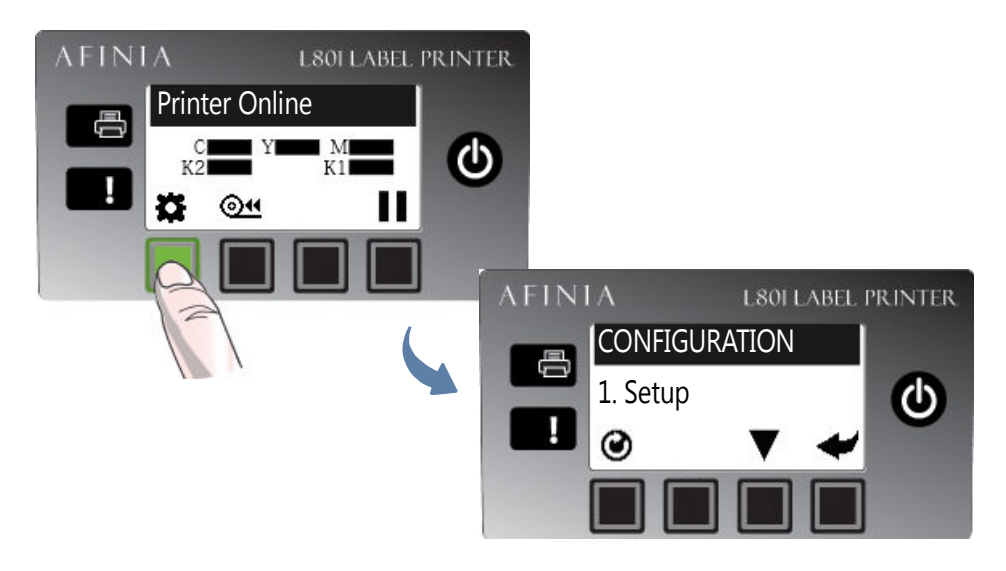

### **Table 2** Printer Buttons

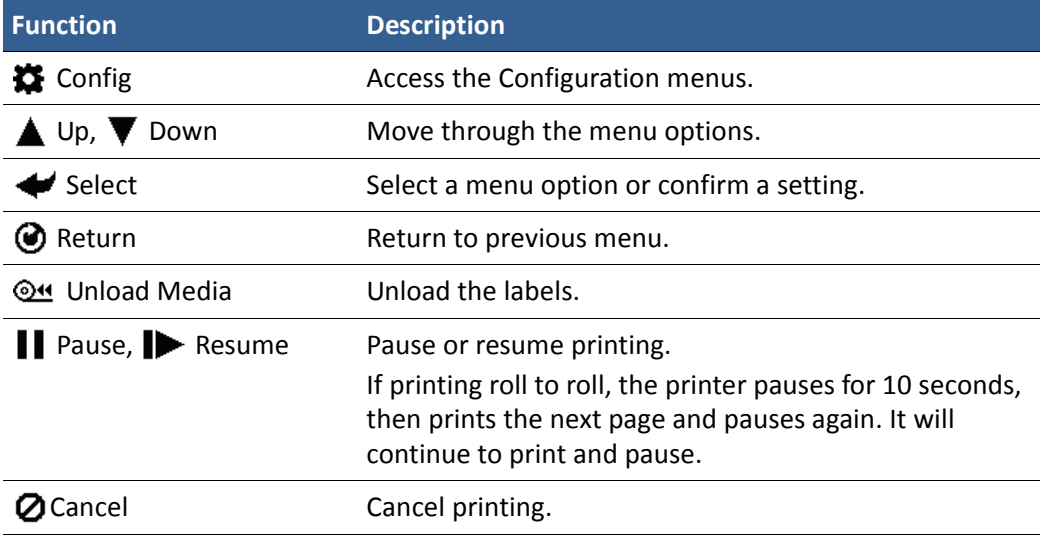

### Selecting the Security Level

By default, the printer powers up in security Level 0 (operator), which does not allow changes to some printer settings. For the initial Printer Setup, it is recommended that you change the Security Level to 2 (Administrator) before changing those settings.

- **NOTE:** During initial Setup, Security may already be preset to Level 2. The display will immediately go to the **Language** setting if it is.
- 1. On the control panel, select  $\sum$  (Config) > Setup > Security > Level 2.
- 2. Enter the 3-digit password (default is **123**).

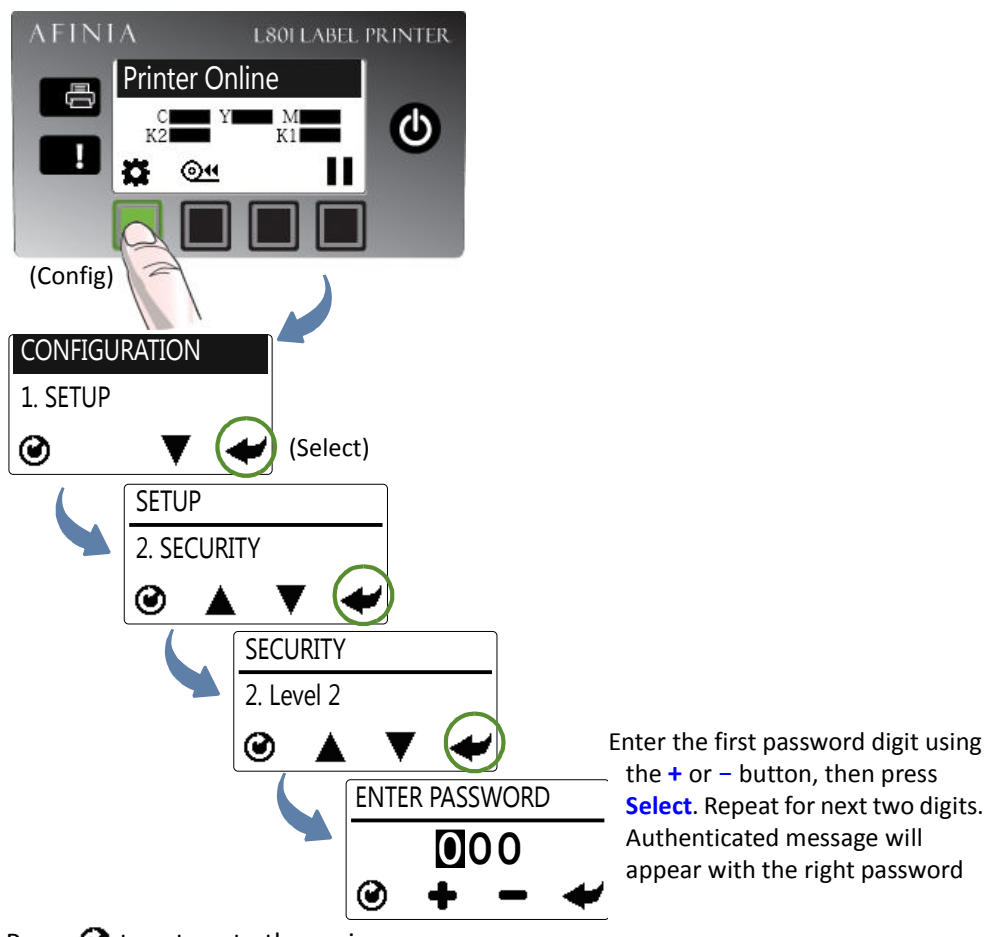

- 3. Press  $\bigcirc$  to return to the main menu.
- **Table 3** Security Restrictions

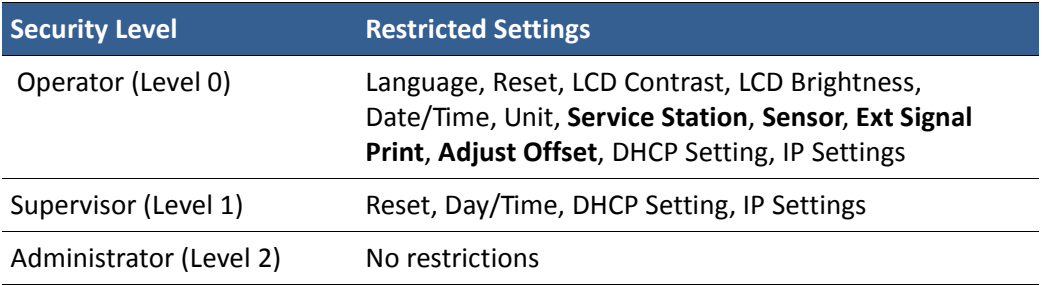

Items in bold indicate no access to an entire menu; others are specific functions.

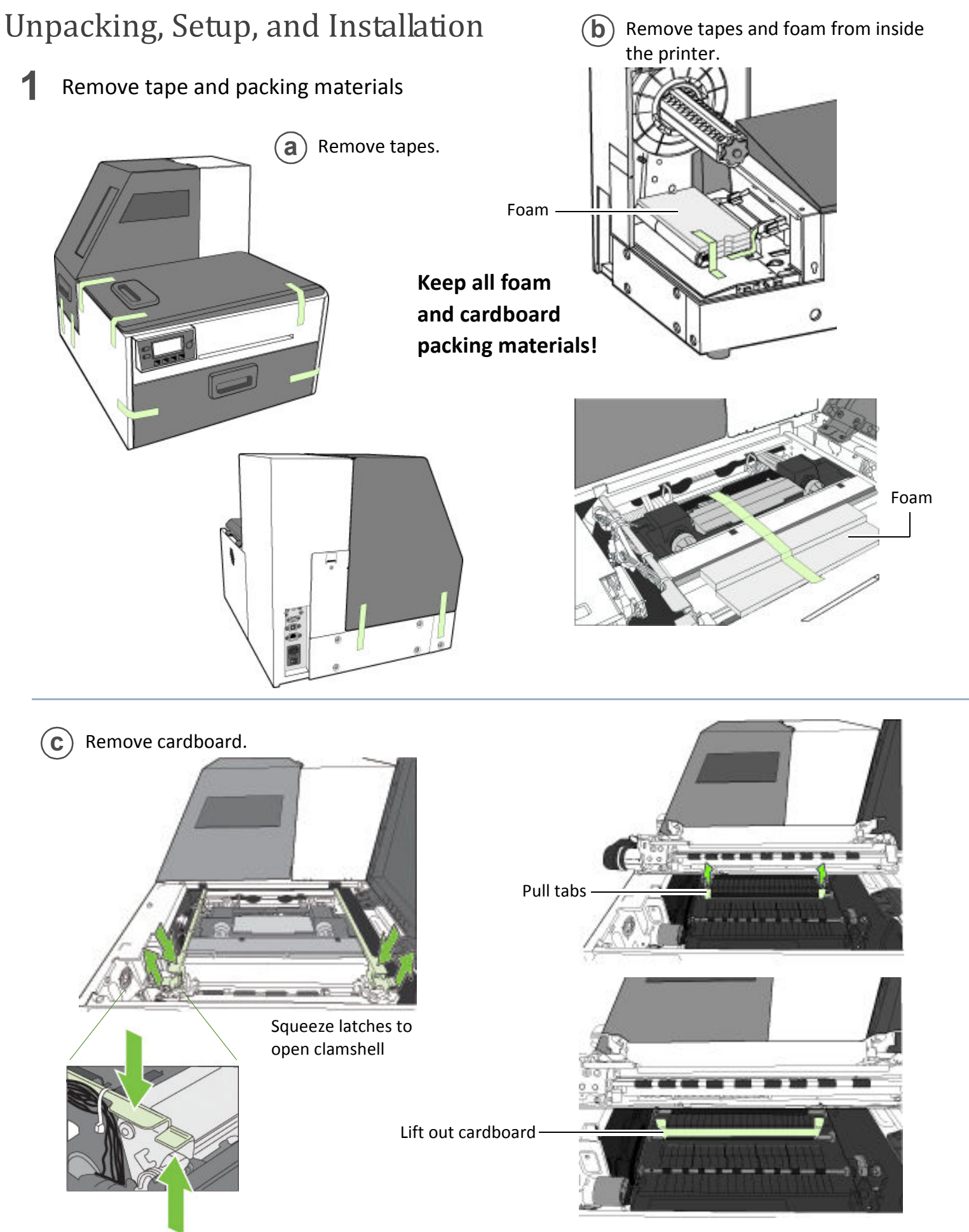

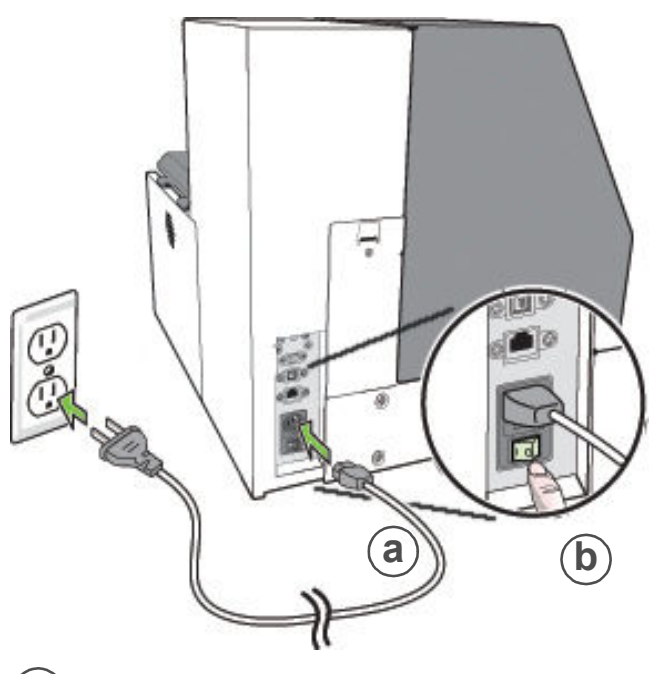

 $(a)$  Plug power cable into printer and outlet

- **b**) Turn on power switch
- **c** Press the **Power** button on the control panel

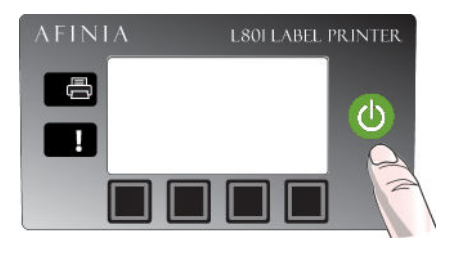

### Choose display language (optional)

After connecting power for the first time, press **Config** to set the display language for the control panel if you want to change from the default setting of English.

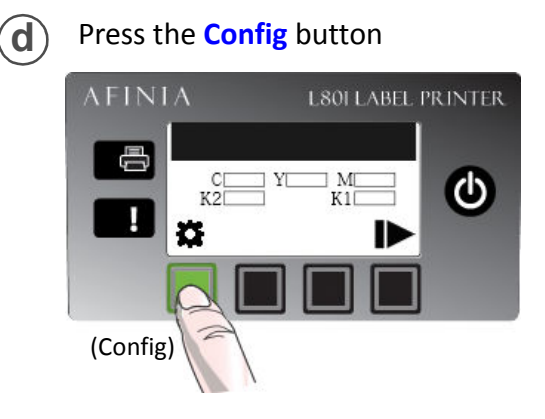

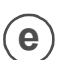

Press the **Select** button when the correct language is displayed

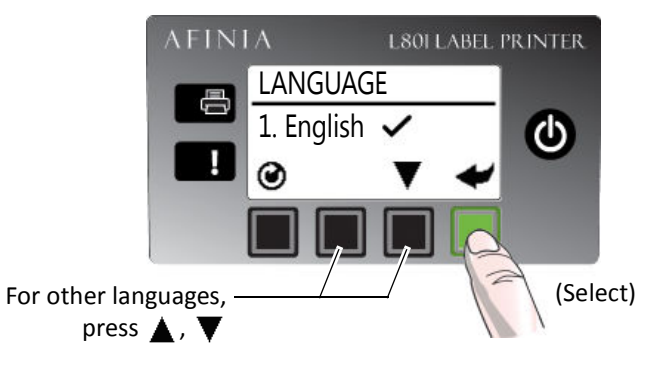

**f**

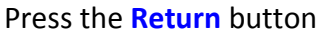

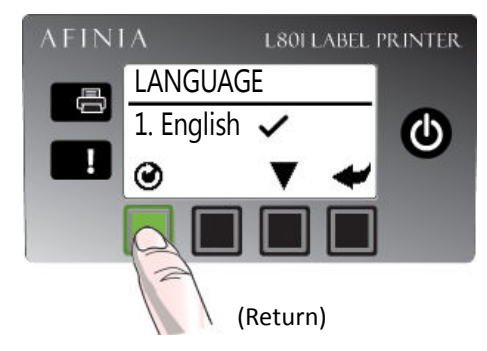

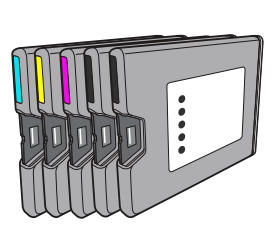

**4**

**a** Open front of printer and release cartridge latch

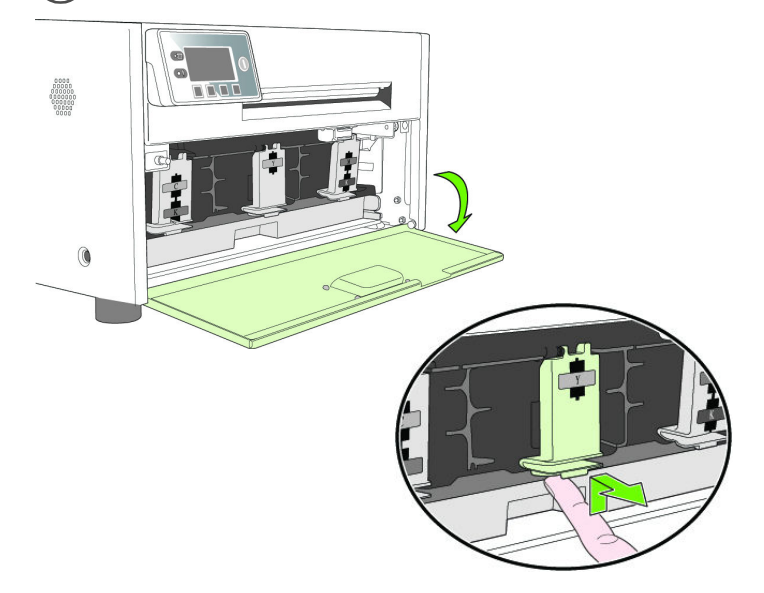

**b** Insert ink cartridge and close cartridge latch

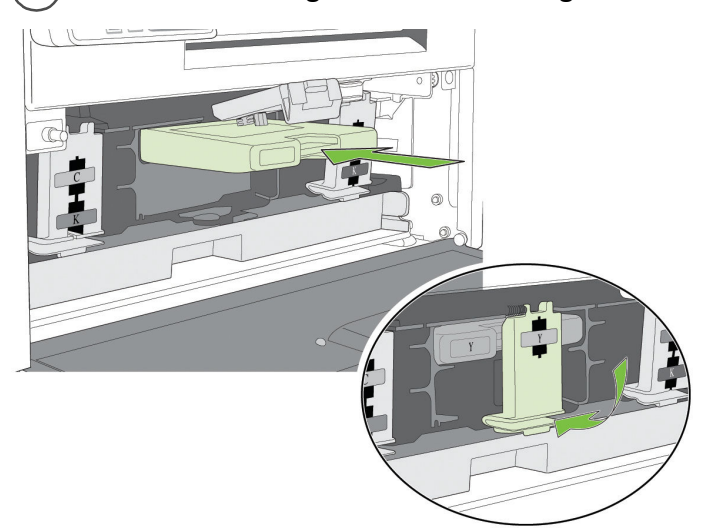

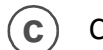

Close front of printer

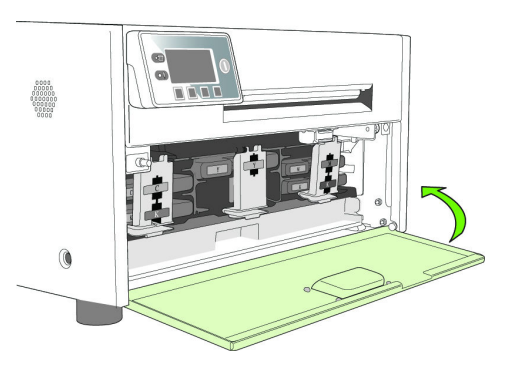

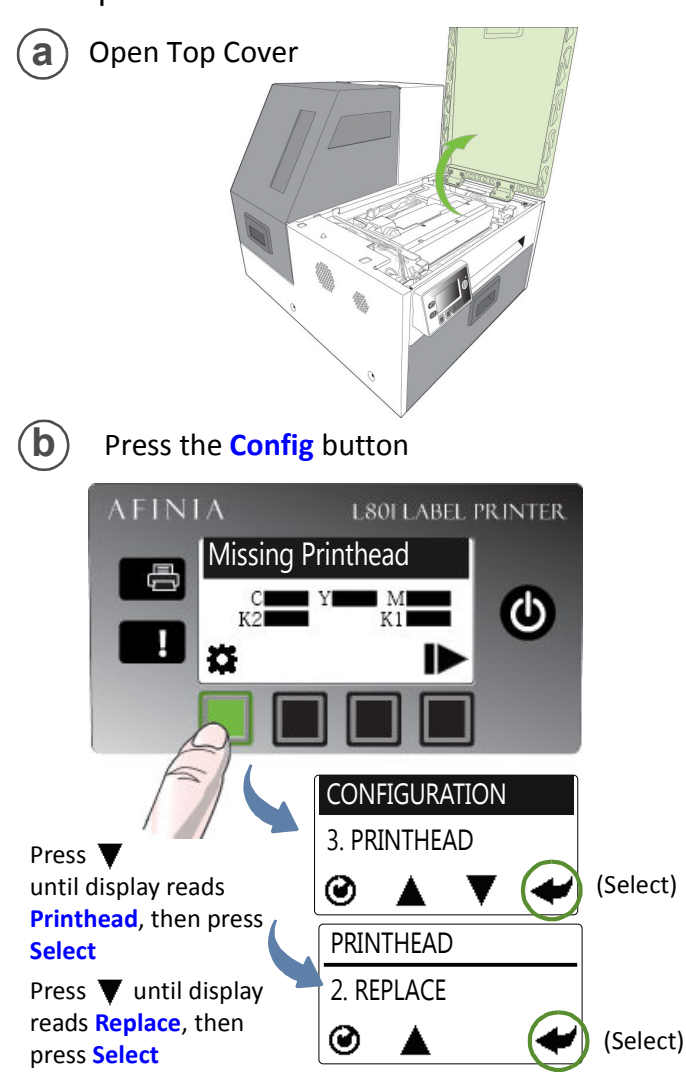

Wait for printhead latch to be released.

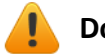

**Do not open latch before it is released!**

**C** Open printhead latch fully.

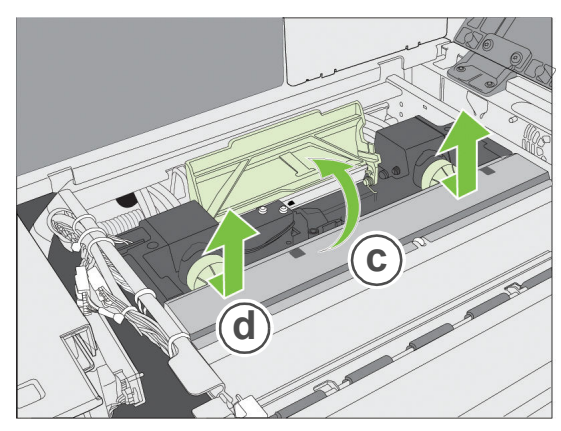

Remove nozzle caps. **d**

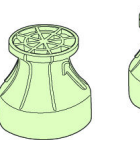

Do not discard the caps! They should be replaced if the printhead is removed from the printer.

**e** Remove printhead from packaging. **F** 

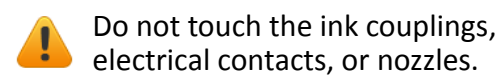

Remove cover from ink couplings

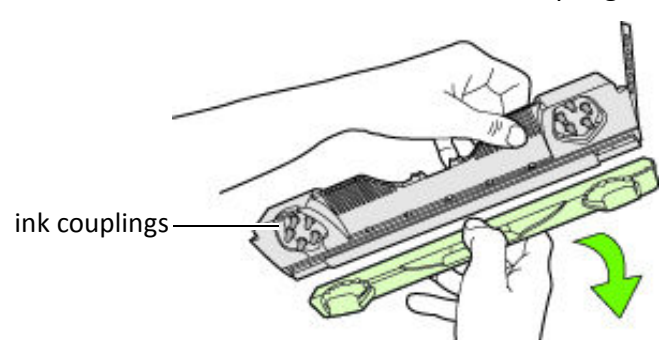

Do not discard the cover! It should be replaced if the printhead is removed from the printer.

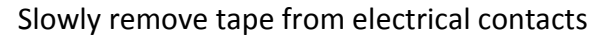

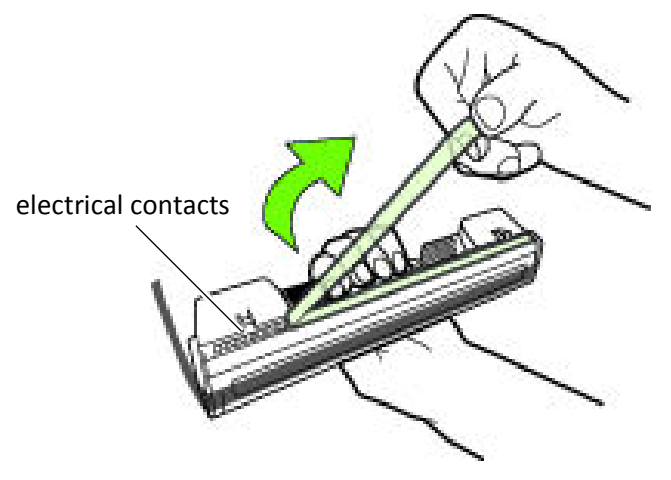

Slowly remove tape from nozzles

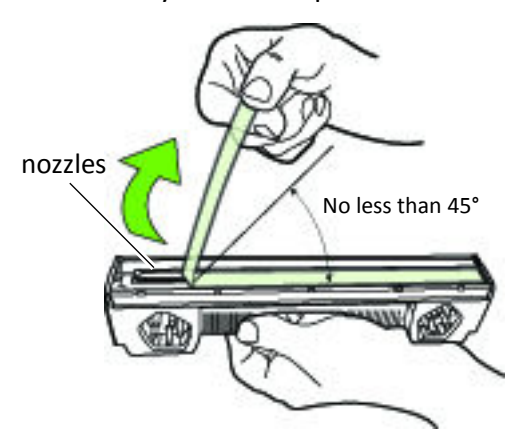

Insert printhead

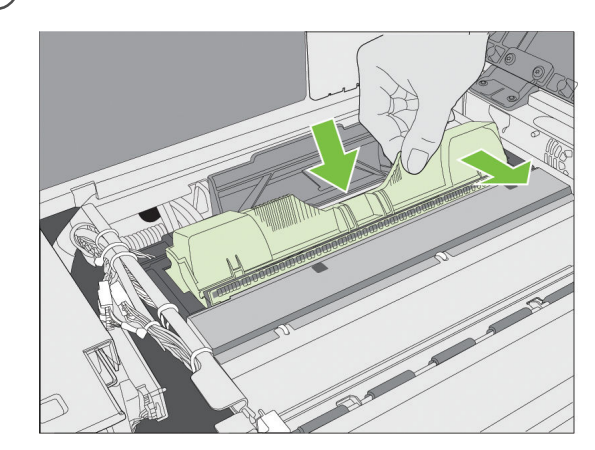

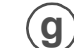

Close printhead latch

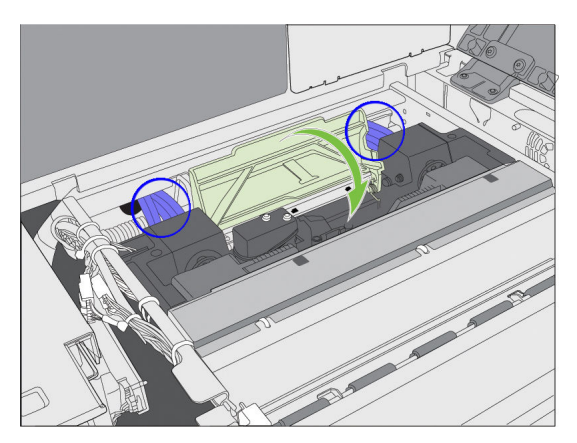

Check that ink is flowing through the tubes on both sides of the printhead (circled above).

NOTE: If ink is not flowing, remove printhead and wet nozzles with deionized/distilled water.

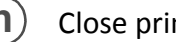

**h**) Close printer cover

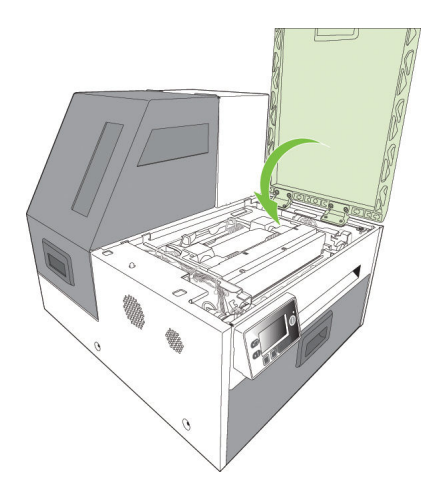

Initialization may take several minutes. The control panel will display **Printer Online** when initialization is complete.

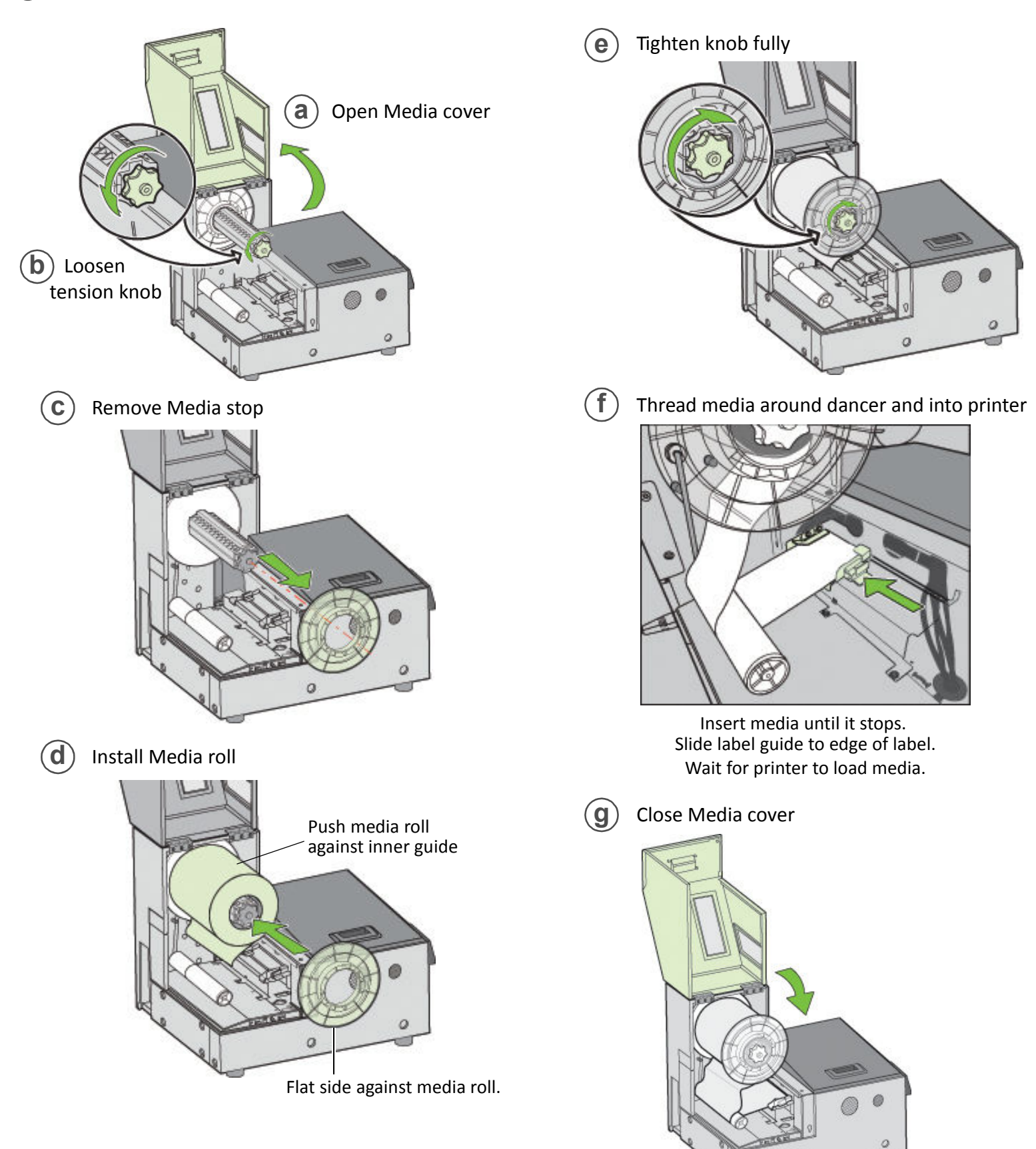

## **6** Print test label

Requires inter-label gap or continuous media. Sample PQ Plot 6x4

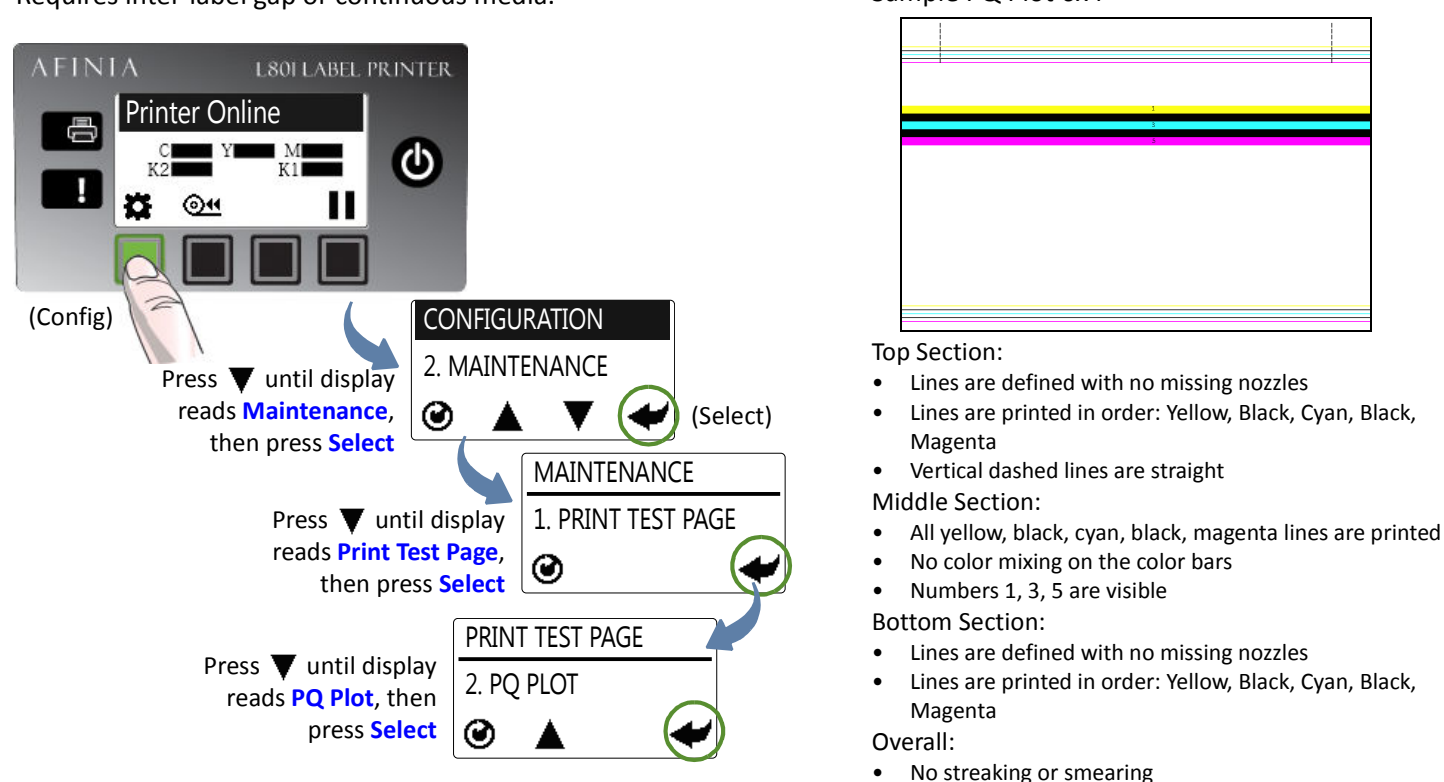

**c**

**d**

Printer Computer

Eack Next> Cancel

Connect USB cable when prompted.

S.

Configure to print using USB

Select **Configure to print using USB**

and click **Next**

· Configure to print using USB

Configure to print over the Netv

nected directly to

My printer is of

My printer is

Afinia L801 Labe

 $\div$ 

石<br>石

 $\circ$   $\cdots$   $\circ$ OO- USB

My printer is connected directly to my computer using a USB cable.

### **7** Install printer driver

Before installing printer driver, ensure that computer meets minimum system requirements (see System Requirements on page 78).

### To connect printer to computer using USB

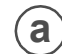

**a**) Insert Installation disc into computer

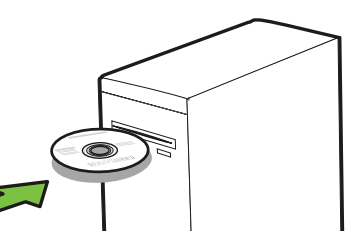

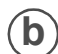

Select **Install Driver** from the Installation window

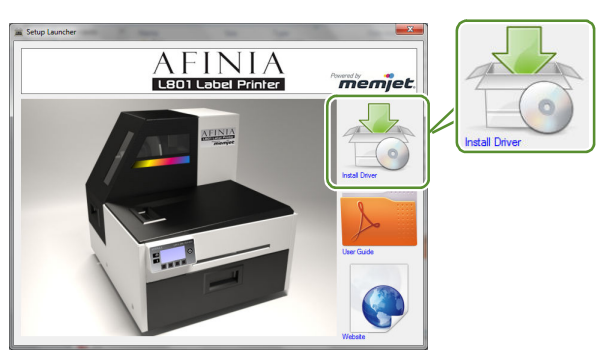

### To connect printer to network

**a** Connect printer to network using Ethernet

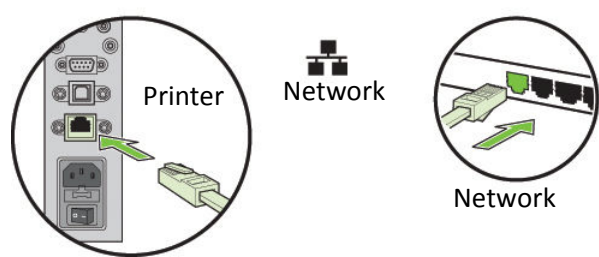

**b**) If you will be using DHCP to set the IP Address, skip to step **h**.

To assign the printer a Static IP address, the Security Level must be set to 2. Please see Selecting the Security Level on page 12.

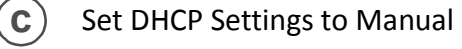

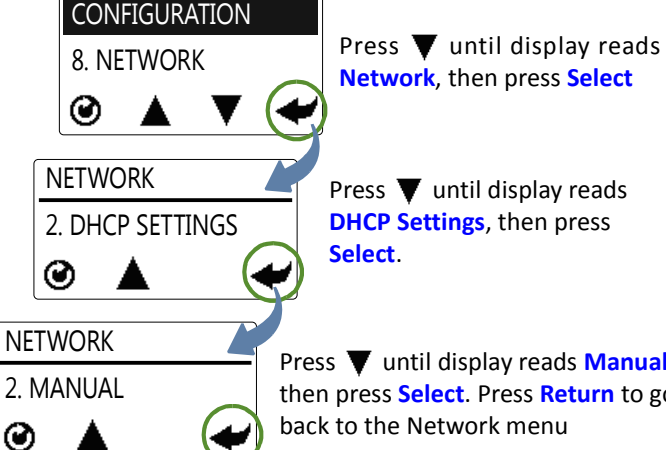

Press  $\nabla$  until display reads **Manual**, then press **Select**. Press **Return** to go

back to the Network menu

### **d** ) Set the Static IP Address

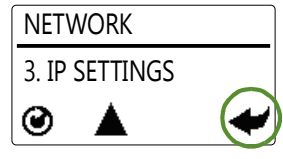

Press  $\blacktriangledown$  until display reads **IP Settings**, then press **Select** three times

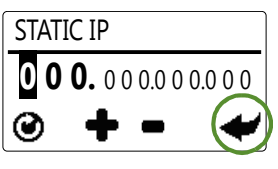

Enter the first Static IP digit using the **+** or - button, then press **Select**. Repeat for next eleven digits. Press **Return** once when complete

**e** ) Press **v** until display reads **Subnet Mask**, then press **Select** two times. Enter the **Subnet Mask** using the same

steps as when setting the Static IP address

- **f** ) Press **v** until display reads **Default Gateway**, then press **Select** two times. Enter the **Default Gateway** using the same steps as when setting the Static IP address
- **g** ) Press **v** until display reads **Wins Server**, then press **Select** two times. Enter the **Wins Server** using the same steps as when setting the Static IP address
- **h** Insert Installation disc into computer

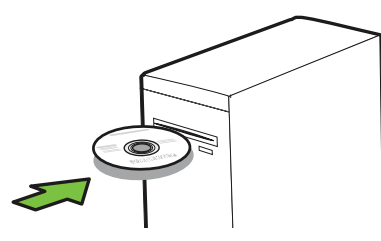

**i** Select **Install Driver** from the Installation window

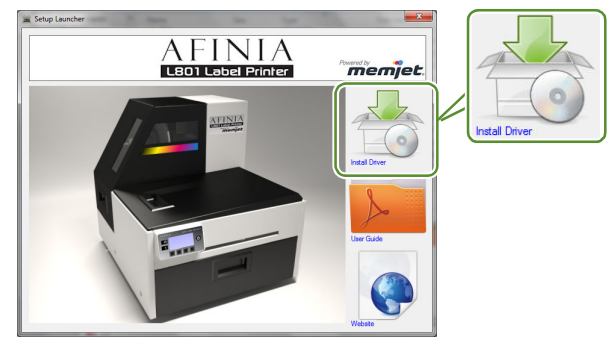

**j** Select **Configure to print over the Network** and click **Next**

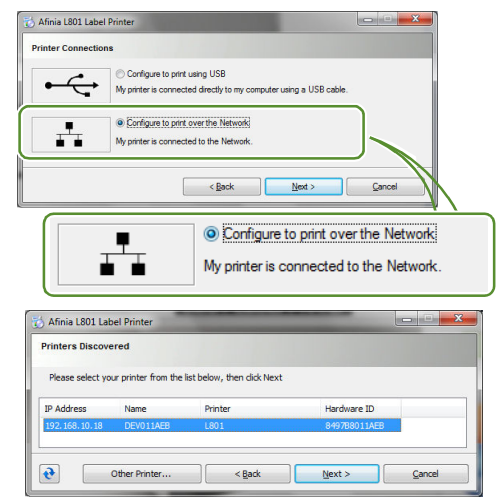

## Troubleshooting Printer Setup

If **Mech Error 2** or **Mech Error 3** appears on the control panel during installation, check the following.

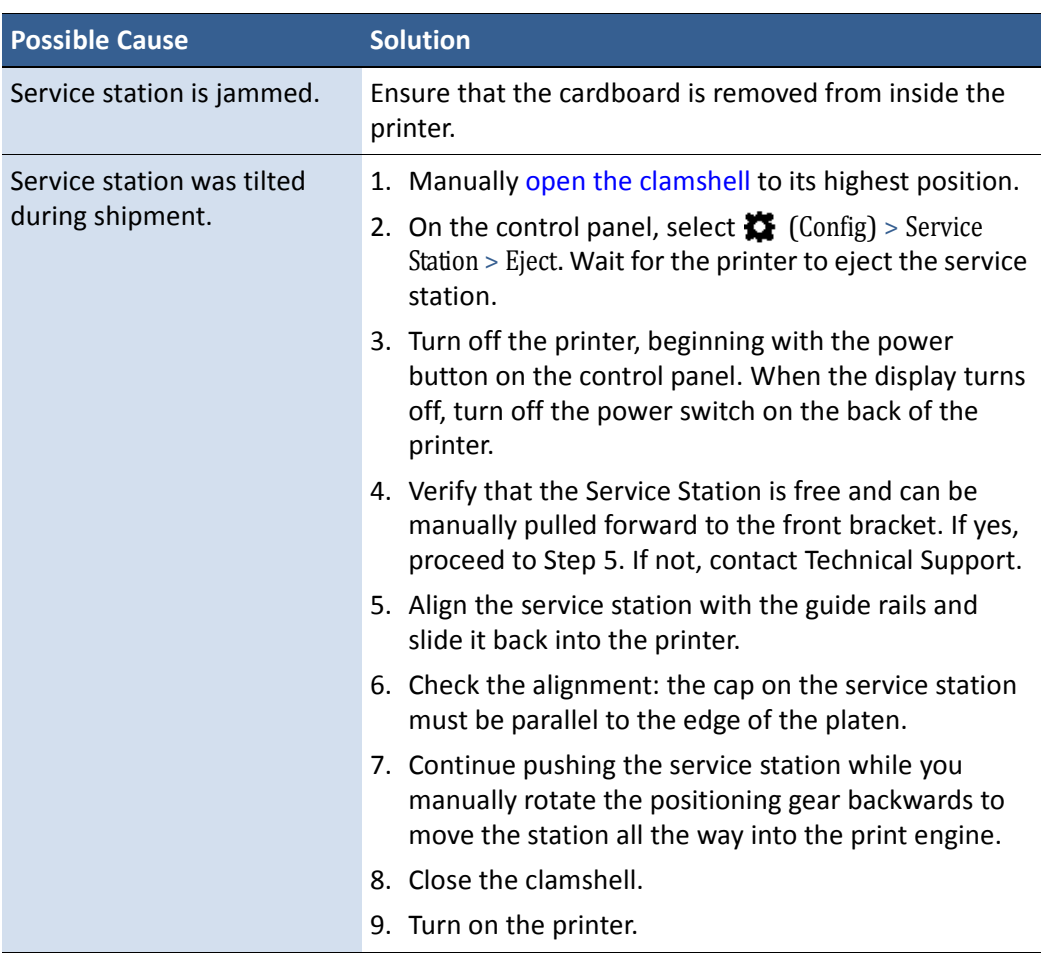

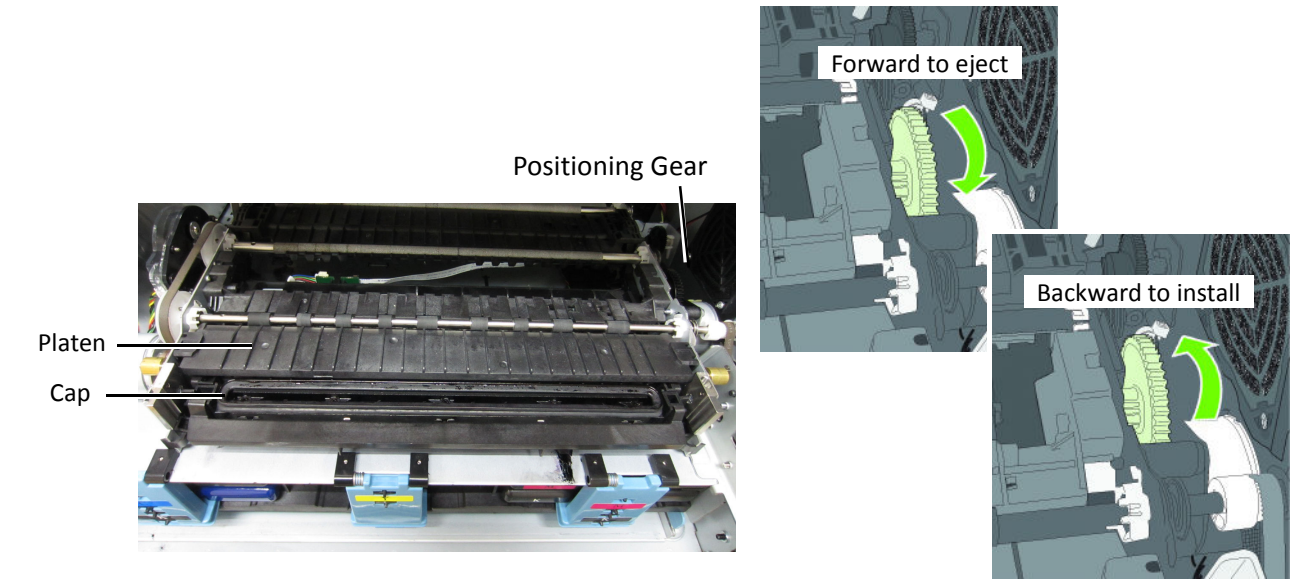

### Change Security Passwords (Administrator)

Once the printer has been set up, an administrator should change the security passwords using the Embedded Web Server (EWS).

- 1. On the Windows **Start** menu, select **Afinia** > **Afinia L801 Label Printer** > **Toolbox**.
- 2. Click **Afinia L801 Label Printer** to launch the default web browser and open the EWS for your printer.
- 3. Click **Login** and log in with the default password **123**.
- 4. Click **Security Setup** to change the password for the EWS as well as the passwords for the control panel (default password **123**).

See EWS Security Setup on page 43 for more information about security on this printer and Embedded Web Server (EWS) on page 35 on the EWS.

### Set Date and Time

Also from the EWS, set the date and time on the printer by synchronizing with the host computer. This option can be found in **Advanced Settings**.

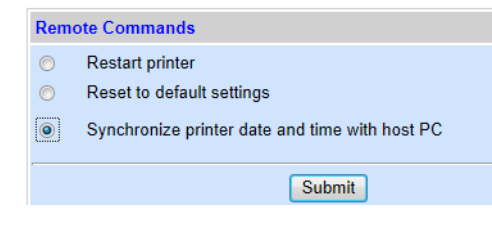

Afinia

## **Chapter 2** Using the Printer

Choosing Label Media 24 Printing Labels 27 Adjusting Alignment for Printing 30 Printing Borderless (Full-Bleed) Labels 32 Export/Import Custom media size settings 33 Turning Off the Printer 34 Software Tools 35 Embedded Web Server (EWS) 35 EWS Security Setup 43 EWS Network Setup 44 EWS Diagnostics 44 Interpreting the Gap/Mark Sensor Readings 45 Support Tools 46

## Choosing Label Media

Ensure that the label media meets the requirements for the printer (Table 1).

### **Table 1** Media specifications

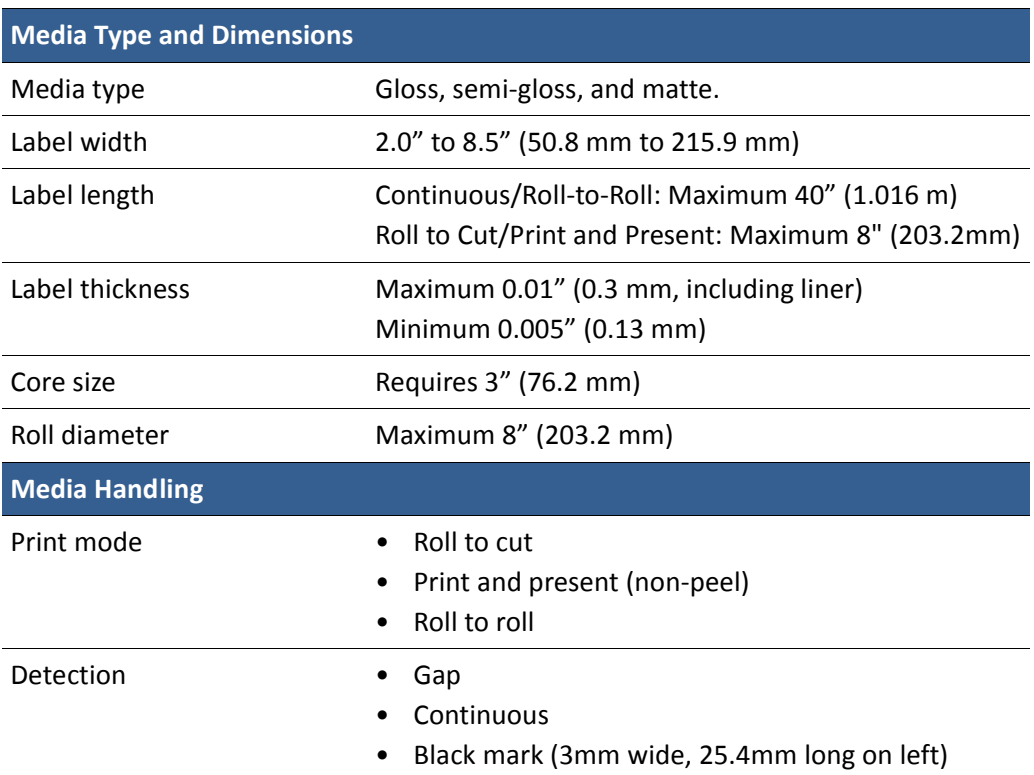

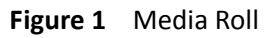

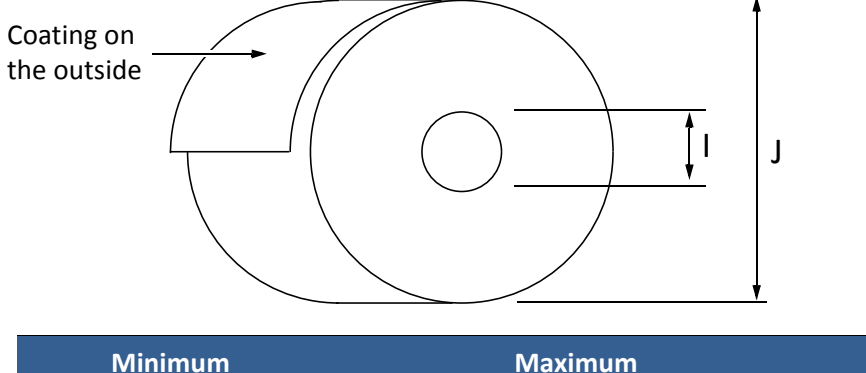

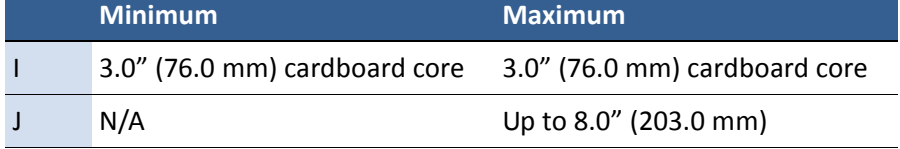

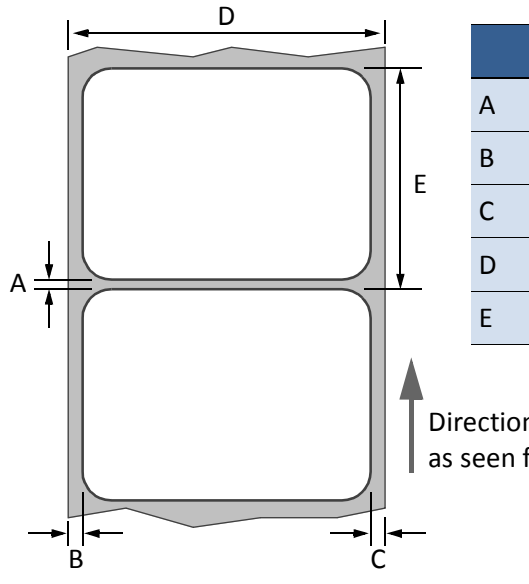

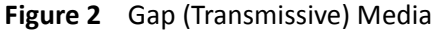

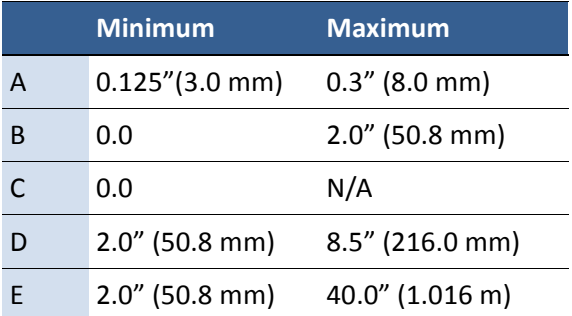

Direction of travel through printer as seen from above

**Figure 3** Black Mark (Reflective) Media

Reverse side of tag stock

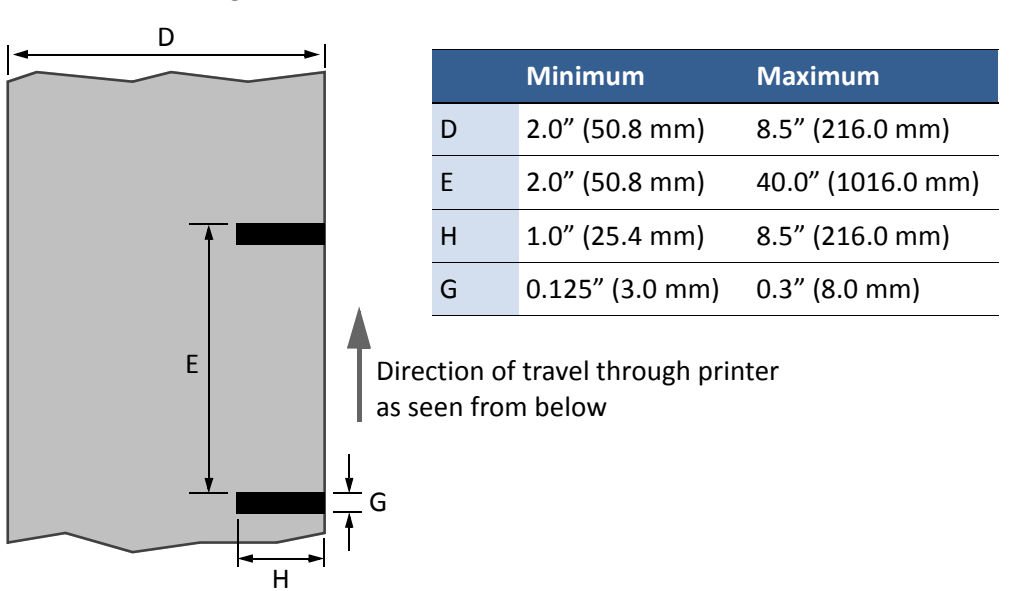

### Print Test Page

The Barcodes test page is formatted for 4" x 4" labels (inter-label gap, black-mark, or continuous). Larger labels may be used.

On the control panel, select  $\frac{1}{2}$  (Config) > MAINTENANCE > PRINT TEST PAGE > Barcodes.

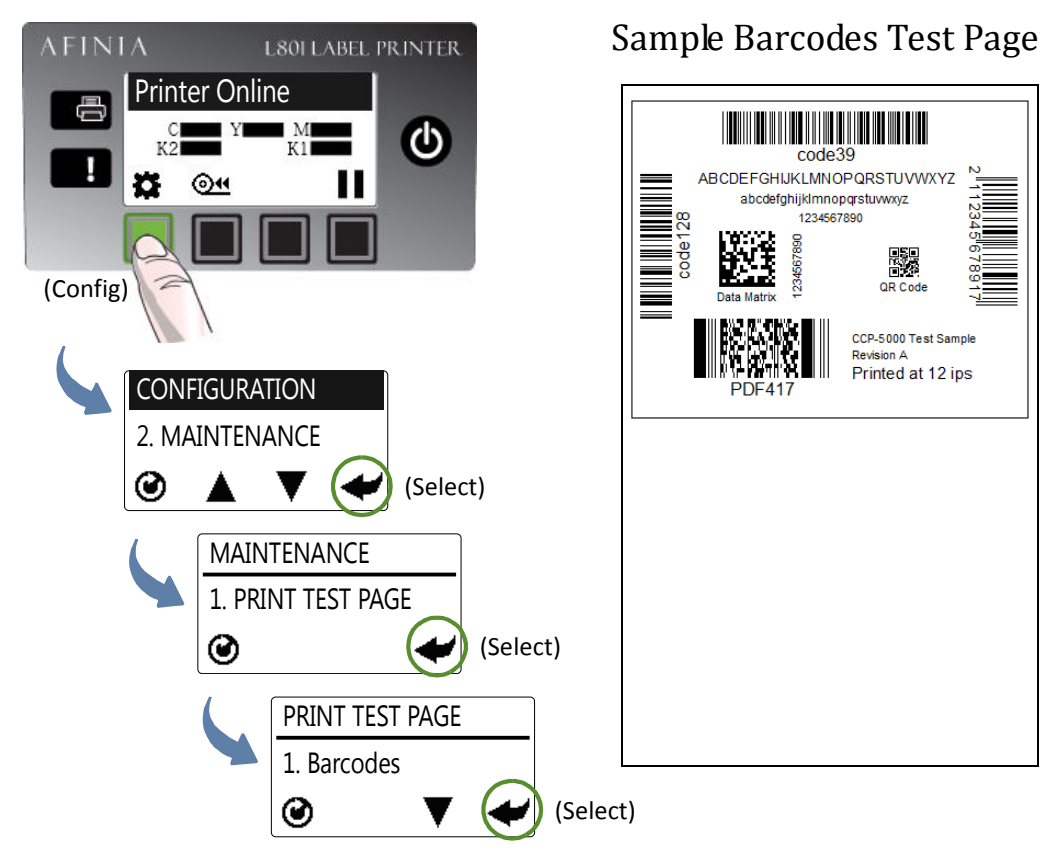

A successful test print includes:

- Barcodes are readable
- Letters and numbers are readable
- No ink smearing, color mixing, or streaks
- Label is printed in black with no other color visible

## Printing Labels

The printer is ready to print when the control panel displays Printer Online.

- 1. Select the **Print** command from your application.
- 2. Select the printer and click the **Setup**, **Properties** or similar button.

The print settings displayed are the defaults that were set in the printer driver.

- 3. Change the print settings if needed.
- **NOTE:** Ensure the media settings (e.g. label size) match the media loaded in the printer.
- 4. Print the document.

Any changes to the settings only apply to the current print job. Once you exit the application, the changes are lost. Make the changes in the printer driver if you wish to keep the settings as the default for all print jobs.

### Change Default Settings in Printer Driver

To select the default print settings that will be used for all print jobs:

- 1. From the Windows **Start** menu, select **Devices and Printers**\*.
- 2. Right-click the printer, and select **Printing preferences**.

The printing preferences contain three tabs as shown in Figure 4.

3. Make the changes and click **OK** to save.

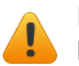

It is recommended that any adjustments needed for individual print jobs should be performed using the drivers.

<sup>\*</sup> For Windows 7. The steps may differ for other Windows versions.

### Afinia

### **Figure 4** Printing Preferences

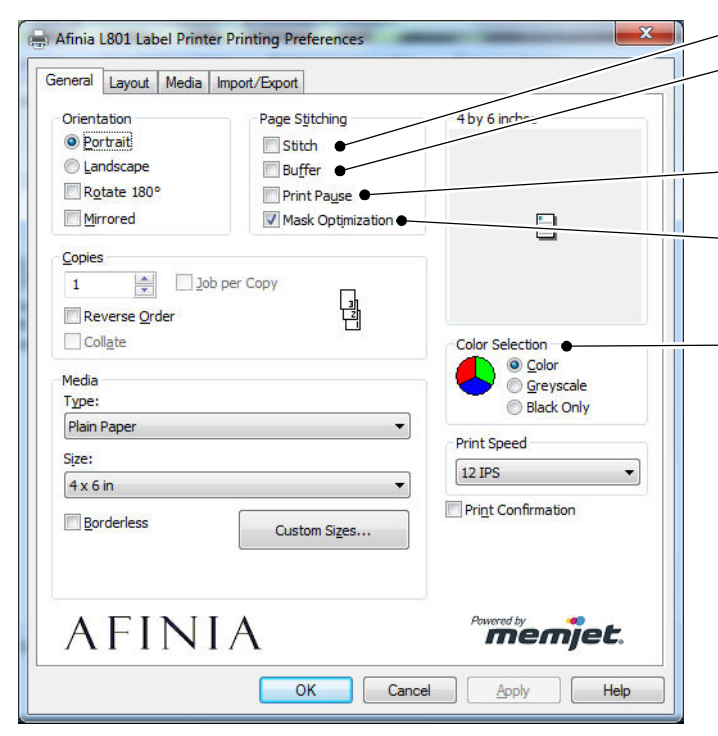

#### **Position Adjustment**

Adjust horizontal and vertical print position. See Adjusting Alignment for Printing on page 30.

### **Media Layout**

Select whether the current label stock includes a gap between the labels, has a black mark between the labels, or is continuous stock.

Used to specify the label size sensing mechanism.

### **Page Cutting**

Sheets Per Cut – Cut after printing the specified number of labels.

Print and Present – Print, cut, and present label. Remove the label to continue printing.

Roll to Roll – Select from these Roll to Roll options if a rewinder is used (in order shown):

- First label will be blank
- Printing starts with the first label
- Multiple job queue: First label will be blank. Cut will not occur until the next job specifies a cut or an idle period between jobs of 10 seconds has passed, whichever comes first
- Print pages without any gap.
- Render entire document to disk before sending to the printer. Select this option if labels are skipped when printing large files.
- Select **Print Pause** if labels are skipped when printing to small labels.

Select **Mask Optimization** to remove print artifacts when using multi-layer image files.

### **Color Selection**

Select Color to print the same colors displayed in application Select Greyscale to print in black and shades of

grey (composite color) Select Black Only to use only black ink

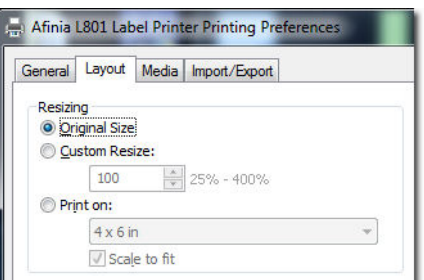

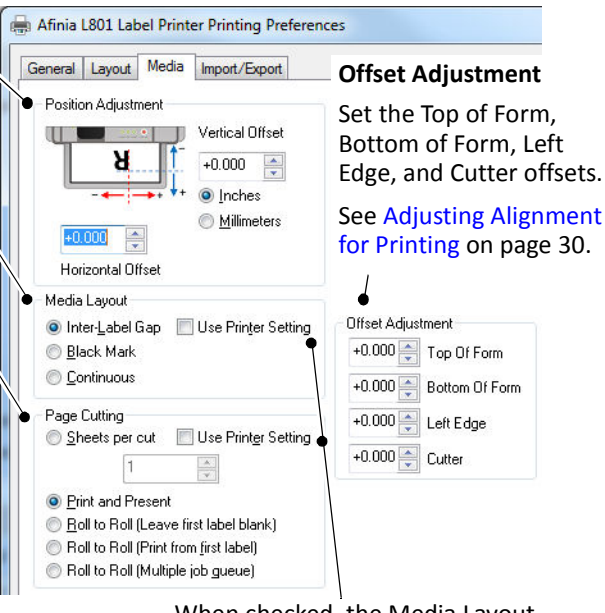

When checked, the Media Layout and Page Cutting settings on the printer control panel will be used.

## Selecting the Media Type

Selecting the media type that matches the media you are printing on will usually give the best print results.

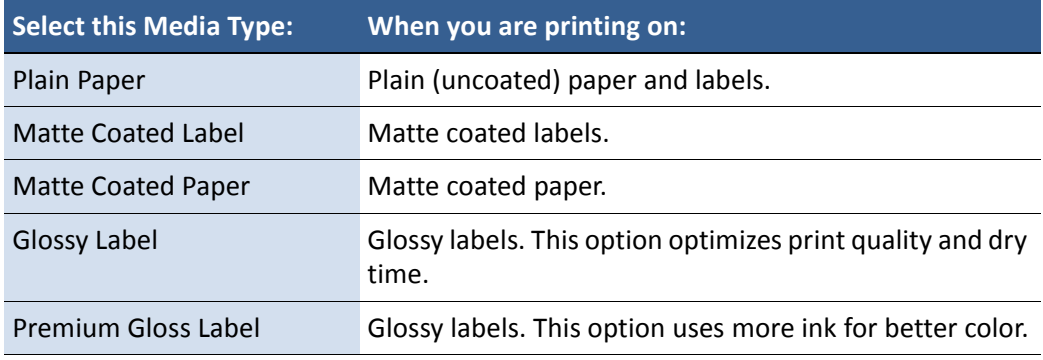

Afinia

## Adjusting Alignment for Printing

Always print a few test labels to check the alignment of the image. If the image is not centered, adjust the Top of Form and/or Left Edge offsets.

A positive value for **Top of Form** adjusts the image towards the top of the label.

A positive value for **Left Edge** adjusts the image towards the left of the label.

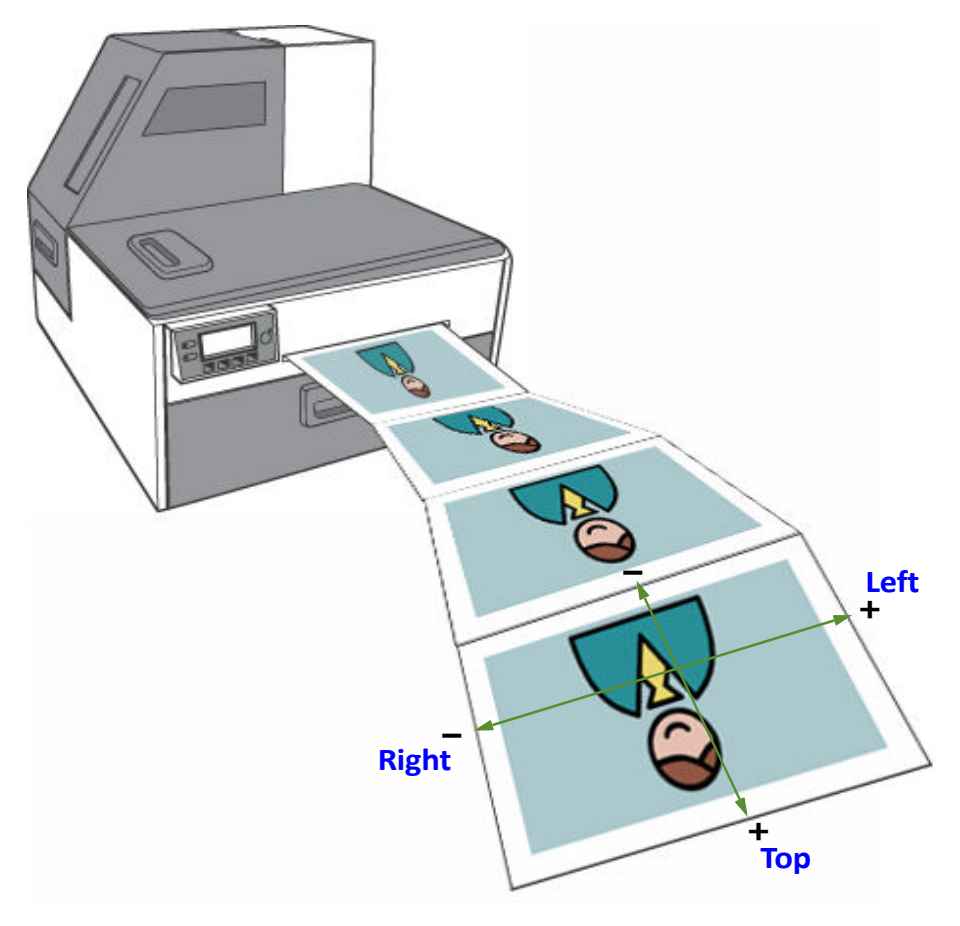

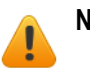

**NOTE:** Adjustment values entered in the driver and using the control panel are cumulative. The corresponding values are added together. If you have already made the correct adjustments in one location, you do not need to enter them in the other.

### Adjust Alignment from Printer Driver

The offset settings are found on the **Media** tab, in the **Position Adjustment** and **Offset Adjustment** sections.

Use the controls to enter in the adjustments necessary to center the printed image on the label and adjust the position of the cuts.

Adjustment values entered in the driver and using the control panel or are cumulative. The corresponding values are added together. If you have already made the correct adjustments in one location, you do not need to enter them in the other.

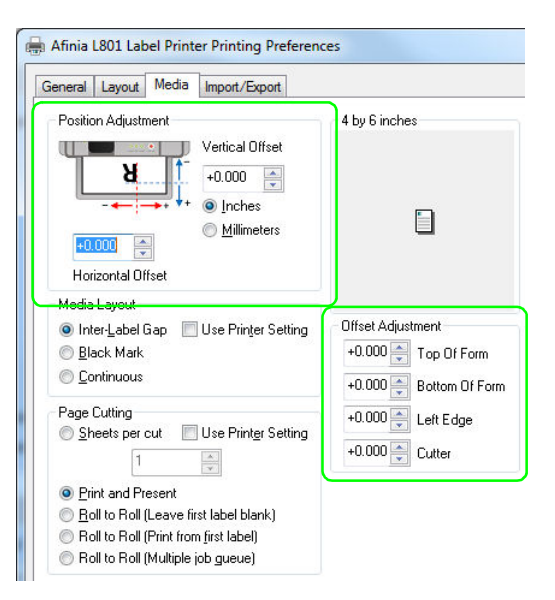

⊙"

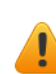

### Adjust Alignment from Control Panel

This setting requires security Level 1 (supervisor) or higher. Select the security level before you proceed (see Selecting the Security Level on page 12). AFINIA

- 1. On the control panel, select  $\sum$  (Config) > ADJUST OFFSET > TOP OF FORM or LEFT EDGE.
- 2. Set the offset value.
- 3. Press  $\bigcirc$  to return to the main menu.

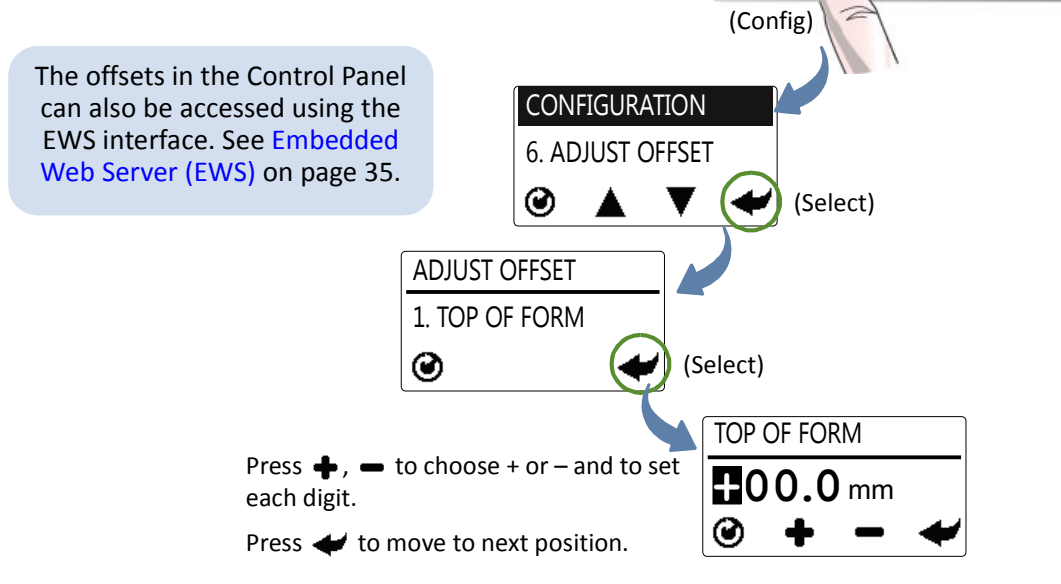

**L80I LABEL PRINTER** 

Φ

## Printing Borderless (Full-Bleed) Labels

**The usual approach to borderless printing is to prepare an image slightly larger than the die-cut label size, then center the larger image over the label so that it prints over the edges. Both the image** *AND* **the custom label size in the driver need to be larger than the die-cut label.**

Note the following:

- This method requires fine-tuning of the printing position, which will be difficult if the label gap is very small e.g. 0.1" (3 mm).
- As the maximum label width is 8.5" (215.9 mm), it is also difficult to print borderless labels of this size. This method works best when the label width plus bleed allowance does not exceed 8.5" (215.9 mm).
- Print at 6 IPS only.
- You may need to fine-tune the Top of Form/Bottom of Form/Left Edge offset on the control panel for each label size. For example, the offsets for a 6" x 4" label may be different from a 2" x 2.5" label. Hence, you need to record the offsets used for each label size.

### Adjustments for Borderless Printing

1. On the **General** tab of the printer driver (Figure 4), click **Custom Sizes** to set the page size slightly larger than the die-cut label (about 0.01" or 0.2 mm in both direction). The artwork and the custom size in the driver must match each other.

Select **Print Speed** of **6 IPS** and enable **Borderless.**

- 2. On the **Media** tab, adjust the **Left Edge** to center the image on the label.
- 3. Print a few labels to check the print position.

Fine-tune using the printer control panel:  $\bullet$  (Config) → ADJUST OFFSET → Top of Form/Bottom of Form/Left Edge

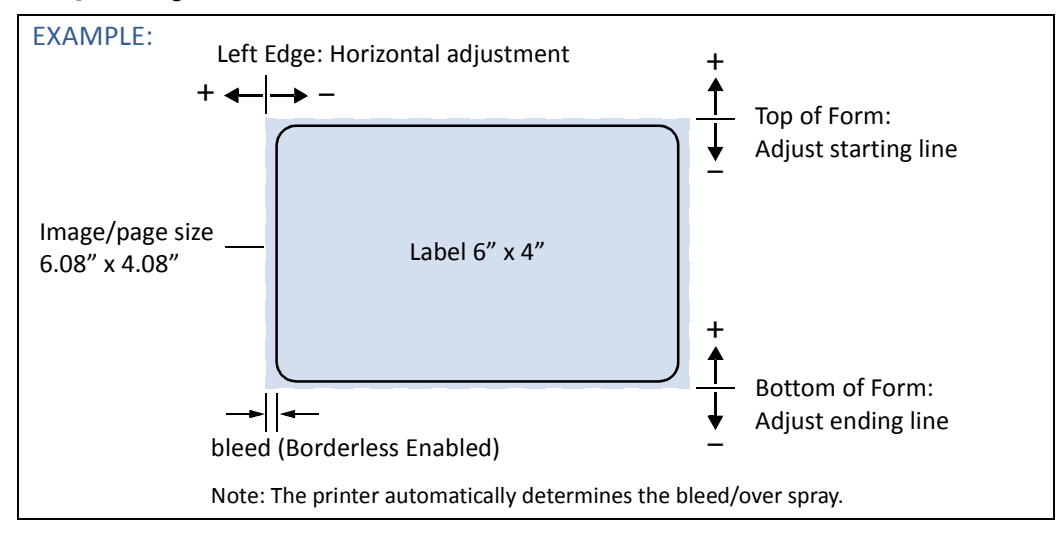

## Export/Import Custom media size settings

Any custom media size settings will be lost if the printer driver is updated. Make a backup copy of these settings by saving them to a file. At any time when you update the printer driver, you may re-import these settings from the backup file.

### Export Custom media size settings

- 1. On the I**mport/Export** tab of the printer driver, select **Media Sizes**.
- 2. Click **Export**.
- 3. Enter a filename and click **Save**.

### Import Custom media size settings

- 1. On the **Import/Export** tab of the printer driver, select **Media Sizes**.
- 2. Click **Import**.
- 3. Select the file that you wish to import your settings and click **Open**.

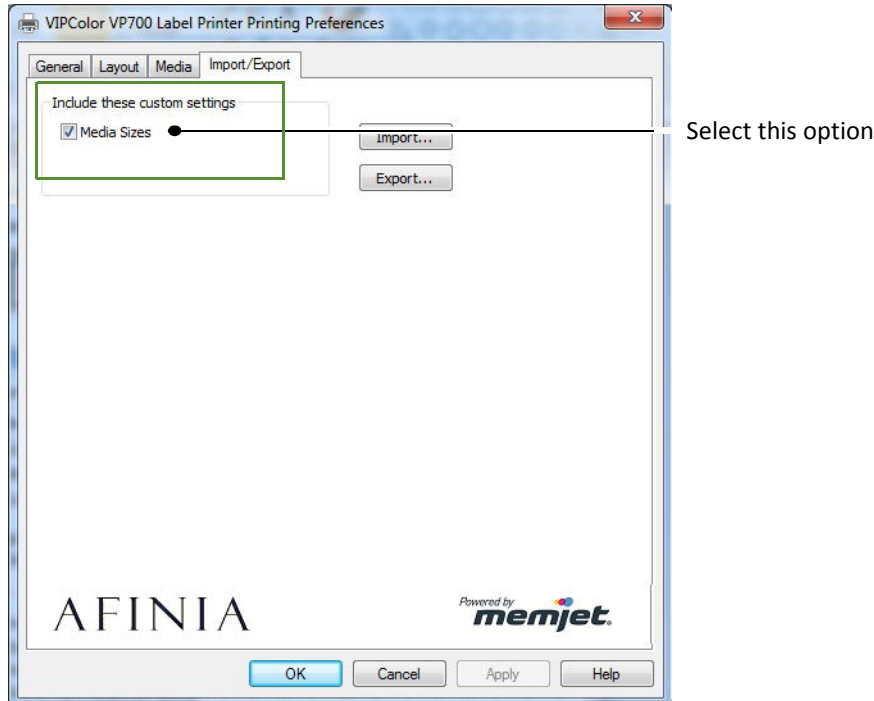

Afinia

## Turning Off the Printer

Always use the Power button to turn off the printer.

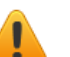

**CAUTION:** Removing power to the printer in any other manner may damage the printer.

1. Press the Power button on the control panel, then press  $\blacklozenge$  (Select) to confirm.

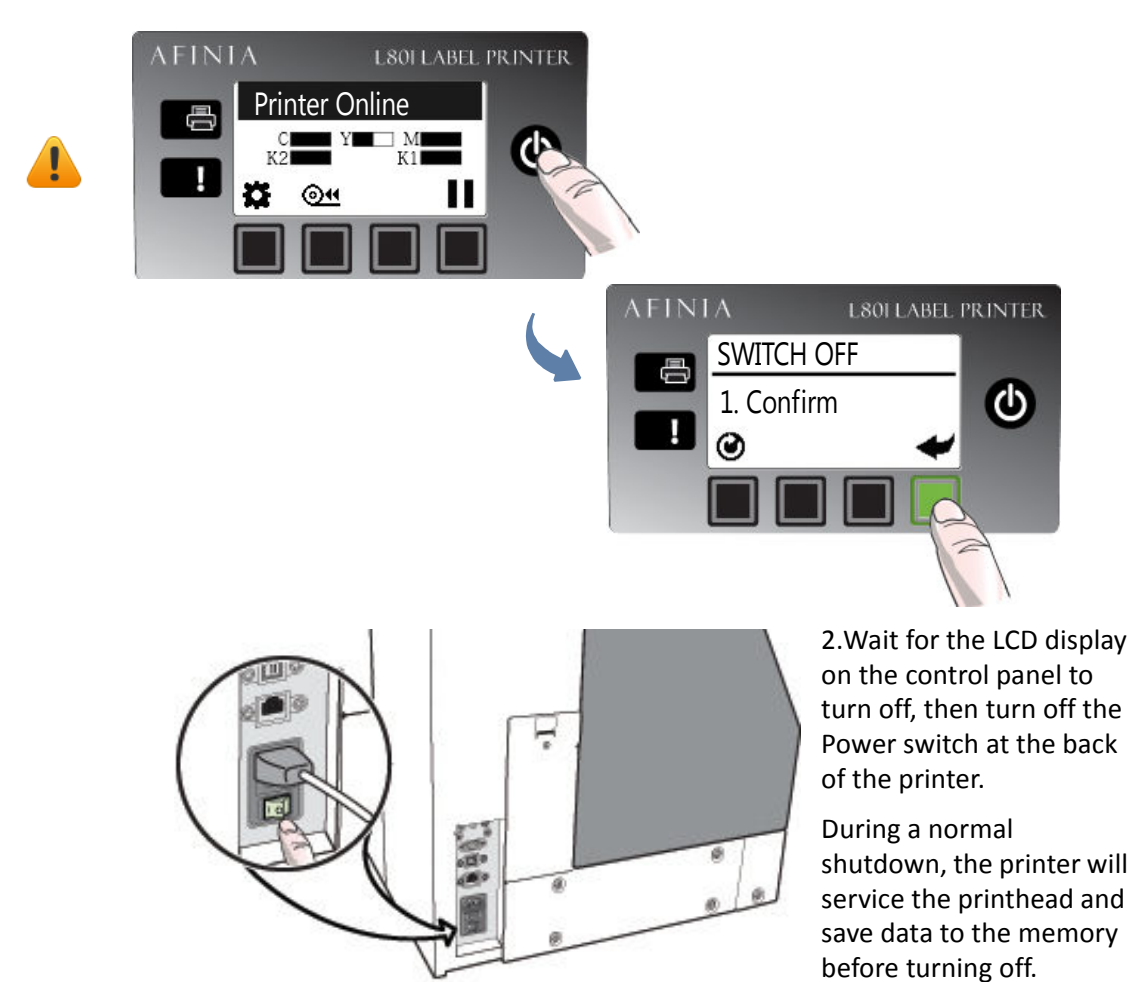

### If the Printer Will Not Switch Off

If the printer does not respond when you press the Power button, press and hold the power button for 5 seconds. The printer should switch off. However, it will not be able to perform the normal shutdown processes. Do not use this option unless it is absolutely necessary.

## Software Tools

- Embedded Web Server (EWS)
- EWS Security Setup
- Support Tools

### Embedded Web Server (EWS)

The Embedded Web Server (EWS)\* provides remote access to the printer. You can monitor the printer status and check usage metrics. The administrator can also log in to view additional information and change various settings.

1. On the Windows **Start** menu, select **Afinia** > **Afinia L801 Label Printer** > **Toolbox**. If the printer is installed on the network, enter the IP address in a web browser\* on any PC on the network and skip step 2.

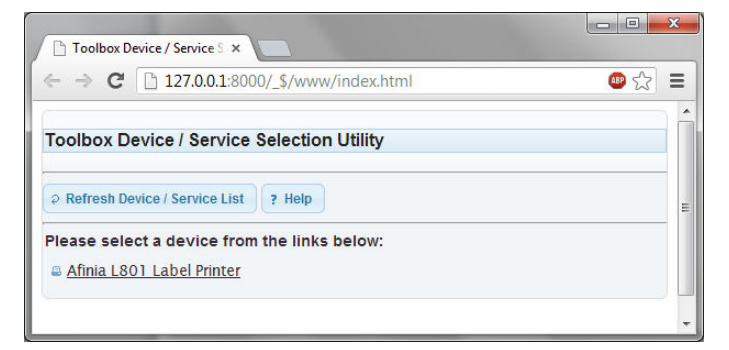

2. Click **Afinia L801 Label Printer** to launch the default web browser\* and open the EWS for your printer.

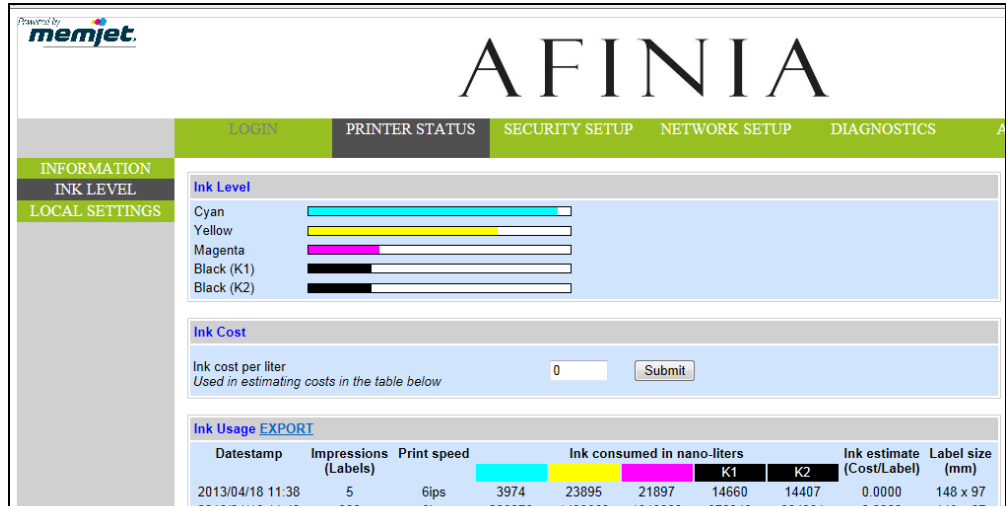

The EWS displays printer information and usage metrics on the **Printer Status** page. Click **Login** to log in for full access to all the EWS pages (described in Table 2).

\* Recommended: Internet Explorer 8/Firefox 15 or later, at 1280 x 700 or higher resolution. **Requires Java plug-in enabled in browser.**

### **Table 2** EWS pages

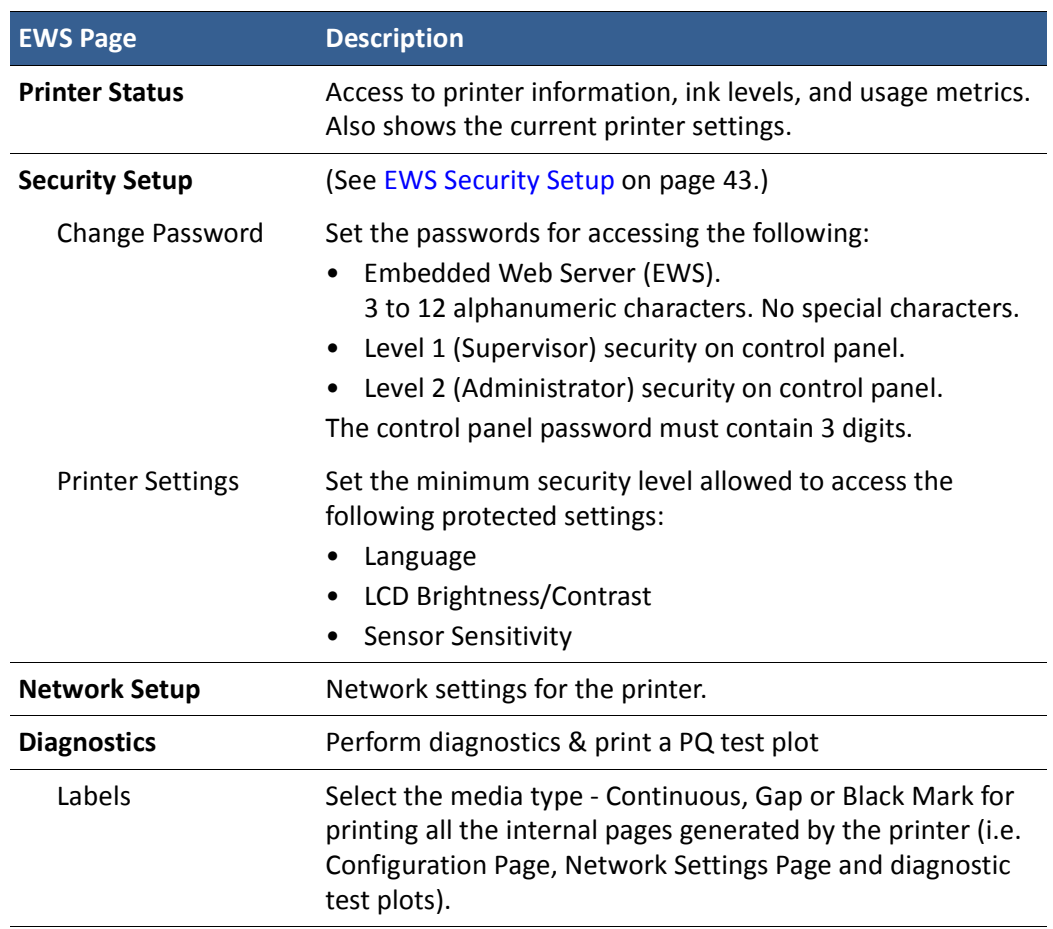
| <b>EWS Page</b>                   | <b>Description</b>                                                                                                    |
|-----------------------------------|----------------------------------------------------------------------------------------------------|
| Sensor Threshold<br>Values        | You can run a length of labels (about 1m or 40") to record<br>the readings of the Gap/Mark sensor without actually<br>printing.                                                                                                    |
|                                   | The printer will output a Comma Delimited Text (.csv) file<br>containing the measurements. You can then plot these<br>readings and analyze if there is sufficient contrast for the<br>printer to reliably detect the inter-gap/black mark. You may<br>then adjust the sensitivity of the sensor to improve the<br>detection.    |
|                                   | Follow the sequence below to run the test,                                                                                                    |
|                                   | 1. Select the Test media type.                                                                                                    |
|                                   | 2. Specify the length of the label (min. 1") and click Submit<br>to apply the value.                                                                                                    |
|                                   | 3. Load the media.                                                                                                    |
|                                   | 4. Click TEST for run the test.                                                                                                    |
|                                   | 5. Save the resulting .csv file and import into MS Excel or<br>any spreadsheet to plot the reading chart. Alternatively,<br>you may also click on GRAPH to plot the readings over<br>the length of the media.                                                                                                    |
|                                   | 6. See Interpreting the Gap/Mark Sensor Readings on<br>page 45                                                                                                    |
|                                   | Note: The label will be cut and unloaded after the test                                                                                                    |
| Override Auto<br>Sensor Threshold | Set a threshold value for the Gap or Black mark sensor,<br>usually with non-rectangular label stock. Click Submit to<br>send the new value to the printer.                                                                                                    |
|                                   | Use this in conjunction with the Sensor Threshold Values<br>test described above to find the appropriate threshold value<br>to apply.                                                                                                    |
| Print test pages                  | Load 4" x 4" or larger labels (with inter-label gap or<br>continuous).<br>Specify whether the media loaded in the printer is<br>Continuous, Black mark or with Inter-Label Gap and click<br>Submit.<br>This setting applies when printing all test pages and<br>other printer internal pages.<br>Click a test page to print it. |

**Table 2** EWS pages

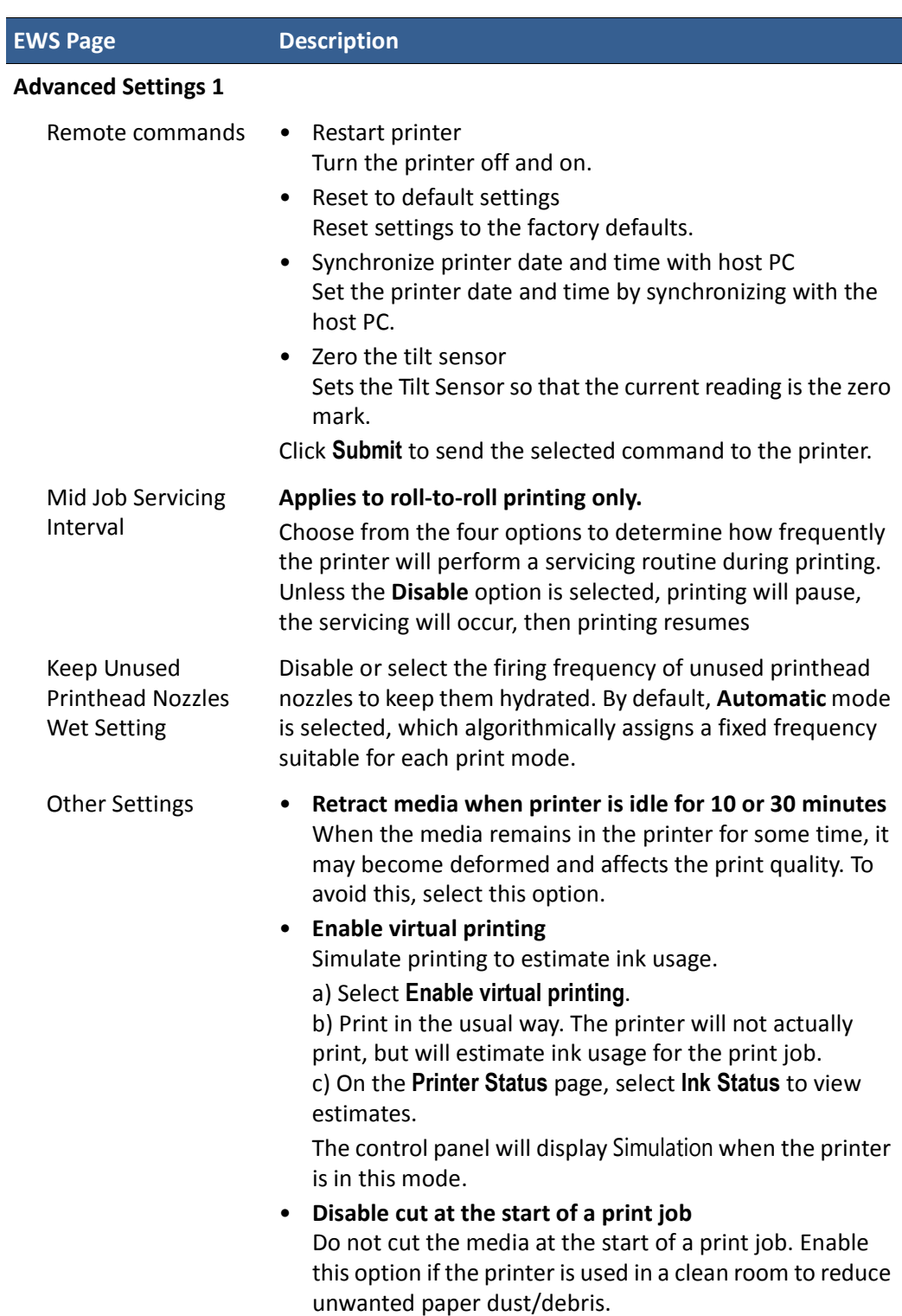

### **Table 2** EWS pages

### **Table 2** EWS pages

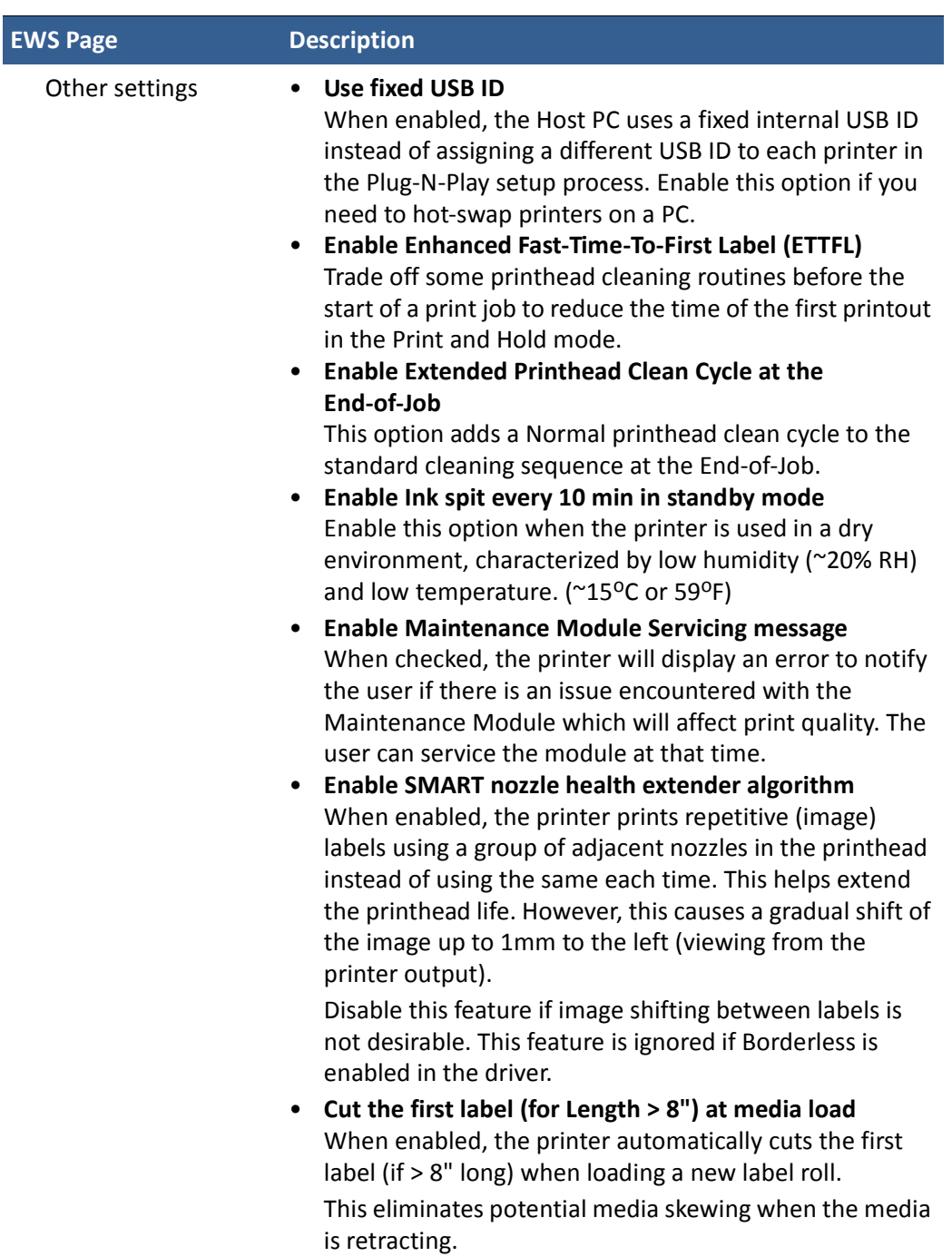

**Table 2** EWS pages

| <b>EWS Page</b>                      | <b>Description</b>                                                                                                    |
|--------------------------------------|----------------------------------------------------------------------------------------------------|
| <b>Other Settings</b><br>(continued) | Enable support for translucent synthetic media in<br>٠<br>continuous print mode.<br>This prevents the printer from flagging a false <no<br>Media&gt; error with semi-opaque continuous media. For<br/>this mode to work, the reflective sensor readings<br/>(a2d_refl) must be below 140 when measured using the<br/>option <run sensor="" test="" threshold=""> on the Diagnostics<br/>EWS page.<br/>Enable print over black mark<br/><math>\bullet</math><br/>When this option is enabled, the printer will continue to<br/>print the image even when it detects that the image is<br/>longer than the distance between 2 consecutive black<br/>marks on a continuous media. By default, this option is<br/>disabled.</run></no<br>                                                                                                    |
|                                      | <b>Enable Memjet TPS algorithm for printhead</b><br>$\bullet$<br>When this option is enabled, the printer will reduce the<br>thermal energy for the printhead during power up. This<br>helps prolong the printhead life.<br>This may result in more discrete transition between color<br>tones (or gradient).<br>Do not enable this option if your label design has solid<br>color blocks or tone gradient.<br>Do not unload media on power off<br>$\bullet$<br>When enabled, the printer will not unload the media<br>when the printer powers down. Please note that leaving<br>the media at the input for a long period of time may<br>cause the media to curl and result in a jam.<br>Improve gap detection for thick liners<br>$\bullet$<br>Typical label stock liner is about 0.06mm or 0.0015". For<br>label stock with thick liners, the default<br>threshold/sensitivity of the gap sensor may need to be<br>adjusted for the printer to detect the gap between labels<br>reliably by turning this option on. However, if the printer<br>is still unable to detect the gap with this option turned<br>on, we advise that you switch to another media that is |
|                                      | compatible to the printer.<br>Display last job page count when printer is idle<br>$\bullet$<br>When enabled, the number of labels printed will<br>continue to display on the front panel until the next print<br>job starts.<br>• Disable COM port<br>When enabled, the printer will ignore or not transmit<br>signals through the COM port, which is used mainly for<br>debugging.                                                                                                    |

**Table 2** EWS pages

| <b>EWS Page</b>                   | <b>Description</b>                                                                                                    |
|-----------------------------------|----------------------------------------------------------------------------------------------------|
| <b>Advanced Settings 2</b>        |                                                                                                    |
| <b>Printer Pause</b><br>Settings  | • Pause Mode: The duration between prints<br>When the printer is in <b>Pause</b> mode, the printer prints a<br>label at the specified time interval.<br>Cap printhead time: The duration between end of Print<br>$\bullet$<br>and when the printhead is moved to the capped position<br>When the printer is in Print and Present mode, the<br>printhead will move to the capped position at a specified<br>time after the last print.<br>Multiple Job Queue: Allowable timeout between jobs<br>$\bullet$<br>When the printer is set up to print multiple jobs (with no<br>cut between jobs), this value specifies the max.<br>allowable time for queuing consecutive jobs before the<br>printer initial a cut. This prevents damaging the<br>printhead resulting from prolonged uncapped time. |
| <b>Unwinder Settings</b>          | <b>Disable Unwinder</b><br>Enable this option when using an external unwinder.<br><b>Invert rotation of Unwinder</b><br>Enable this option when using Face-in label stock.<br>Disable label length check when loading a new label<br>$\bullet$<br>stock.<br>When this option is disabled, the printer skips the step of<br>checking the label length of a newly loaded label stock.<br><b>Minimize TOF offset for 1st Label</b><br>$\bullet$<br>Enable this option only if you find that the TOF offset<br>(that happens with the first label of the roll) needs to be<br>minimized as much as possible.                                                                                                    |
| <b>Media Gap Setting</b>          | Set inter label gap for continuous media<br>Click Submit to apply the new value.<br>Set maximum gap between labels<br>3mm (0.125") is standard for Gap labels. If you are not<br>using non-standard Gap label, enter the new value here<br>and click Submit to apply.                                                                                                    |
| Fine-tune linefeed<br>calibration | <b>Enter media correction factor</b><br>Fine adjustment for linefeed. Enter a compensating<br>(stretch) factor calculated as follows,<br>Factor = (Printed Length $\div$ Image Length) $*$ 1,000,000                                                                                                    |

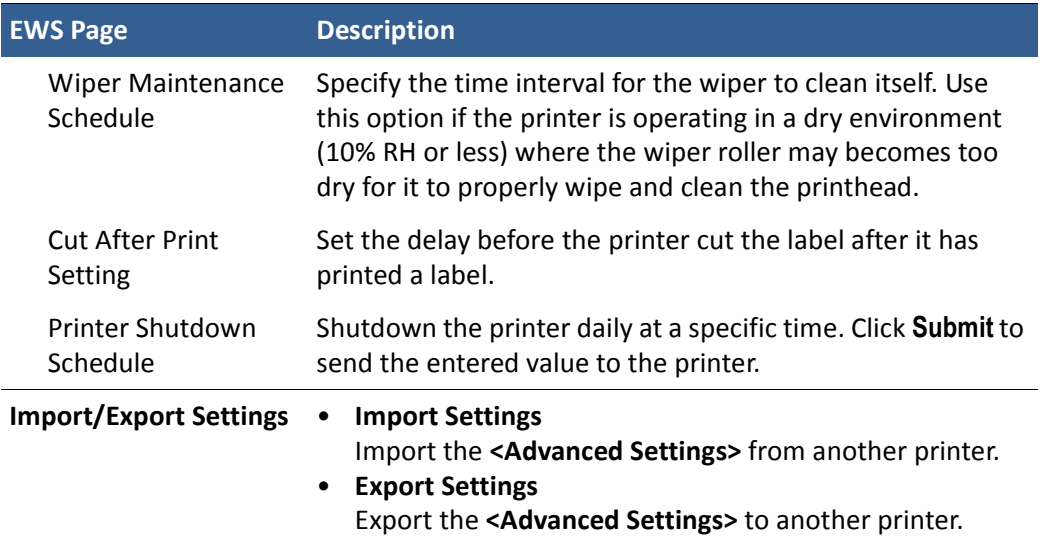

#### **Table 2** EWS pages

### EWS Printer Status

There are three pages on the Printer Status section, Information, Ink Level, and Local Settings.

### Information

The Information page will provide the Model, Print Engine ID, Firmware Version, Printer Status, and Printed Length. The Serial Number of the printhead is displayed, along with the number of labels printed by the current head. In addition, the Total Labels Printed and Total Cuts Made are listed. You can reset these last two counters independently by selecting the one to be reset from the drop-down list and clicking the **Reset** button.

#### Ink Level

The Ink Level page will show you the amount of ink remaining in each cartridge.

In addition, the Ink Cost can be specified, which will then be used to determine the Ink Estimate in the Ink Usage section below when the **Submit** button is clicked. The usage can be exported to a file in .csv format.

### Local Settings

The Local Settings page will give you the current settings for the Print by External Trigger (On/Off), Unit (inch/mm), the four offsets, the LCD Contrast and Brightness, the Label Gap Sensor Sensitivity, and the Black Mark Sensor Sensitivity.

Aside from the External Trigger setting (for which you must be logged in to the EWS), these settings can only be viewed in the EWS. Any changes to these settings must be performed on the control panel or drivers.

### EWS Security Setup

The Afinia L801 printer has three levels of security. See Selecting the Security Level on page 12 for the list of security restrictions.

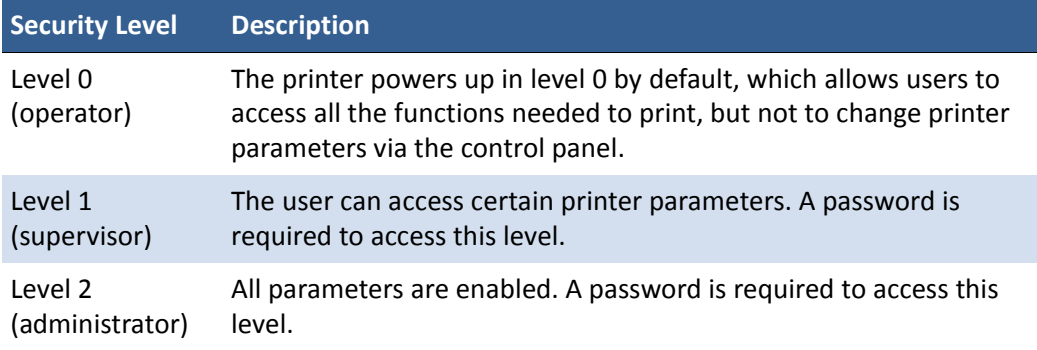

The administrator can change the passwords through the Embedded Web Server (EWS). It is recommended that the administrator change the passwords once the printer has been set up. The default password is **123** for the EWS and the printer control panel.

### Change Passwords

- 1. Log in to the EWS.
	- a On the Windows **Start** menu, select **Afinia** > **Afinia L801 Label Printer** > **Toolbox**.
	- b Click **Afinia L801 Label Printer** to launch the default web browser and open the EWS for your printer.
	- c Click **Login** to log in with your admin password.
- 2. Select **Security Setup**, then select **Printer Password**.

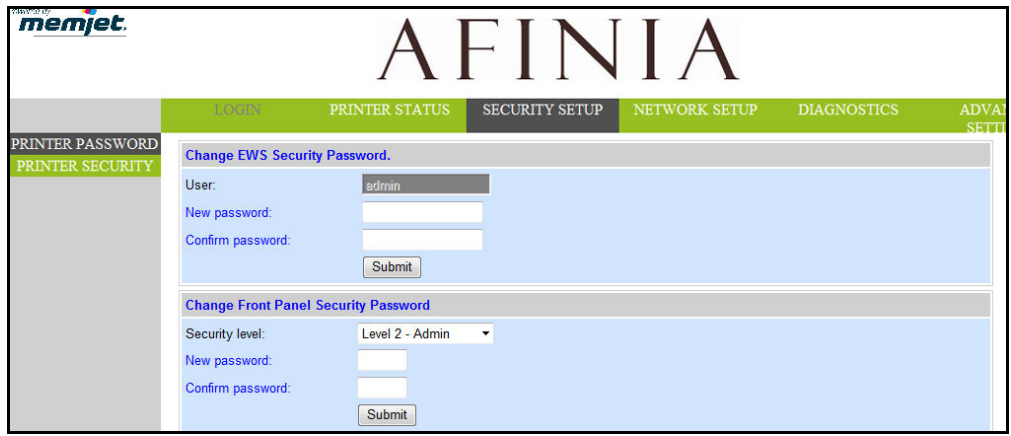

- 3. Set the password and click **Submit**.
	- The EWS password can have 3 to 12 alphanumeric characters. Special characters are not allowed.
	- The control panel password must contain 3 digits.

### Change Security Level for Printer Settings

The administrator can change the security level for the following protected printer settings, which are enabled at Level 1 by default.

- 1. Log in to the EWS.
- 2. Select **Security Setup** followed by **Printer Security**.

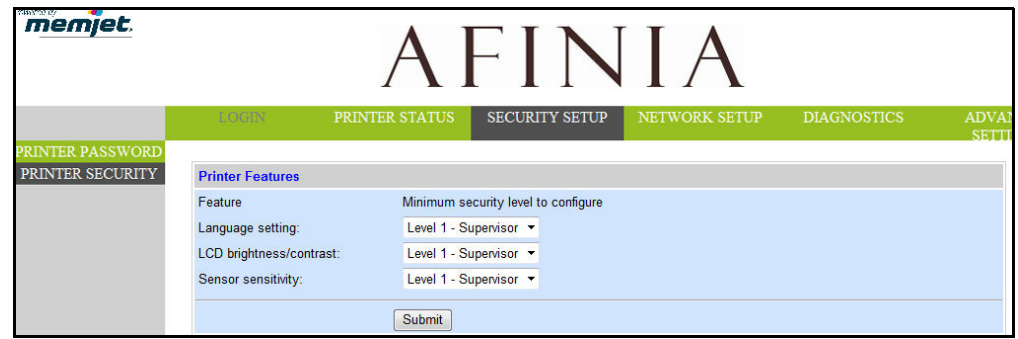

3. From the dropdown list, select the minimum security level allowed to access each setting.

For example, if you set **Language** to **Level 0 - Operator**, then all security levels will have access to this setting.

4. Click **Submit**.

### EWS Network Setup

The Network Setup page can be used to change the IP information. The same settings can also be changed from the control panel. Select either Continuous or Gap for the Media Layout.

### EWS Diagnostics

The Diagnostics page can be used to send test prints to the printer. These are the same test prints available in the control panel.

### Interpreting the Gap/Mark Sensor Readings

to view a chart of the results once the Test run has been performed, click the **GRAPH** link on the Diagnostics page of the EWS (see Sensor Threshold Values on page 37).

Alternately, import the test result .csv file into MS Excel (or any spreadsheet) using comma as the delimiter from the **Diagnostics** tab in the EWS. Columns "a2d\_refl" and "a2d\_st" contain the gap (transmissive) and mark (reflective) sensor readings respectively.

Next, create a line graph using the appropriate column of data.

There are 3 possible types of plot:

1. **Normal** - Sharp spikes at regular intervals indicating the sensors can clearly detect the gap or mark on the media.

- 2. **Noisy**  Imperfect spikes at regular intervals indicate the printer may be erroneously detecting the Top-of-Form. For more reliable detection, reduce the sensitivity of the appropriate sensor to achieve a plot that is close to Normal.
- 3. **Bad**  Readings are not distinctive. Increase the sensitivity of the appropriate sensor to achieve as close to a Normal plot as possible. If the readings do not improve at maximum sensitivity, this indicates that there is insufficient contrast between the gap (or mark) and the liner. In such a case, the media is incompatible with the printer.

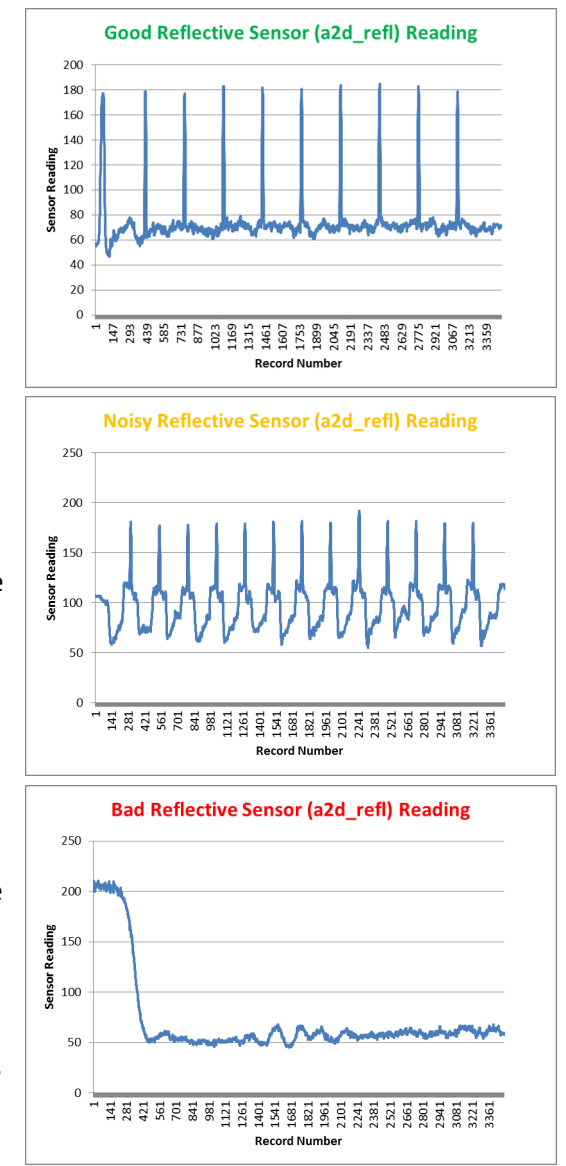

### Support Tools

On the Windows **Start** menu, select **Afinia** > **Afinia L801 Label Printer** > **Support Tools**.

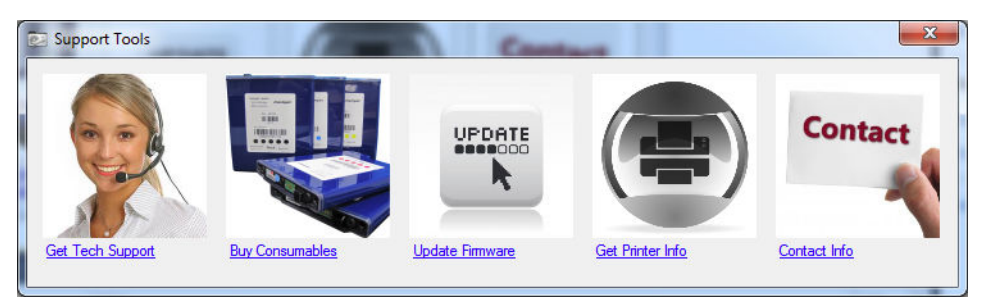

The Support Tools consist of the following:

- **Get Tech Support**: Opens the Afinia Label Printer Technical Support web page.
- **Buy Consumables**: Opens the consumables web page for you to purchase ink supplies online.
- **Update Firmware**: Used to select the update file for the printer firmware. Consult Technical Support before performing a firmware update.
- **Get Printer Info**: Displays a log of printer activity and errors. This may be required when you contact Technical Support.
- **Contact Info**: Allows you to save your contact information, which will be included in the Printer Info log.

# **Chapter 3** Printer Maintenance

Guidelines for Preventive Maintenance 48 Replacing an Ink Cartridge 49 Cleaning the Printhead 50 Replacing the Printhead 51 Opening/Closing the Clamshell 54 Cleaning Debris from the Cutting Zone 55 Cleaning the Sensors 56 Cleaning the Media Guide 58 Replacing the Service Station 59 Replacing the Aerosol Fan Filter 62 Replacing the Waste Ink Absorber 63

Afinia

## Guidelines for Preventive Maintenance

Recommended maintenance depends on the print mode that is most frequently used. If you mostly print Roll to Roll (≥80%), refer to Table 3. Otherwise, see Table 4. **Inspect** means to check the condition and replace if necessary.

Note that these are general guidelines for preventive maintenance. As operating conditions for your printer may differ, adjust your maintenance schedule accordingly.

Maintenance items not on the tables below should be performed on an as-needed basis. These maintenance items will be covered before the scheduled maintenance.

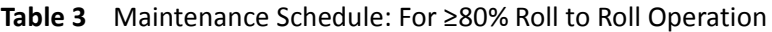

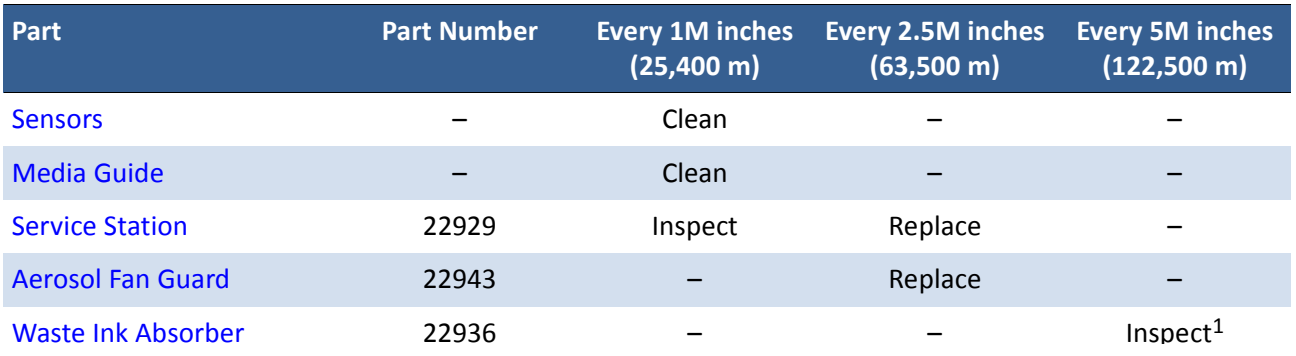

1. Inspection should occur every 20 cartridges or 6 months, whichever comes first.

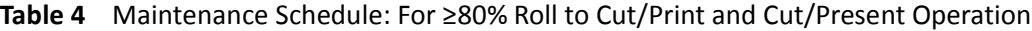

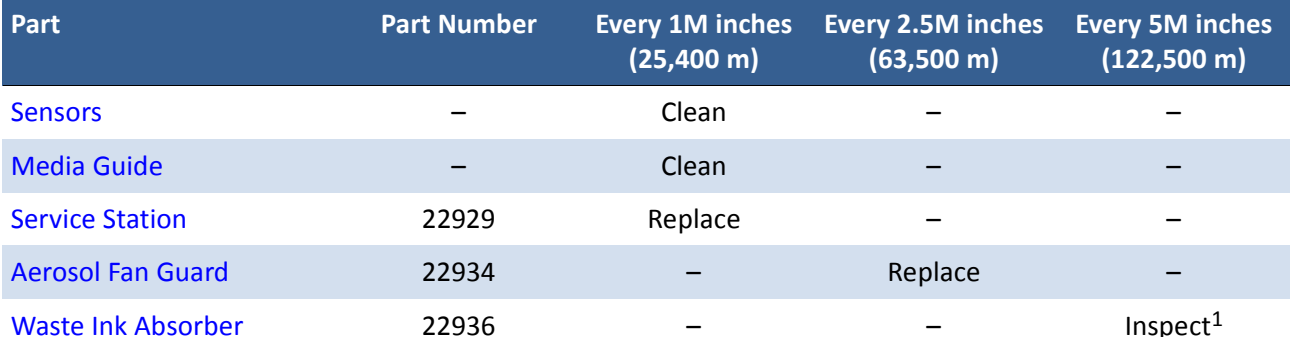

1. Inspection should occur every 20 cartridges or 6 months, whichever comes first.

**NOTE:** When using the cutting feature and continuous media or die-cut media with the outer matrix left in place, the print zone and cutting zone should be inspected for dust and debris *every 3 rolls* and cleaned as needed.

## Replacing an Ink Cartridge

1. Open the front cover of the printer.

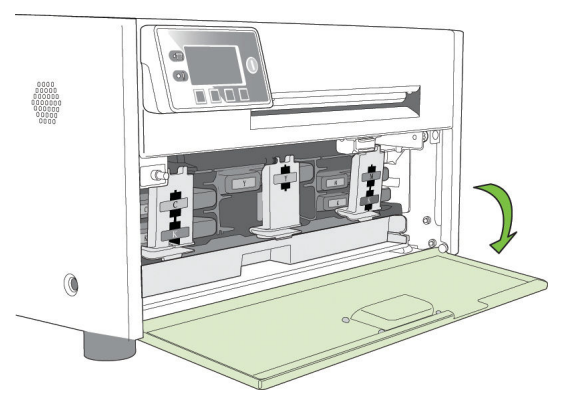

2. Open the latch and remove the empty ink cartridge.

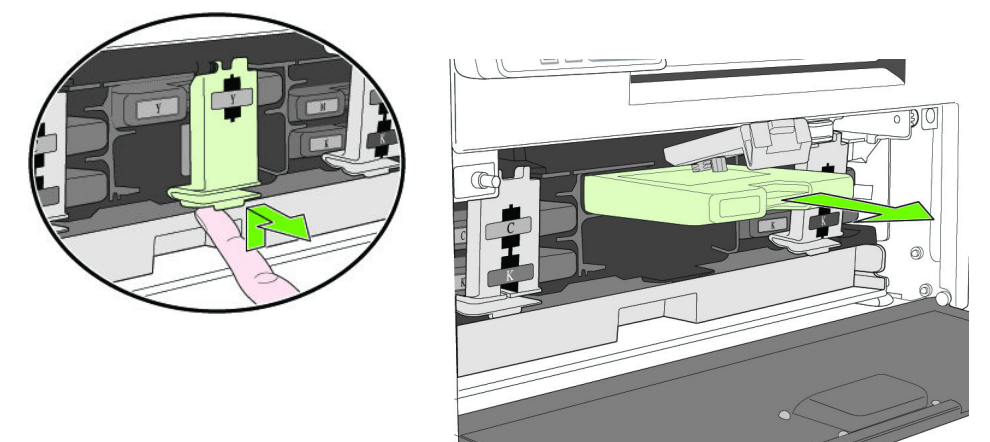

3. Insert the new cartridge and close the latch.

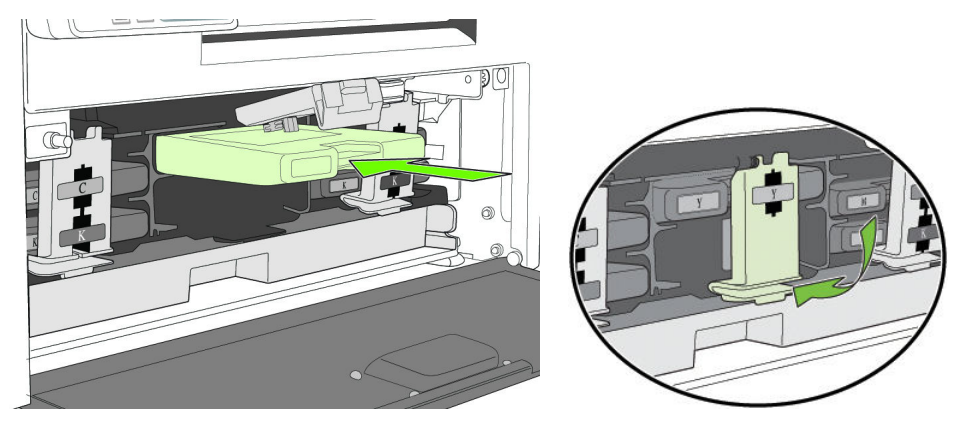

- 4. Close the front cover.
- **NOTE:** Dispose of the empty ink cartridge according to local regulations.

## Cleaning the Printhead

The printer provides three automated cleaning cycles for the printhead: Normal, Extended, and Extreme. Always start with the Normal cleaning cycle and proceed to the next level only if print quality does not improve.

1. On the control panel, select  $\sum$  (Config) > Printhead > Clean > Normal.

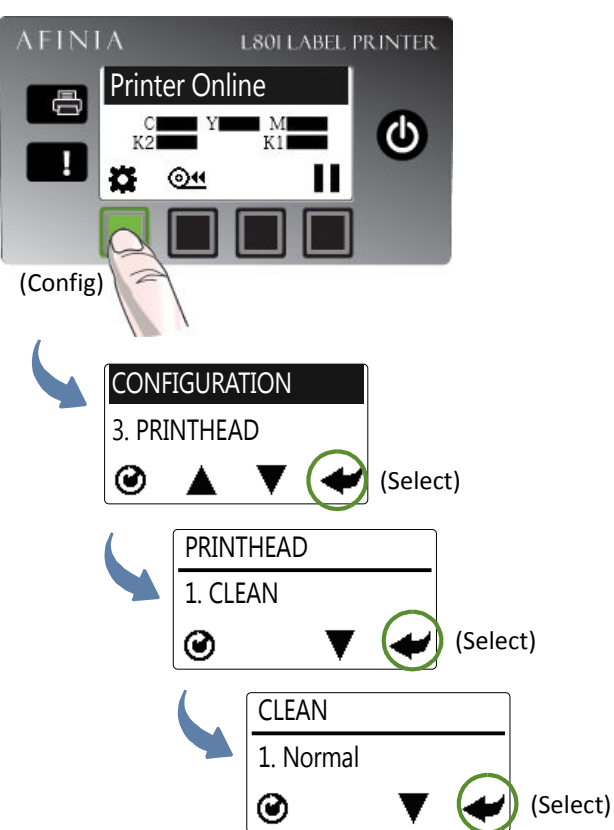

- 2. After the cleaning is completed, try printing again.
- 3. If issues persist, perform again selecting the Extended cleaning cycle. After cleaning is complete, try printing again.
- 4. If issues still persist, perform an Extreme cleaning.

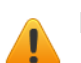

- **NOTE:** Extreme cleaning should not be performed unless absolutely necessary, as it may shorten the life of the printhead.
- 5. If issues still persist, the printhead should be replaced.

## Replacing the Printhead

- 1. Open the printer top cover.
- 2. On the control panel, select  $\bullet$  (Config) > Printhead > Replace. Wait for the printhead latch to be released, then

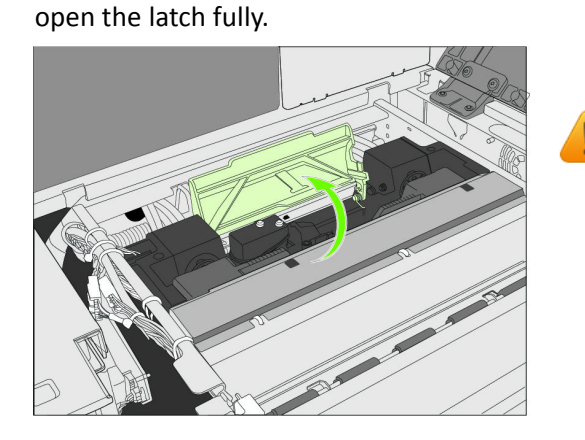

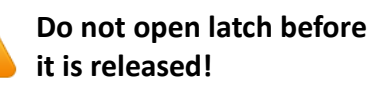

3. Hold the printhead by the handle and push it toward the printhead latch. Once the printhead is released, lift it out of the printer.

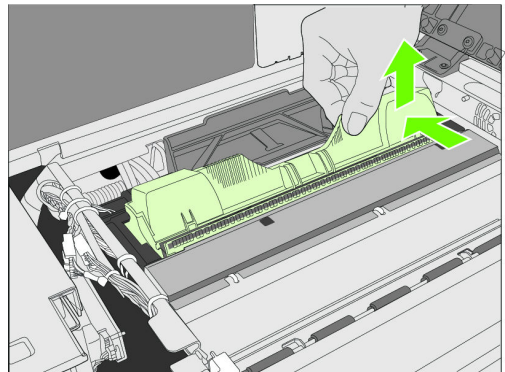

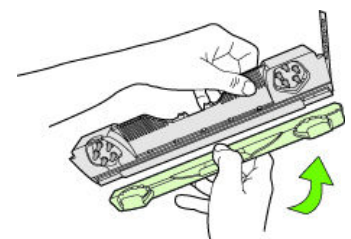

Replace the Nozzle Cover onto the removed printhead.

**NOTE:** Dispose of the old printhead according to local regulations.

4. Remove the new printhead from its packaging.

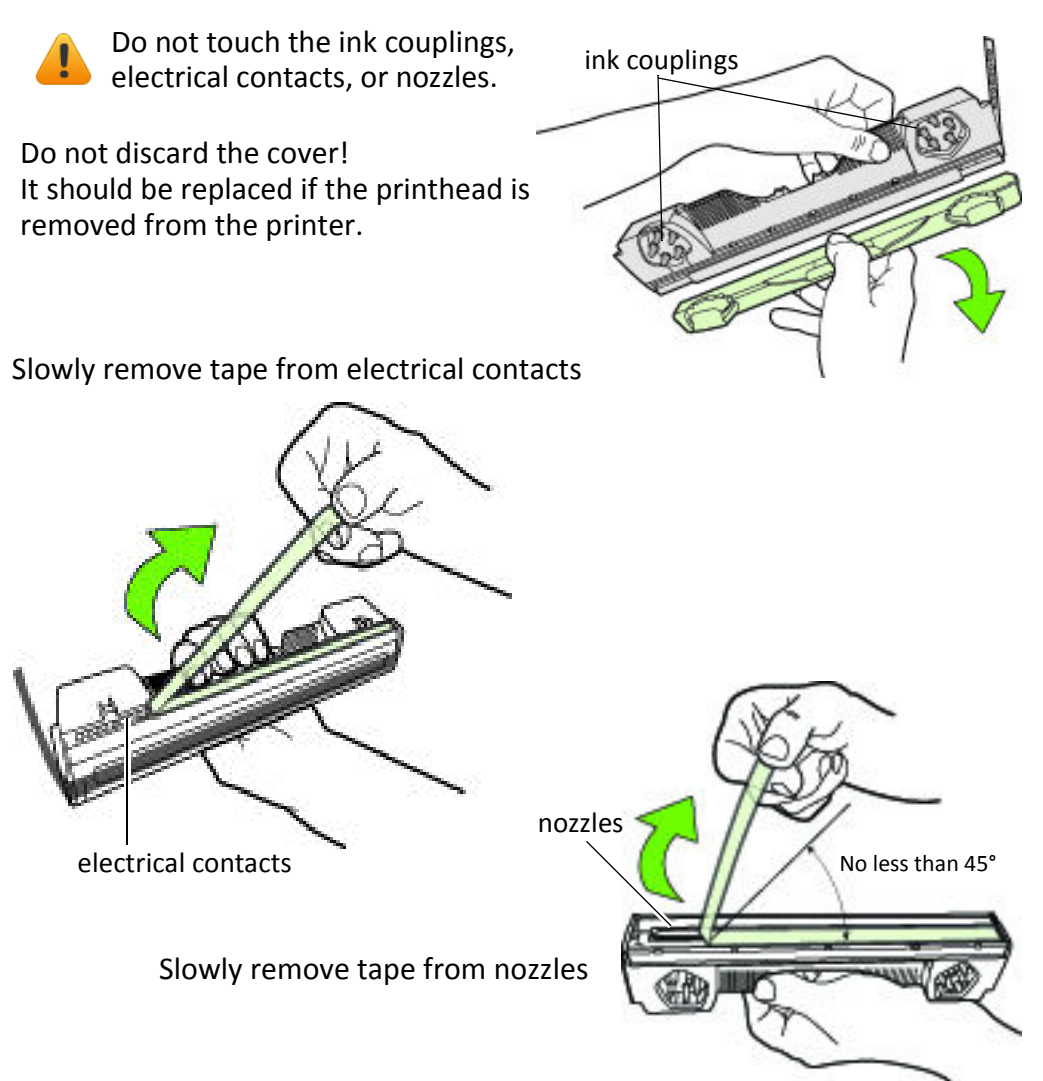

5. Slide the printhead into the slot. Push it toward the front of the printer. It should snap into place.

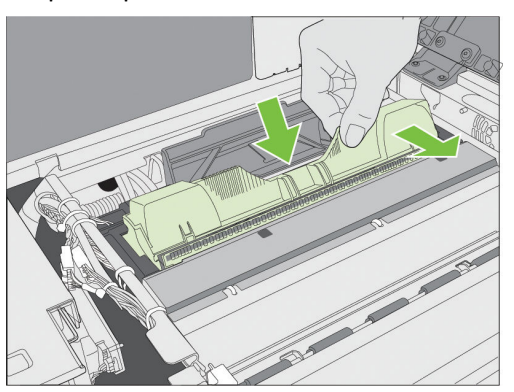

6. Close the printhead latch. Check that ink is flowing through the tubes on both sides of the printhead (circled above).

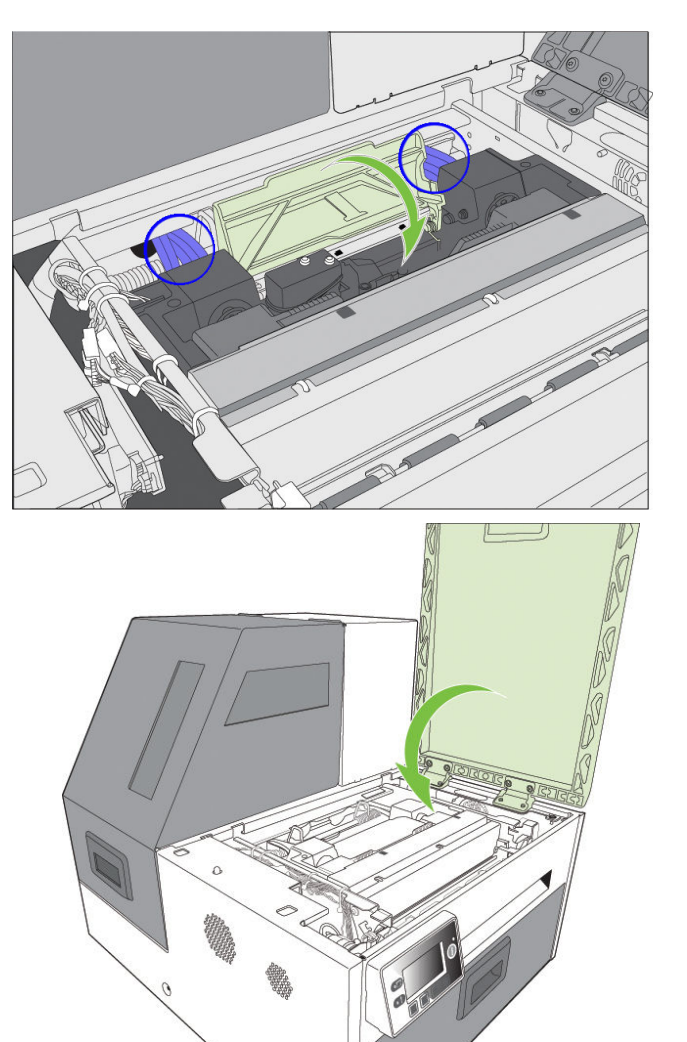

 $\mathcal{O}$ 

7. Close the top cover.

Afinia

## Opening/Closing the Clamshell

In the following procedures you may need to open the clamshell in order to access the areas inside the printer.

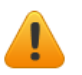

**NOTE:** If you will have the clamshell open for more than 5-10 minutes, remove the printhead to ensure the printhead remains healthy. See Replacing the Printhead on page 51.

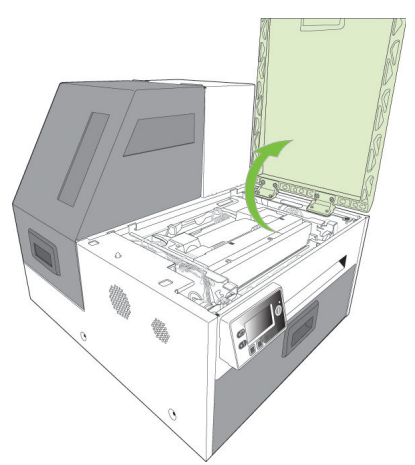

### Opening the Clamshell

- 1. Open the top cover.
- 2. Squeeze the latches on either side of the clamshell and open the clamshell to its highest position.

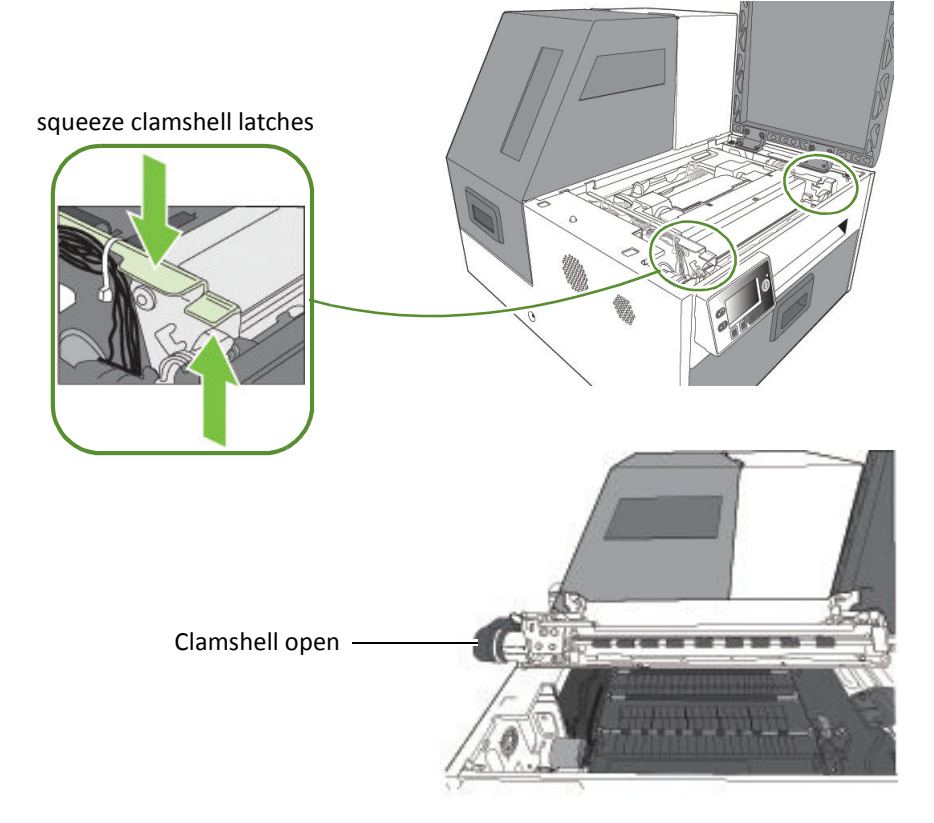

### Closing the Clamshell

Squeeze and hold the clamshell latches while you gently lower the clamshell back into place.

**Do not allow the clamshell to drop when closing it.**

## Cleaning Debris from the Cutting Zone

Clear all debris from the cutting zone to avoid contaminating the print zone, especially fine dust particles.

- 1. Turn off power to the printer. See Turning Off the Printer on page 34.
- 2. Open the top cover.
- 3. Vacuum any debris from the cutting zone (shown below in green).

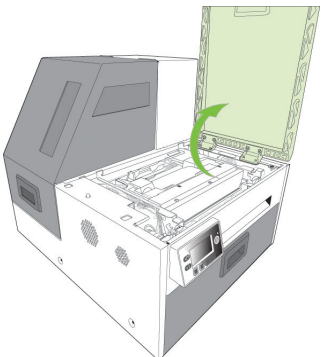

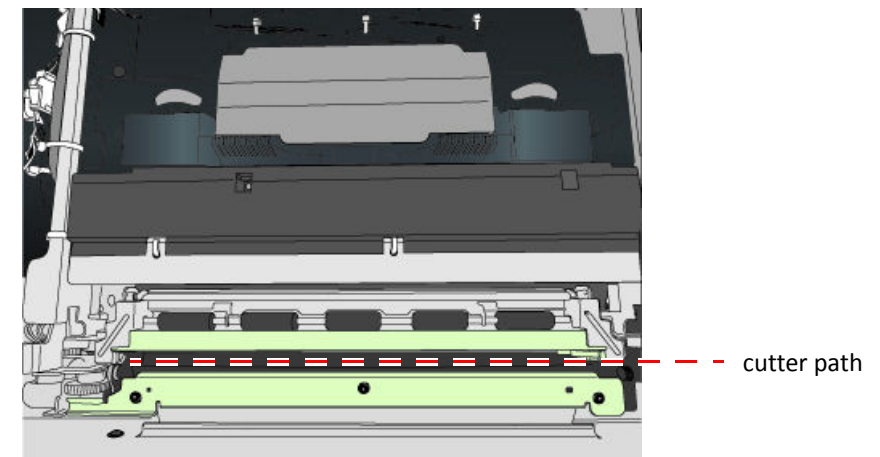

- 4. Open the clamshell and also check below the cutting zone, at the bottom of the printer and in front of the ink cartridges.
- 5. Close the clamshell and top cover.
- 6. Open the front cover and remove any cutting debris.

## Cleaning the Sensors

Always keep the media path clean as accumulated dust can affect printing.

- 1. Open the clamshell to its highest position.
- 2. Turn off power to the printer. See Turning Off the Printer on page 34.
- 3. Vacuum any dust or debris from the sensors.

Use the rollers to help you locate the sensors as shown in Figure 5.

- 4. Clean ink from the TOF sensor if the sensor appears dull
	- a Fold a lint-free cloth to form a tip and lightly moisten with de-ionized water. Insert it in the opening to clean the TOF sensor.
	- b Repeat with a clean part of the cloth if necessary.
	- c Let the sensor dry before continuing.
- 5. Vacuum any paper dust or debris from the print zone.

#### **Figure 5** Location of sensors

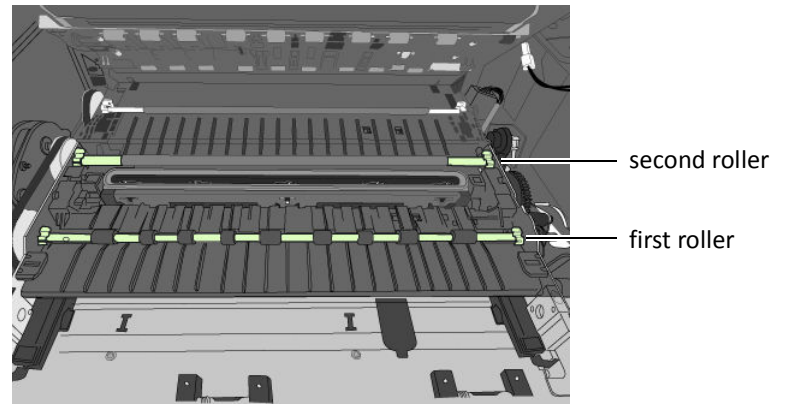

Transmissive and reflective sensors behind the second roller

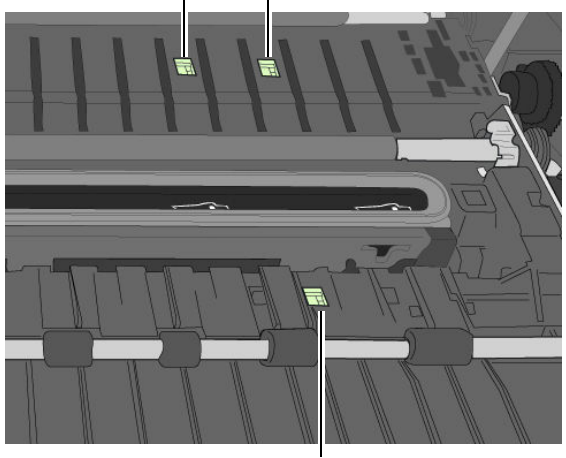

6. Close the Clamshell.

TOF sensor behind the first roller

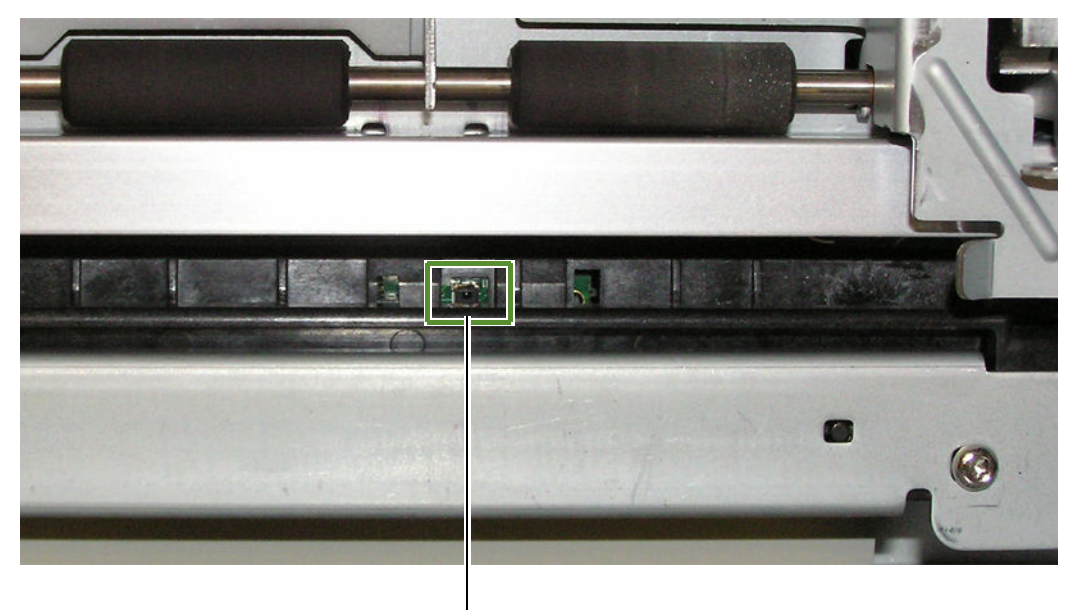

7. Clean any debris from the Exit Sensor, which is located near the front right side of the top of the clamshell.

Exit sensor on top of clamshell

8. Close the top cover. Turn the printer back on.

## Cleaning the Media Guide

Excess ink on the Media Guide can affect print quality.

- 1. Remove the printhead. See Replacing the Printhead on page 51.
- 2. Open the clamshell to its highest position.
- 3. Slide the white plastic Media Guide to the right. When it will not move further, gently pull down on the guide.

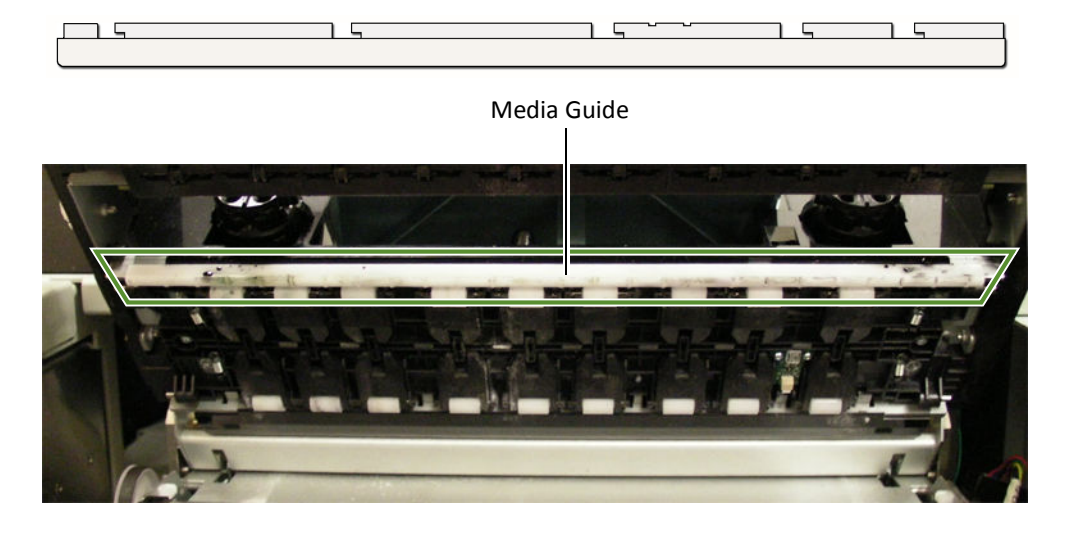

- 4. Clean any ink residue from the Media Guide by rinsing with water and drying thoroughly.
- 5. Line the Media Guide slots up with the metal tabs on the bottom of the clamshell and push the guide back on. Slide guide to the left until it stops.
- 6. Close the Clamshell.
- 7. Reinstall the printhead and close the top cover.

## Replacing the Service Station

**NOTE:** Before you begin, remove the printhead and cap it with the orange protective cover, but do not close the latch after removing the printhead. See Replacing the Printhead on page 51.

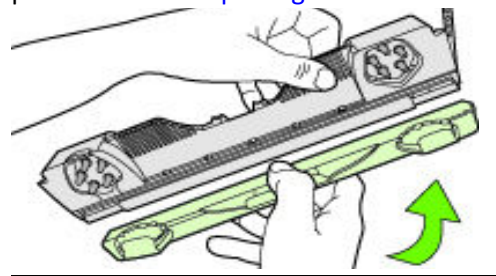

- **Tools** Nitrile powder-free gloves
	- T20 Torx driver
	- Disposable towels

### Removal

- 1. Manually Open the clamshell to its highest position.
- 2. On the control panel, select  $\sum$  (Config) > Service Station > Eject. Wait for the printer to eject the service station.
- 3. Move service station towards front of printer.
- 4. Press the Power button on the control panel to turn off the printer. See Turning Off the Printer on page 34.
- 5. Turn off the Power switch at the back of the printer and unplug the power cord.
- 6. Remove the front panel:
	- a Use a T20 Torx driver to remove the four screws (labeled 1 to 4) securing the front panel.
	- b Release the front panel and disconnect the two cables behind the control panel.

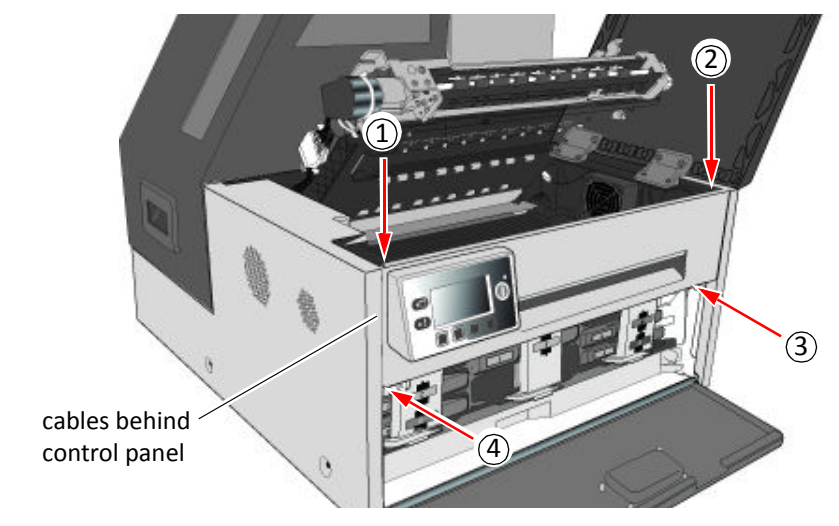

7. Pull the service station forward until you can disconnect the flex cable to the wiper motor. Loosen the clip on the connector (Figure 6) to release the flex cable.

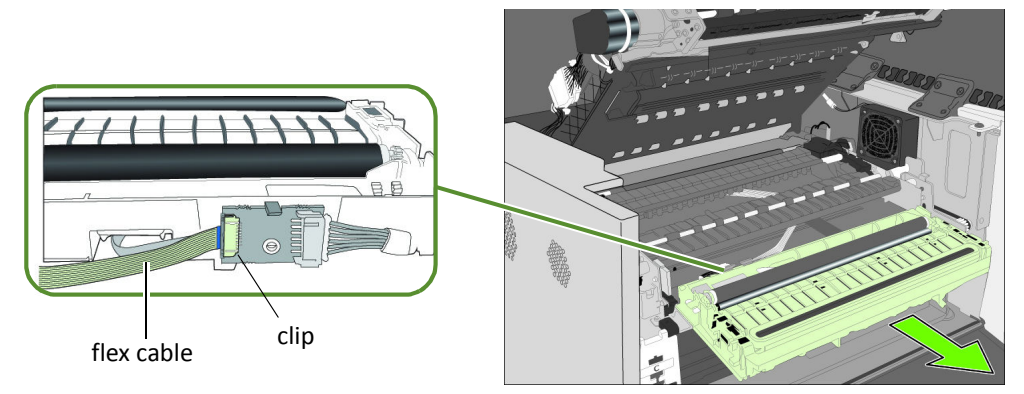

Ensure that the flex cable does not come into contact with any metallic surface. If it is touching metal and the printer is accidentally turned on, it will short the controller circuit and damage the printer.

Take care when handling the service station. Ink may spill when you tilt the service station.

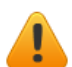

#### **Never turn on the Printer with the Service Station disconnected!!!**

**NOTE:** Dispose of the old service station according to local regulations.

### Installation

8. Insert the flex cable into the connector on the new service station and push in the clip to secure it.

**Figure 6** Flex cable to connector on service station

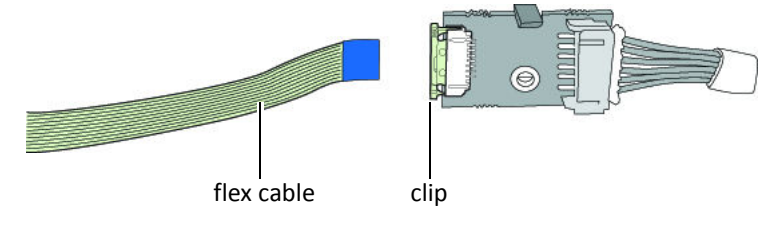

9. Carefully align the service station with the guide rails and slide it into the print engine.

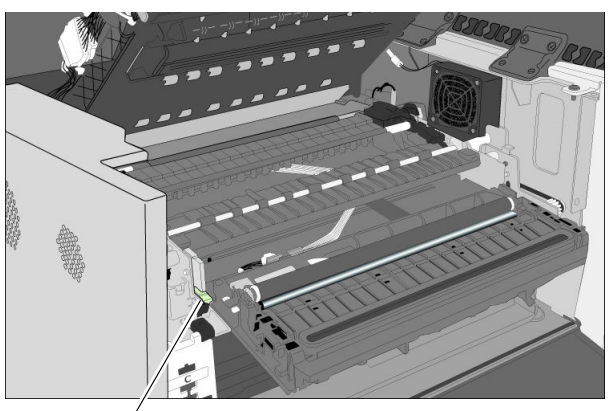

guide rail

10.Manually rotate the positioning gear backwards while uniformly pushing the service station to move the service station into the print engine.

**Figure 7** Positioning gear for service station

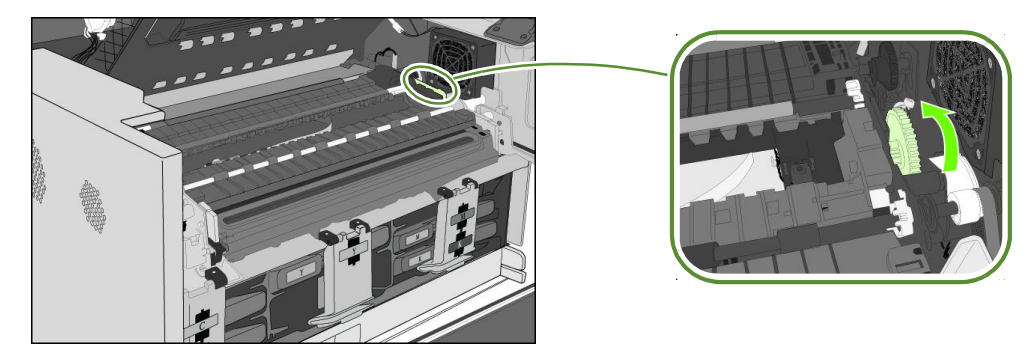

- 11.Reinstall the front panel: Reconnect the two cables to the front panel and replace the screws.
- 12. Close the clamshell
- 13. Install the printhead, close the blue latch, and close the covers.
- 14. Plug the power cord back in and turn the printer on.

#### **Never turn on the Printer with the Service Station disconnected!!!**

## Replacing the Aerosol Fan Filter

As a general guideline, replace the aerosol fan filter every six months.

#### **Tools** • Nitrile powder-free gloves

- Flat-headed screwdriver
- 1. Turn off power to the printer. See Turning Off the Printer on page 34.
- 2. Open the clamshell to its highest position.
- 3. Insert the tip of a flat-blade screwdriver into the slot at the corner of the aerosol fan assembly, and pry the cover off.

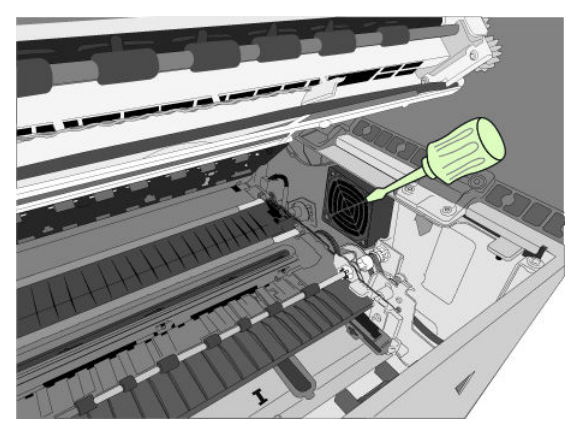

- 4. Remove the filter (Figure 8) and replace it with a new one.
- 5. Snap the cover back into place on the aerosol fan assembly.
- 6. Close the clamshell and top cover. Turn the printer back on.

**Figure 8** Fan assembly

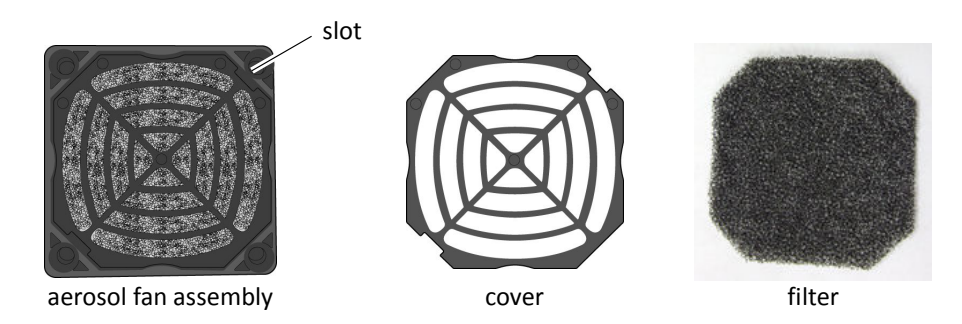

## Replacing the Waste Ink Absorber

- **Tools** Nitrile powder-free gloves
- 1. Open the front cover of the printer.

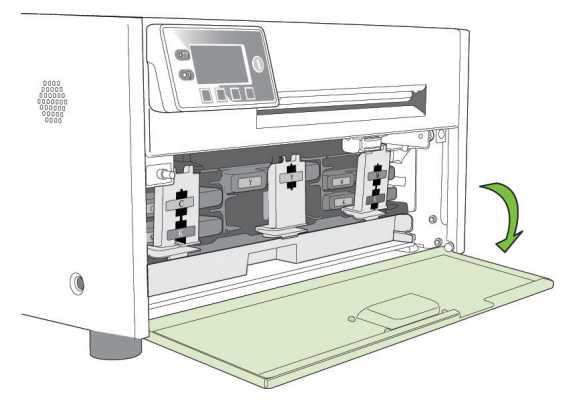

2. Squeeze the latches on both sides of the waste ink absorber and pull it out.

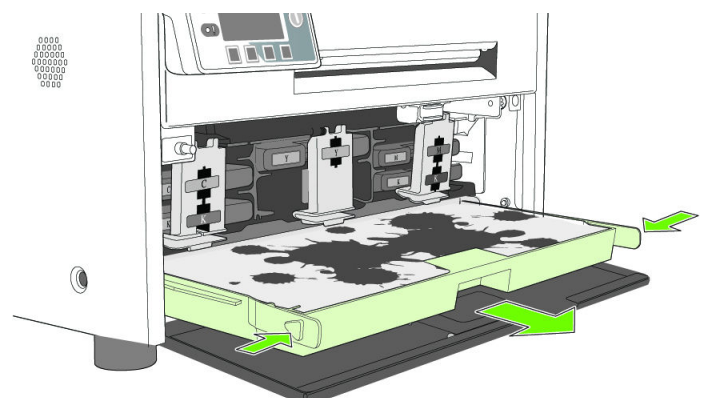

- 3. Remove the waste ink absorber.
- 4. Slide the new waste ink absorber into the printer. Push it in until it clicks into place.
- 5. Close the front cover.
- **NOTE:** Take care when replacing the waste ink absorber to avoid staining hands and clothing. Dispose of the used waste ink absorber according to local regulations.

Afinia

# **Chapter 4** Troubleshooting

If Error Messages Appear 66 Poor Print Quality or Incorrect Printout 68 Other Printing Problems 71 Clearing a Media Jam 72 Clearing Clogged Ink Nozzles 72 Color Mixing Recovery 74 Adjusting Sensor Sensitivity 75

## If Error Messages Appear

If error messages are displayed on the printer control panel, check the following table for the solution.

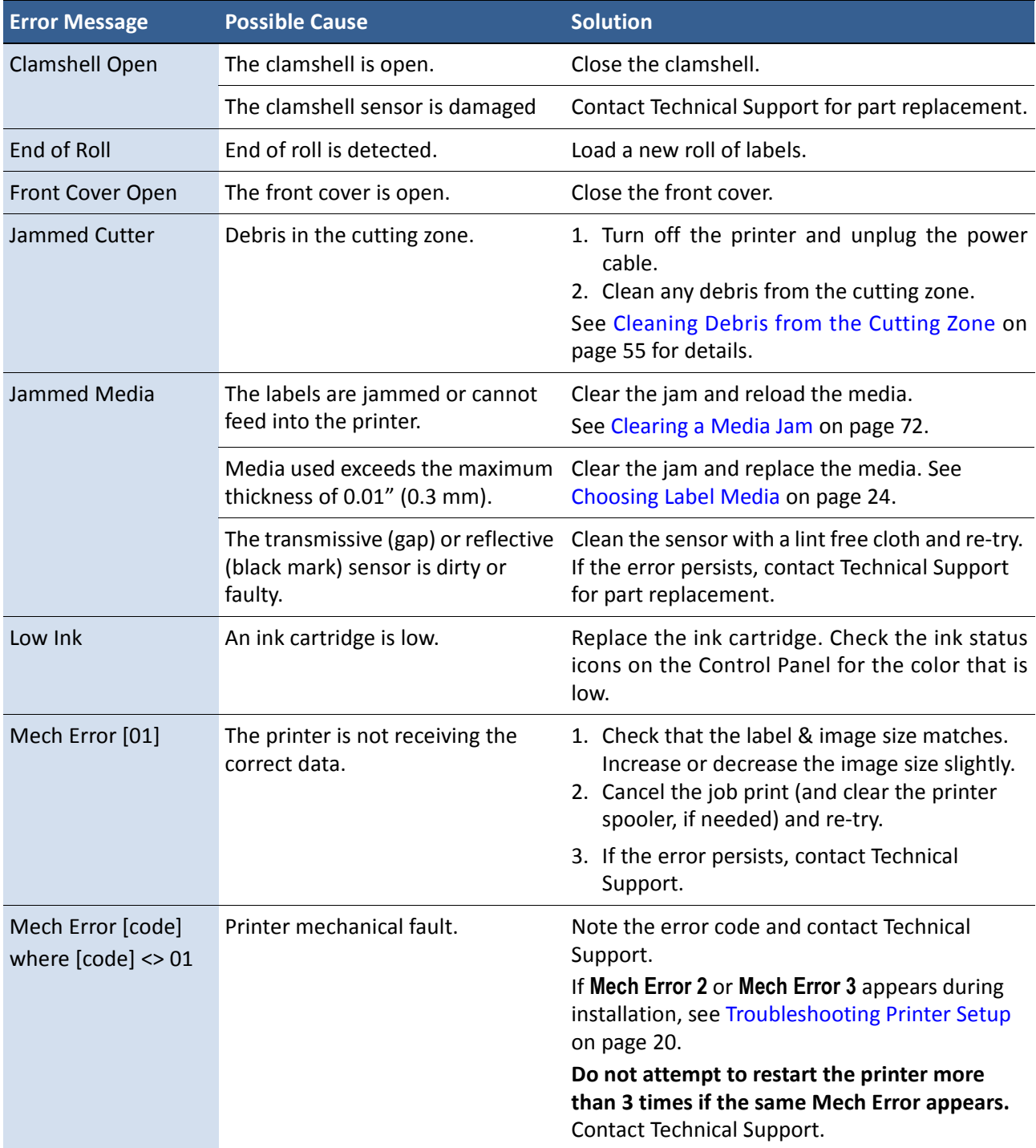

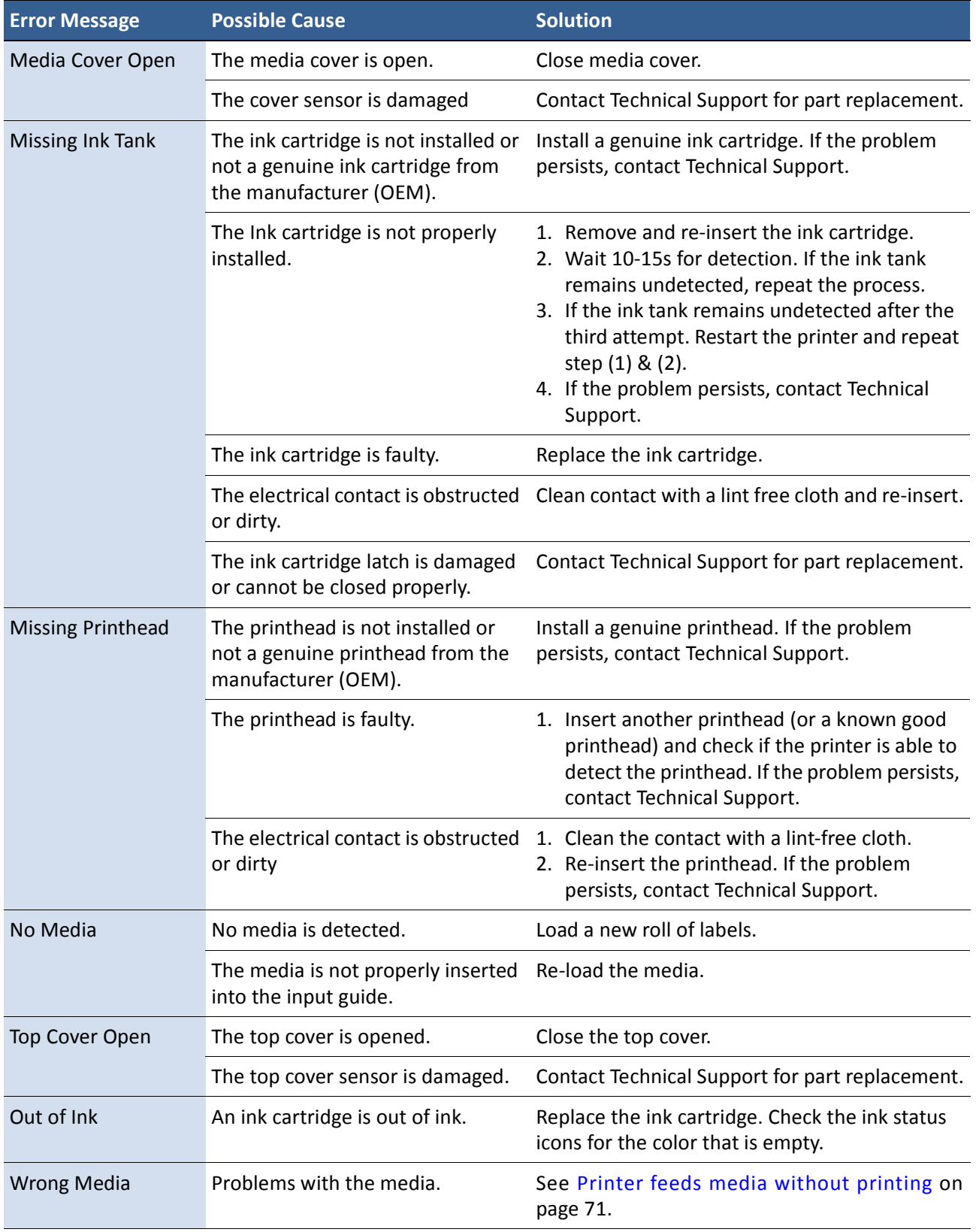

## Poor Print Quality or Incorrect Printout

![](_page_67_Picture_205.jpeg)

![](_page_68_Picture_149.jpeg)

![](_page_69_Picture_98.jpeg)

## Other Printing Problems

![](_page_70_Picture_177.jpeg)

1. Requires security Level 2 (administrator).

Afinia

## Clearing a Media Jam

- 1. Open the media cover.
- 2. Cut off the jammed media from the media roll.
- 3. Open the clamshell to its highest position.
- 4. Remove the jammed media from inside the printer.
- 5. Clean any label debris from the sensors and print zone. See Cleaning the Sensors on page 56.
- 6. Close the clamshell and top cover.
- 7. Reload the media.

## Clearing Clogged Ink Nozzles

Long stripes of missing print or vertical light streaks on several labels may be an indication of clogged ink nozzles. Follow the procedure below to clear the ink nozzles.

After each step, print and check the print quality. Proceed to the next step only if the problem persists.

1. Open the clamshell and inspect the print zone (the area below the clamshell as shown in Figure 9). Vacuum any dust or debris from the area.

![](_page_71_Picture_13.jpeg)

![](_page_71_Picture_14.jpeg)

**Figure 9** Print zone
- 2. From the control panel, run Normal printhead cleaning.  $(\bullet \bullet)$  (Config) > MAINTENANCE > CLEAN > Normal)
	- If print quality shows some improvement, repeat Normal cleaning until the print quality is satisfactory.
	- If print quality does not improve, continue with step 3.
- 3. Run the Extended cleaning cycle from the control panel.
	- If print quality shows some improvement, repeat Extended cleaning until the print quality is satisfactory.
	- If print quality does not improve, continue with step 4.
- 4. Run the Extreme cleaning cycle from the control panel.
	- If print quality shows some improvement, repeat Extended cleaning until the print quality is satisfactory.
	- If print quality does not improve, continue with step 5.
- 5. Open the clamshell and inspect the printhead. Lightly moisten a lint-free cloth with de-ionized water and gently blot off any ink. Do not wipe side-to-side, as this may mix colors from one nozzle into others. If no ink is visible, gently wipe the ink nozzles from one side to the other.
- 6. Change the printhead.

Contact Technical Support if the issues persist.

### Color Mixing Recovery

If the colors appear muddy or dull, excess ink may be building up on the printhead. If this occurs, perform the following steps.

- 1. Run the Extended cleaning cycle one time, then print several labels. If the print quality shows improvement, repeat until color quality has recovered
- 2. If the print quality doesn't improve, open the clamshell and inspect the printhead for excessive ink (the area below the clamshell as shown in Figure 10).
- 3. If you see excess ink on the printhead, gently tap the affected area of the printhead with a lint-free cloth, taking care to only touch the area with excess ink. Do not rub the printhead.
- 4. Close the clamshell and top cover, the re-check the print quality. Run an Extended cleaning cycle again; if print quality improves, repeat the cleaning until color quality has recovered.
- 5. If the print quality is not improving, contact Technical Support.

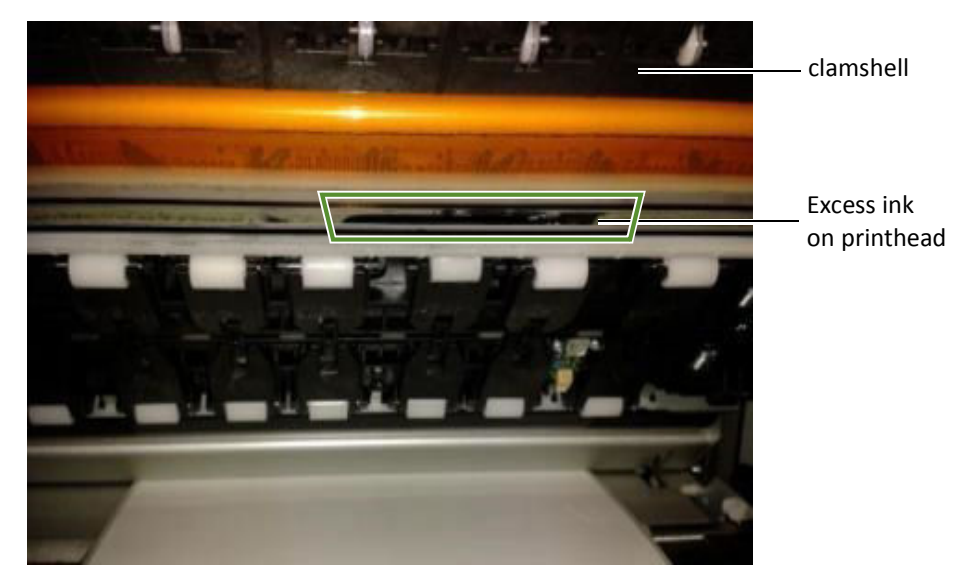

#### **Figure 10** Excess ink on Printhead

**NOTE:** If color mixing occurs only on the label immediately after servicing occurs when printing Roll-to-Roll, increasing the **Mid Job Servicing Interval** may resolve the problem. See Mid Job Servicing Interval on page 38.

### Adjusting Sensor Sensitivity

Adjust the sensor sensitivity if you encounter the following problems:

- The printer keeps feeding media and does not print. This may be because the printer is unable to detect the gap or black mark between labels and the sensor sensitivity needs to be increased.
- The printer does not position the media correctly for printing because it detects a "false" gap or mark. In this case the sensor sensitivity needs to be decreased.

Generally sensor sensitivity may need to be increased when the liner is thicker and decreased when the liner is thinner.

The sensor settings require security Level 2 (administrator). Select the security level before you proceed (see Selecting the Security Level on page 12).

- 1. On the control panel, select  $\sum$  (Config) > SENSOR > TRANSMISSIVE (for inter-label gap) or REFLECTIVE (for black mark).
- 2. Set the sensitivity level.

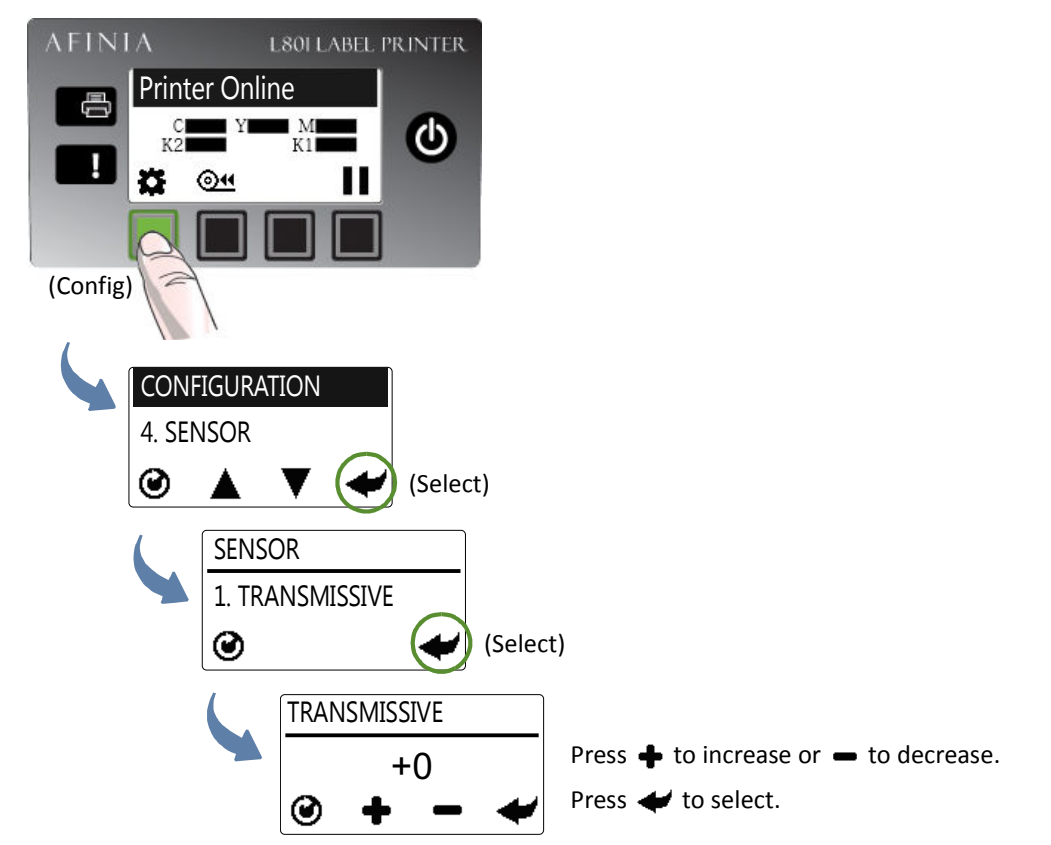

3. Press  $\bigcirc$  to return to the main menu.

Try printing again. If the problem persists after repeated adjustments, the media is not compatible with the printer.

Afinia

# Appendix

System Requirements 78 Config Options on the Control Panel 80 Printer Interface (GPIO) Specifications 84 Regulatory Information 86

# System Requirements

The computer used to print must meet the minimum requirements listed below.

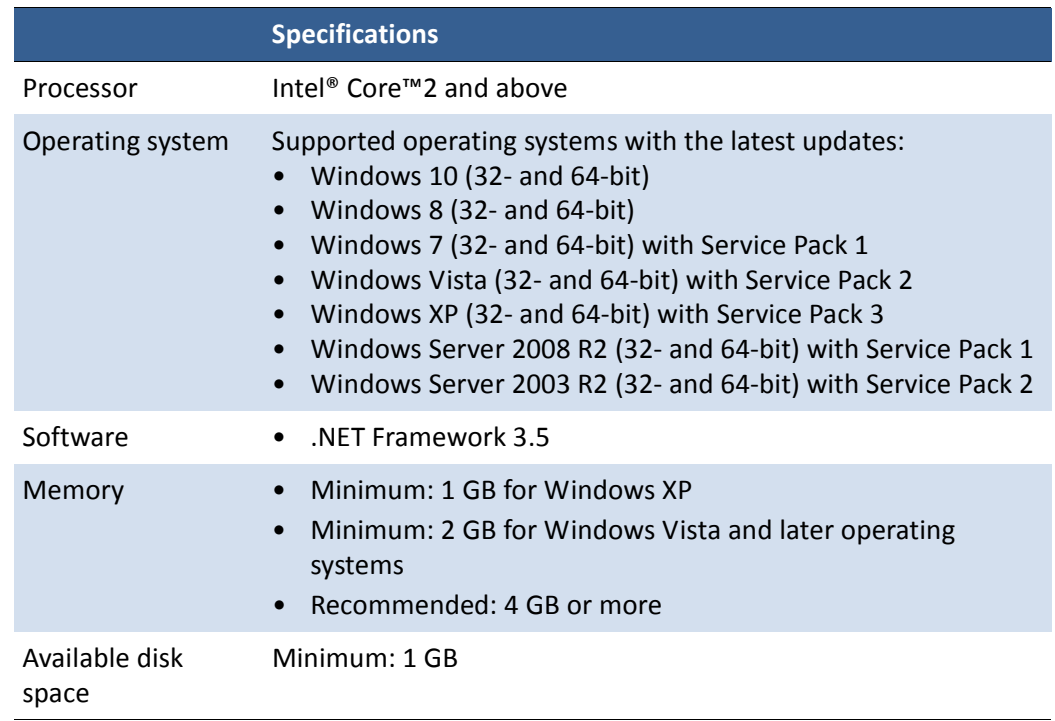

#### .NET Framework 3.5.1 Installation on Windows Server 2008 R2

After the .NET Framework 3.5.1 is installed on Windows Server 2008 R2, follow the steps below to activate the features.

- 1. On the Windows **Start** menu, select **Administrative Tools** > **Server Manager**.
- 2. Click **Features** to view the status of installed features. Click **Add Features**.

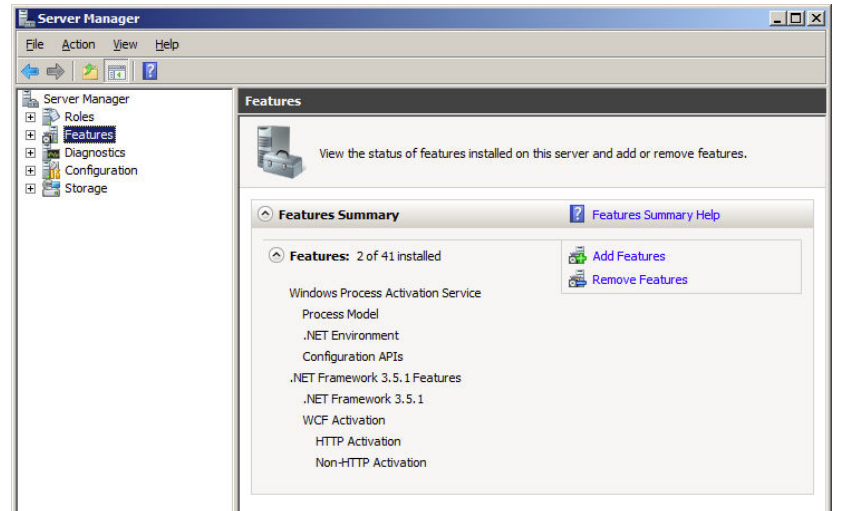

3. Select the **.NET Framework 3.5.1** entry and click **Next**.

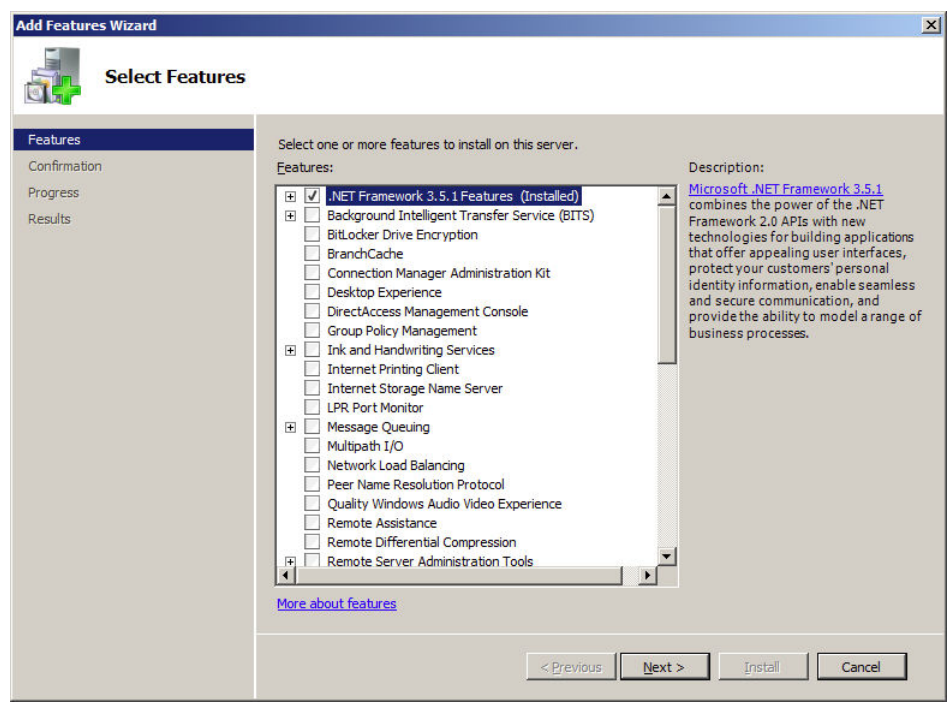

- 4. Confirm the installation by clicking **Install**.
- 5. When installation is complete, click **Close**. You may be prompted to restart the computer.

## Config Options on the Control Panel

 $1.$ 

On the control panel, press  $\bullet$  (Config) to access the following menus and options.

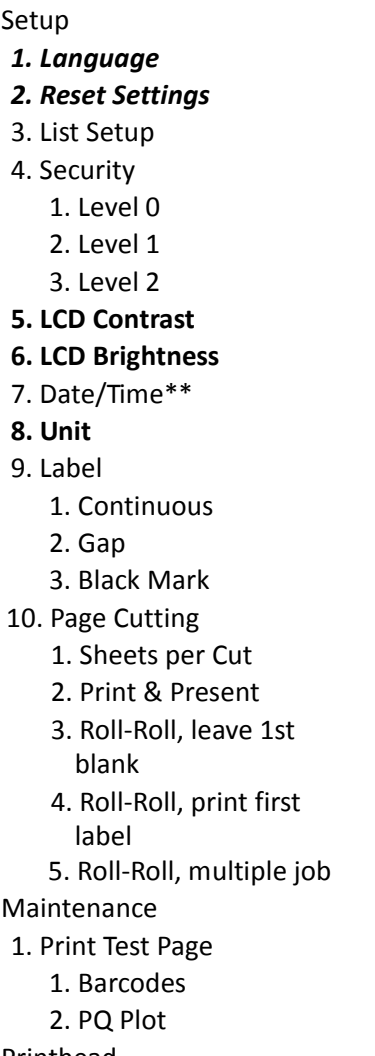

- *4. Service Station*
	- *1. Cap Printhead*
	- *2. Eject*
- **5. Sensor**
	- **1. Transmissive**
	- **2. Reflective**
	- **3. Level**
- **6.Ext Signal Print**
	- **1. By I/O**
		- **1. Yes**
		- **2. No**
- 7. Adjust Offset\*
	- 1. Top of Form
	- 2. Bottom of Form
	- 3. Left Edge
	- 4. Cutter Offset
- 8. Network
	- 1. List
	- *2. DHCP Settings*
		- *1.Automatic*
		- *2. Manual*
	- 3. IP Settings\*\*
		- 1.Static IP
		- 2. Subnet Mask
		- 3. Default Gateway
		- 4. Wins Server

3. Printhead

 $2.$ 

- 1. Clean
	- 1. Normal
	- 2. Extended
	- 3. Extreme
	- 2. Replace

Menu items in **Bold** text require the Control Panel Security Level setting of 1 or 2 Menu items in *Bold Italic* text require the Control Panel Security Level setting of 2

- \* These settings can only be viewed at Security Level 0. Security must be set to Level 1 or 2 to make any changes
- \*\* These settings can only be viewed at Security Levels 0 and 1. Security must be set to Level 2 to make any changes

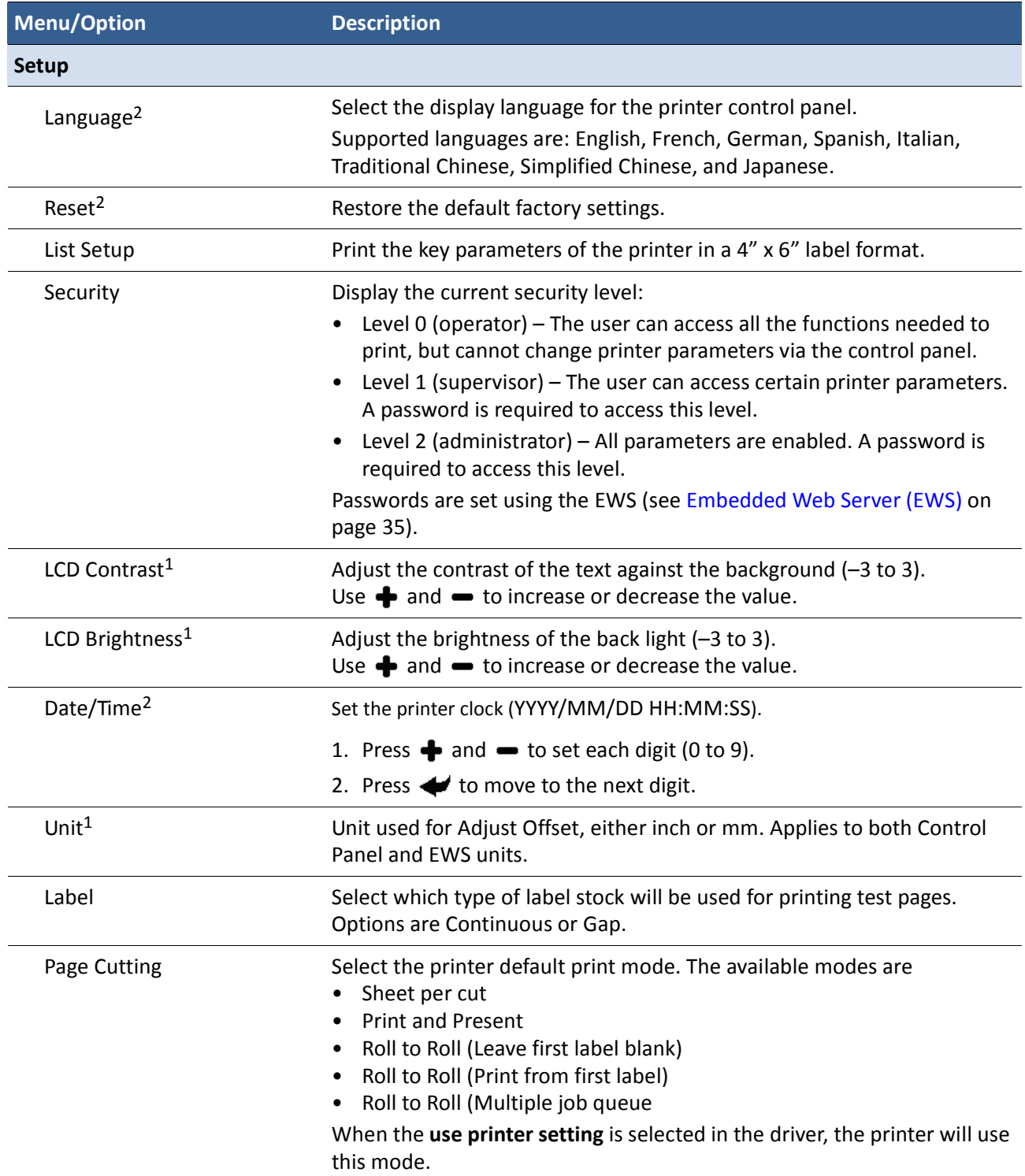

#### Afinia

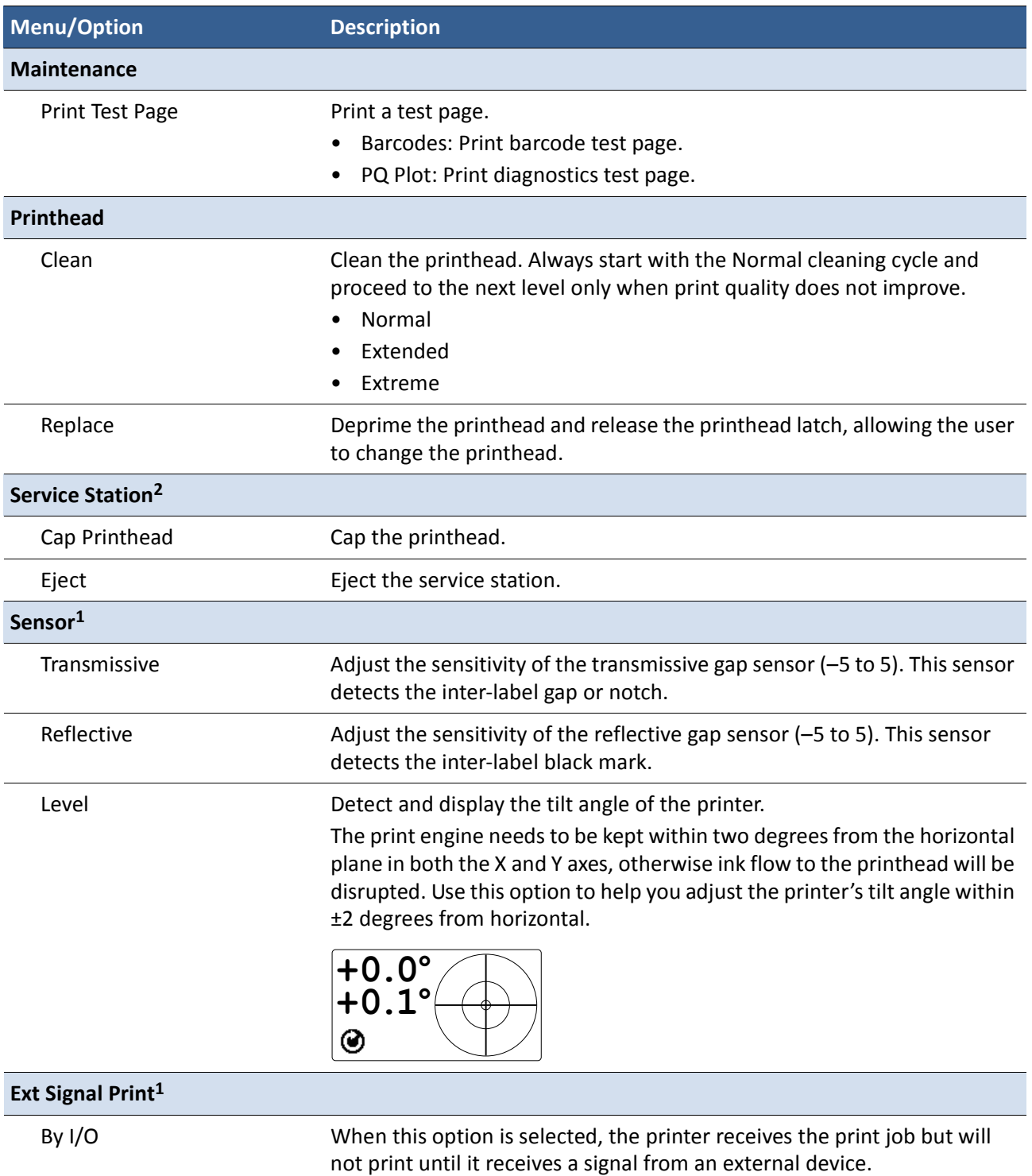

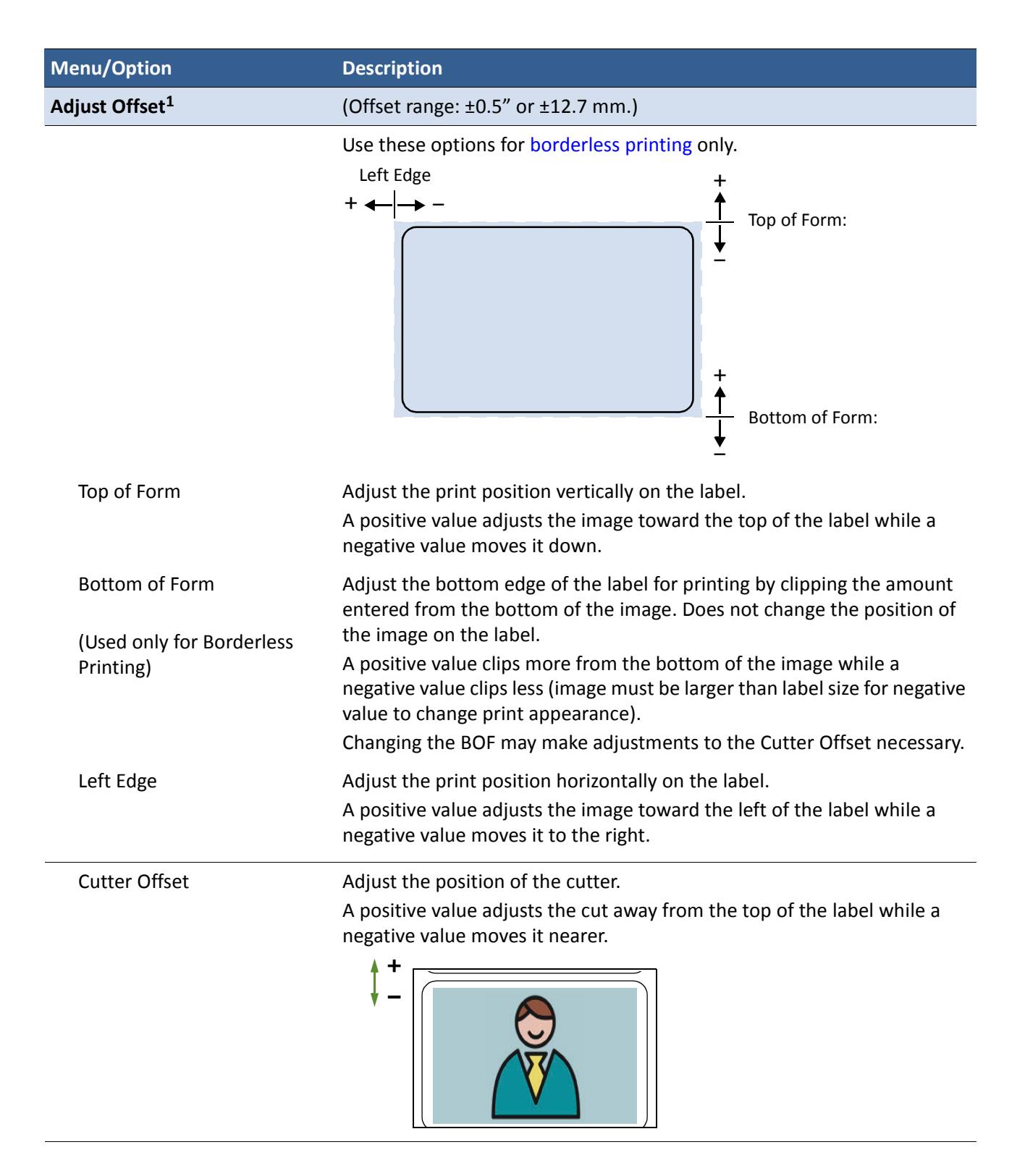

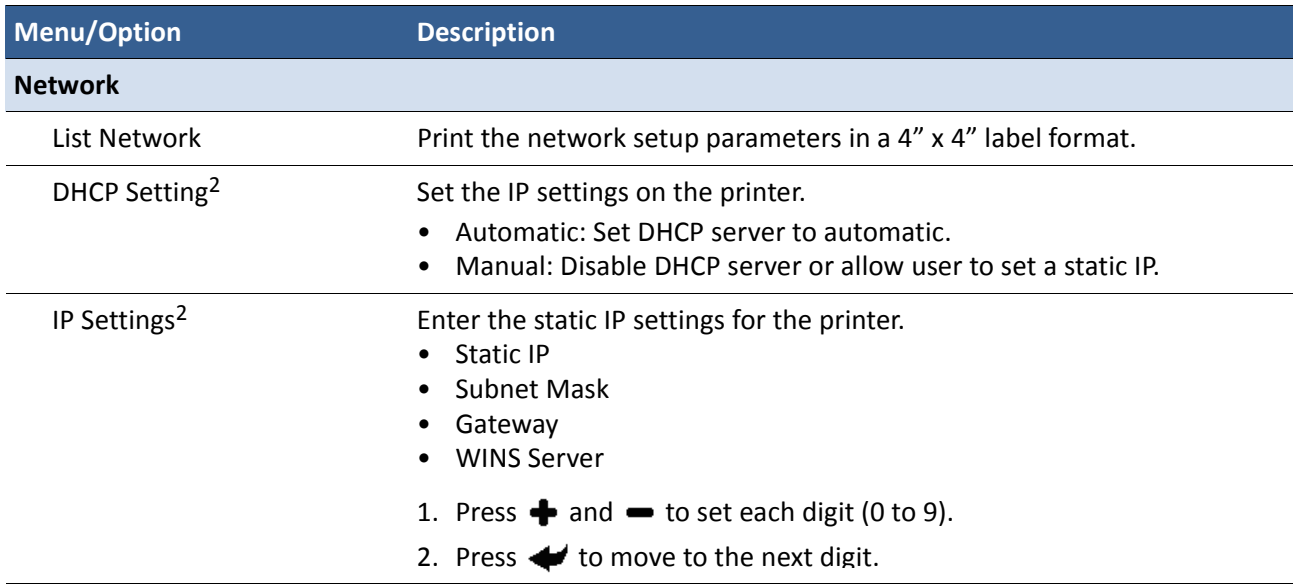

1. Requires Security Level 1 (supervisor) or higher to change. Some settings may not be viewable at Security Level 0.

2. Requires Security Level 2 (administrator) to change. Some settings may not be viewable at Security Levels 0 and 1.

# Printer Interface (GPIO) Specifications

The Printer Electrical Signal Interface and Protocol is developed to coordinate the printing of labels with an external process in a production workflow. Using this protocol, the printer (Device A) receives a print job but will not print until it receives a signal from an external device (Device B).

The following scenario illustrates how this could be used:

- 1. A box on a conveyor arrives at a workstation. A barcode is read and triggers a message to a computer.
- 2. The computer sends a print job (probably with some variable data) to the printer.
- 3. The box reaches the next station on the conveyor and triggers a signal (e.g. by a footswitch or automatically by a sensor). The printer starts printing when the signal is received.

The electrical signal to initiate printing is received at the printer's GPIO port. The handshaking protocol is as follows:

- The printer signals it is ready to print by pulling up the Print Job Ready signal from low to high.
- Device B signals it is ready by pulling up the Ready signal. This must remain high for at least 50 ms before returning to low.
- The printer prints and pulls down the signal when printing is completed.

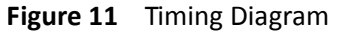

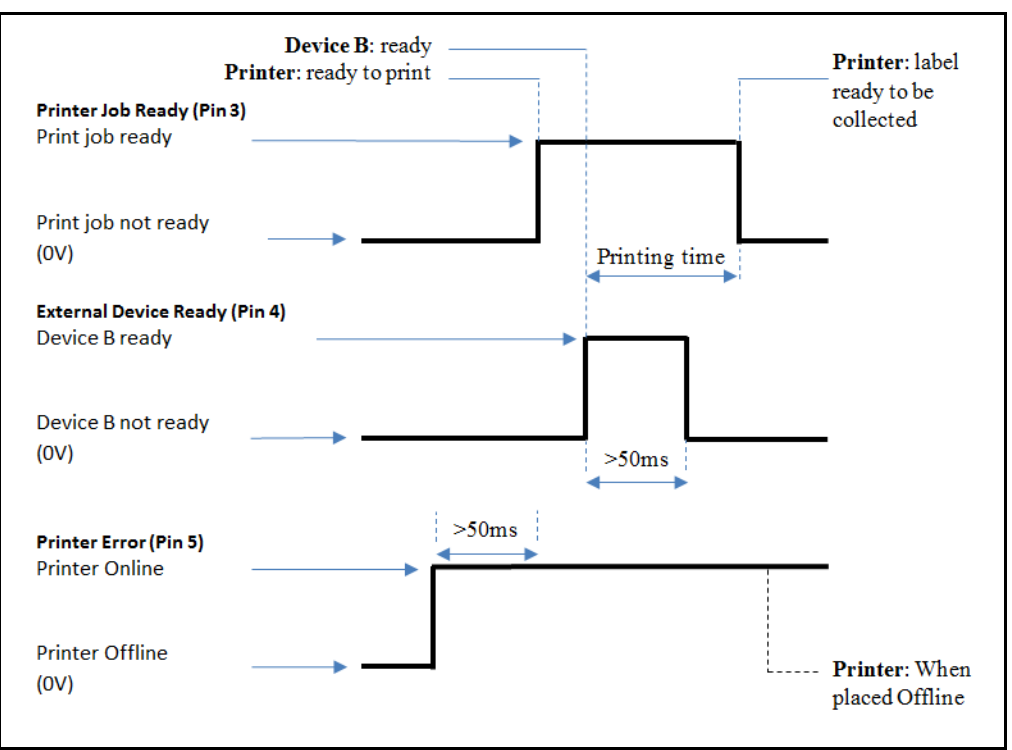

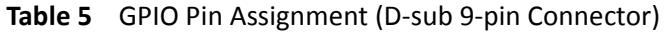

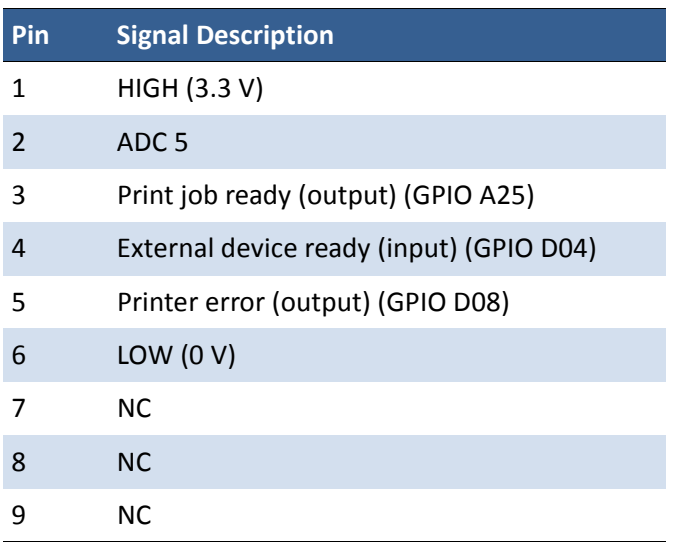

# Regulatory Information FCC Statement

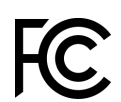

NOTE: This equipment has been tested and found to comply with the limits for a Class A digital device, pursuant to Part 15 of the FCC Rules. These limits are designed to provide reasonable protection against harmful interference when the equipment is operated in a commercial environment. This equipment generates, uses, and can radiate radio frequency energy and, if not installed and used in accordance with the instruction manual, may cause harmful interference to radio communications. Operation of this equipment in a residential area is likely to cause harmful interference in which case the user will be required to correct the interference at his own expense.

Any changes or modifications to this equipment which are not expressly approved by the manufacturer could void the user's authority to operate this equipment.

#### CE Conformity

For customers in Europe

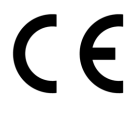

The CE mark indicates that this product complies with the European requirements for safety, health, environment and customer protection.

This product complies with following European directives: Low Voltage Directive 2006/95/EC, EMC Directive 2004/108/EC, WEEE Directive 2002/96/EC and RoHS Directive 2011/65/EU.

### Waste Electrical and Electronic Equipment Directive

For customers in Europe

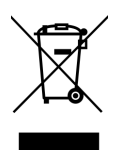

This symbol on the product or on its packaging indicates that this product should be separately disposed of, and not together with other unsorted municipal household waste. Instead, it is your responsibility to dispose of your waste equipment by handing it over to a designated collection point for the recycling of waste electrical and electronic equipment.

The separate collection and recycling of waste equipment at the time of disposal will help to conserve natural resources and ensure that it is recycled in a manner that protects human health and the environment, through controlled treatment of possible hazardous substances that may exist. For more information about where you can drop off equipment for recycling, please contact your local city office, your household waste disposal service or the dealer where you purchased the product.

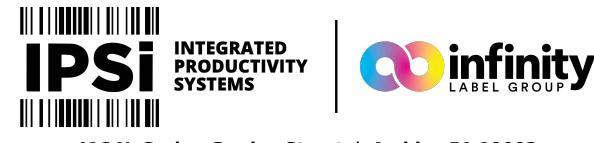

416 N. Spring Garden Street | Ambler, PA 19002 (844) 477-4911 | www.ipsiscan.com